## **NASA Contractor Report** 177949

NASA-CR-I77949 19850026206

USER'S OPERATING PROCEDURES

 $\overline{ }$  $\sim 10$ 

> VOLUME II - SCOUT PROJECT FINANCIAL ANALYSIS PROGRAM

Cynthia G. Harris and Danny K. Harris

PRC KENTRON, INC. Hampton, Virginia

*Il BANY 399Y* 

 $SFF1 - Y985$ 

Contract NASI-18000 July 1985

 $\mathcal{L} = \mathcal{L}_{HASA}$ (I • ~., ';1f«(.II~IA,  $\mathbb{R}^2 \times \mathbb{R}^2 \times \mathbb{R}^2$ 

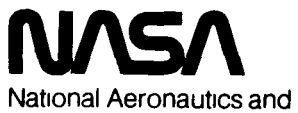

Space Administration

Langley Research **Center**  Hampton, Virginia 23665

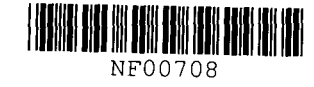

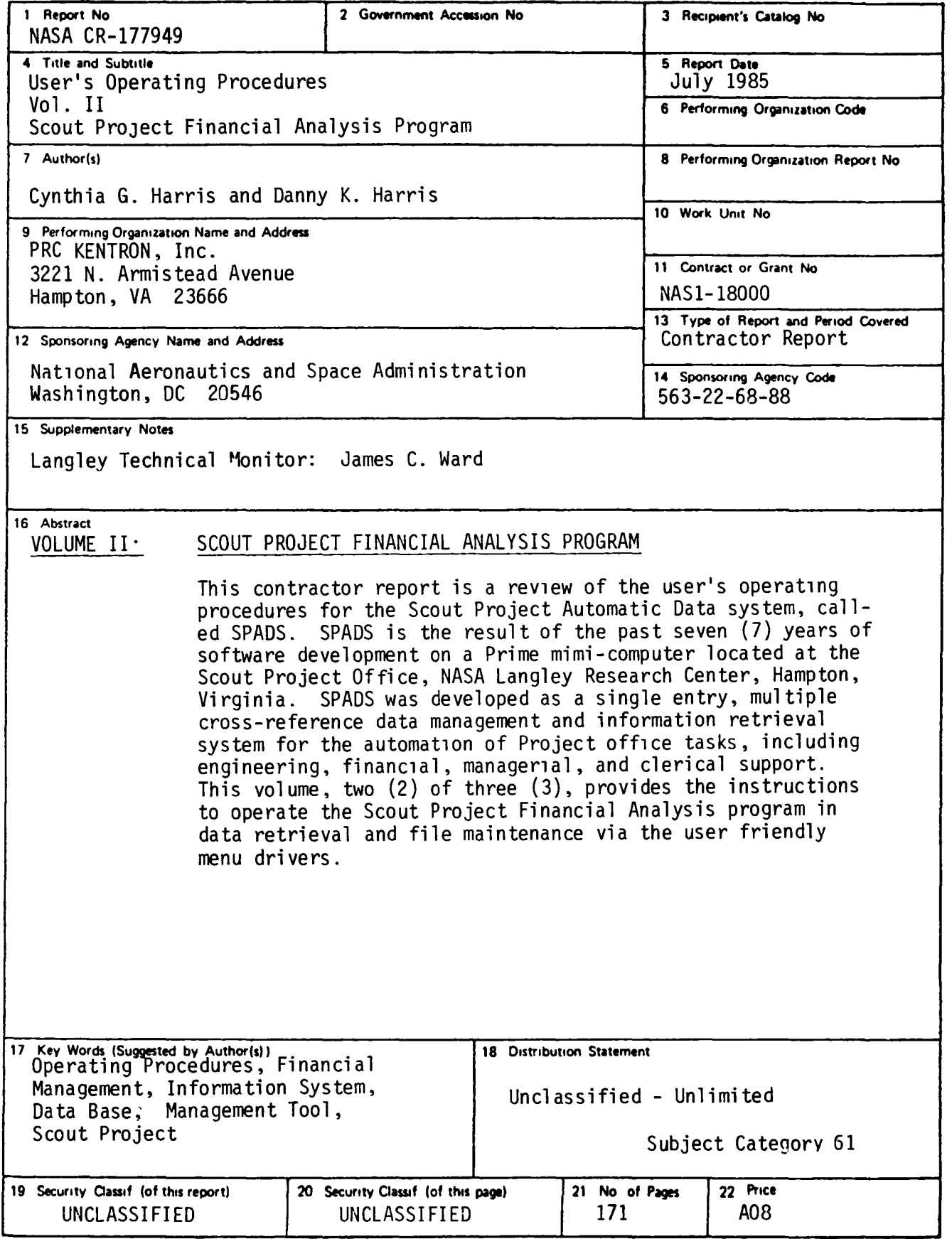

l,

 $\ddot{\cdot}$ 

#### USER'S OPERATING PROCEDURES MANUAL FOR SCOUT PROJECT OFFICE, NASA LARC

`~

k,

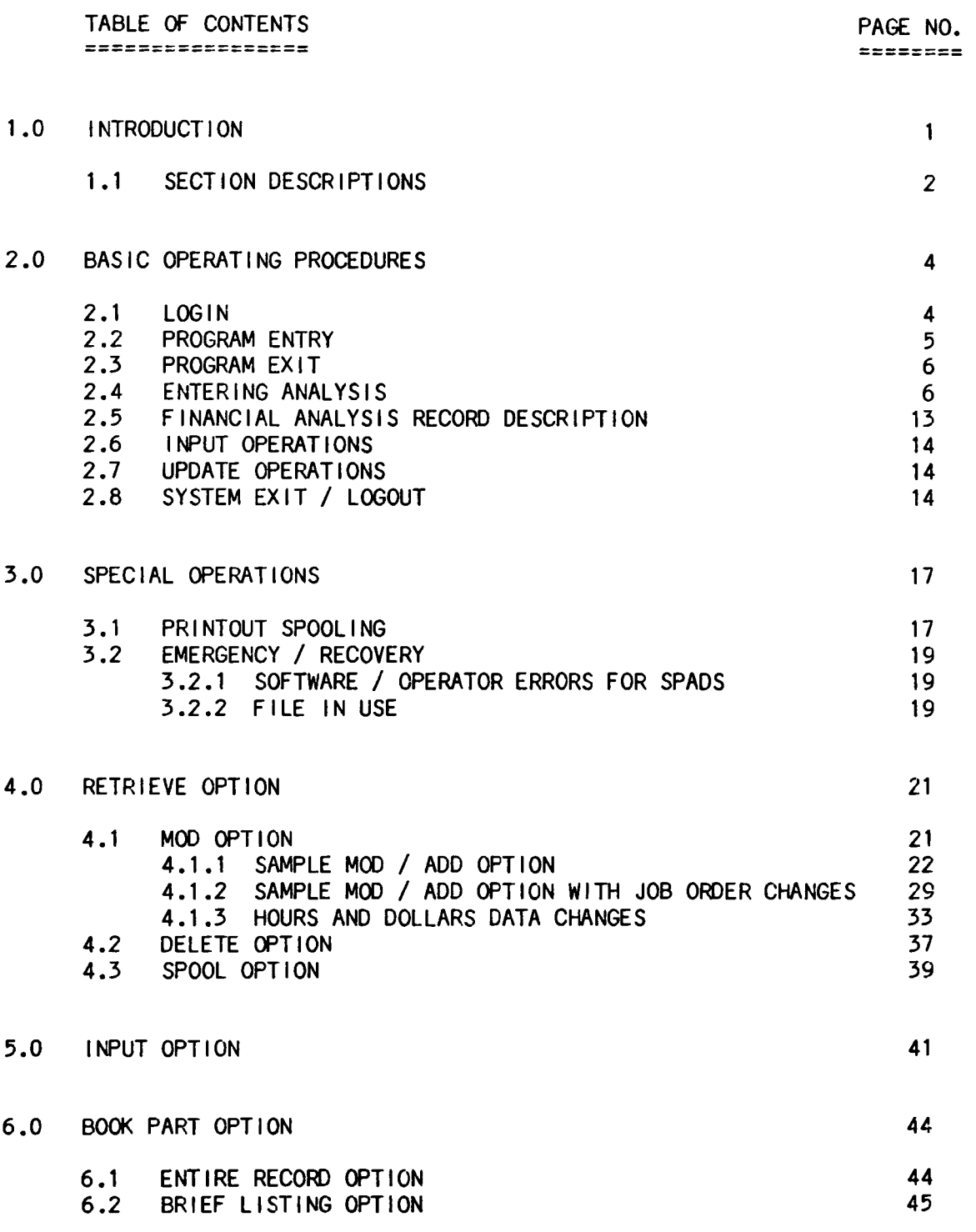

 $\mathcal{L}(\mathcal{L})$ 

 $\hat{\mathbf{r}}$ 

 $\mathbf{i}$ 

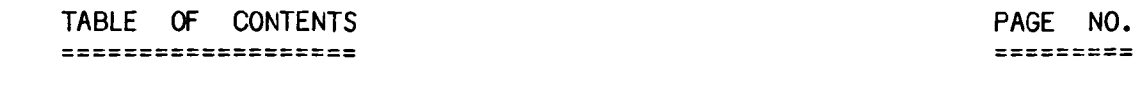

 $\mathcal{L} = \mathcal{L}$ 

 $\ddot{\phantom{1}}$ 

 $\ddot{\phantom{0}}$ 

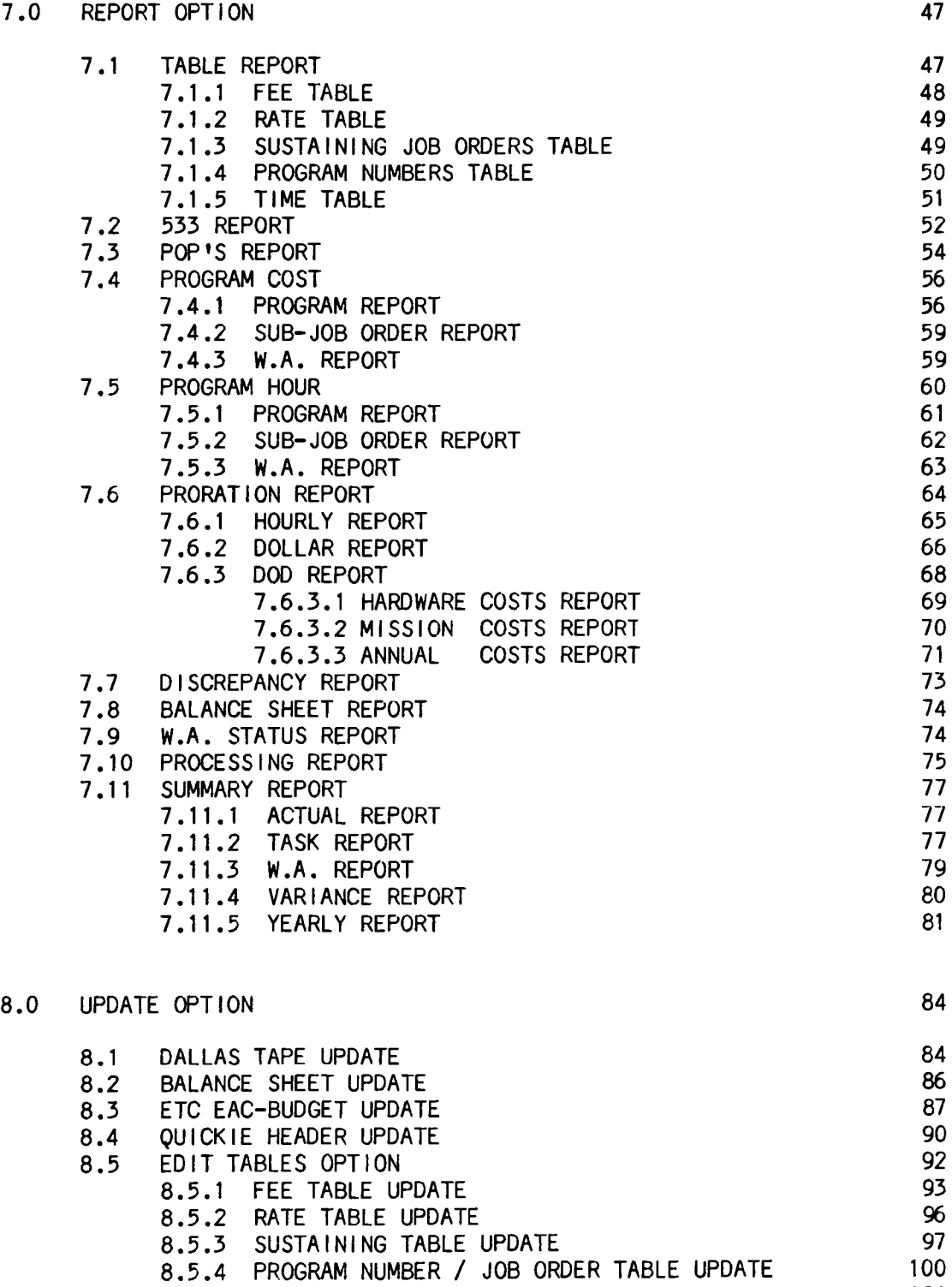

8.5.5 TIME TABLE UPDATE 101 8.5.6 SECURITY TABLE UPDATE 102

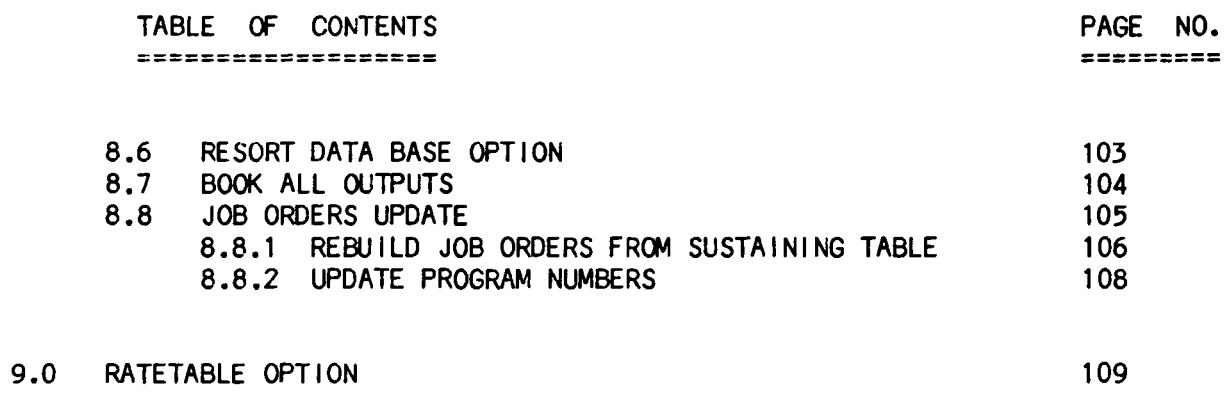

 $\ddot{\phantom{0}}$ 

 $\overline{\phantom{a}}$ 

 $\sim$ 

 $\bar{\epsilon}$ 

This Page Intentionally Left Blank

#### APPENDICES FOR VOLUME II - ANALYSIS

A-1 BOOK PART EXAMPLE Of BRIEF OPTION FOR CONTRACT ANALYSIS FILE

, ....

- B-1 BOOK ALL LISTING FORMAT FOR CONTRACT ANALYSIS FILE
- C-1 BOOK ALL ENTIRE RECORD FORMAT FOR CONTRACT ANALYSIS FILE
- D-1 FEE TABLE REPORT
- D-2 RATE TABLE REPORT
- D-3 SUSTAINING JOB ORDERS TABLE REPORT
- D-4 PROGRAM NUMBERS TABLE REPORT

 $\bullet$ 

- D-5 TIME TABLE REPORT
- E-1 1ST QUARTER 533 REPORT
- E-2 2ND QUARTER 533 REPORT
- E-3 3RD QUARTER 533 REPORT
- E-4 4TH QUARTER 533 REPORT
- F-1 POP1 REPORT
- F-2 POP2 REPORT
- G-1 PROGRAM COST REPORT
- G-2 SUB-JOB ORDER COST REPORT
- G-3 WA COST REPORT
- H-1 PROGRAM HOURLY REPORT
- H-2 SUB-JOB ORDER HOURLY REPORT
- H-3 WA HOURLY REPORT
- 1-1 REGULAR PRORATION HOURLY REPORT
- 1-2 SPECIAL R SUBTASK PRORATION HOURLY REPORT
- 1-3 SUB-JOB ORDER PRORATION HOURLY REPORT
- J-l REGULAR PRORATION OF COSTS REPORT
- J-2 SPECIAL R SUBTASK PRORATION Of COSTS REPORT
- J-3 SUB-JOB ORDER PRORATION Of COSTS REPORT
- K-l DOD HARDWARE COSTS REPORT
- K-2 DOD MISSION COSTS REPORT
- K-3 DOD ANNUAL COSTS REPORT
- L-l BALANCE SHEET REPORT
- M-l WA STATUS REPORT
- N-l PROCESSING REPORT
- 0-1 ACTUAL SUMMARY REPORT
- 0-2 TASK SUMMARY REPORT
- 0-3 WA SUMMARY REP0RT
- 0-4 VARIANCE SUMMARY REPORT
- 0-5 YEARLY MIN-MAX REPORT

#### 1.0 INTRODUCTION

During the research. development and operational phases of the Scout Project, large quantities of documentation are generated to describe analytical studies and correspondence from mission definition through postflight analysis. Some of these documents take the form of financial analyses, which are contained In the Contract Analysis data base.

The Contract Analysis file data base area contains financial and schedule Information for the fol lowing:

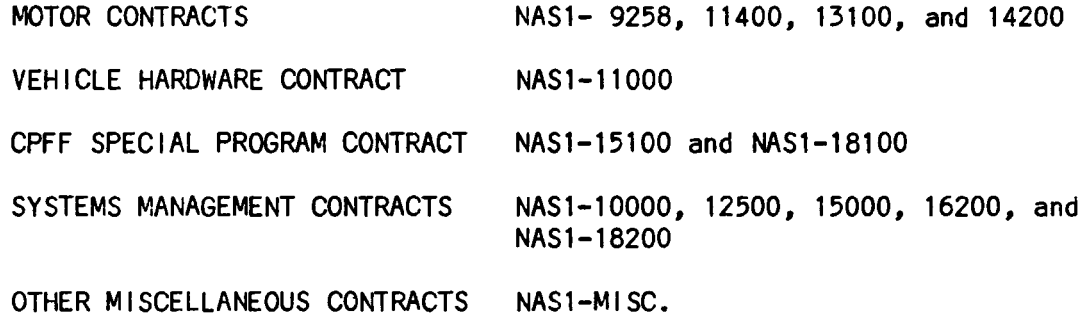

This document Is Intended to provide the operating procedures requlred for a user to access the Financial Analysis program and retrieve data based on various query parameters, and for maintaining the analysis data files. Input, update, delete, retrieve, and report options will be discussed and illustrated. The following sections are designed to demonstrate the menu driven, user friendly methods by which a user is to operate with either a PT65 terminal or a DATAGRAPHIX-132 terminal. A PT65 is a PR1ME terminal specialized for use In word processing. A DATAGRAPHIX-132 has a 132 character screen and will accommodate wider reports on the terminal screen. Please note that a PT65 must be DOWNLINE LOADED before operating any program.

Some commands are privileged commands and require a security clearance for use. The Analysis program checks Internally for the proper clearance on a specific user ID before permitting entrance Into certain areas of

 $-$  page 1  $-$ 

the program.

#### 1.1 SECTION DESCRIPTIONS

The purpose of this section is to give a brief description of each of the following sections of this document.

- 1. INTRODUCTION Analysis data bases for financial contracts  $\mathbf{r}$ NASl-9258. NAS1-10000. NAS1-11000. NASl-11400. NASl-12500. NASl-13100. NASl-14200, NASl-15000, NASl-15100, NASl-16200. & MISCELLANEOUS. NAS1-FINAL wi I I be Incorporated Into the data base when the fol low-on contract number has been establ Ished.
- 2. BAS IC OPERATIONS Login. entering Analysis, record field de- $\mathbf{r}$ scriptions, error messages and logout procedures.
- 3. SPECIAL OPERATIONS Spooling and emergency / recovery procedures.  $\mathbf{r}$
- 4. RETRIEVE  $\ddot{\bullet}$ All operating procedures and examples for selecting a record from the Analysis data base using various search and retrieve cri-<br>teria. The three (3) principle options of The three (3) principle options of MOD, DELETE, and SPOOL are further discussed.
- 5. INPUT : All operating procedures and examples for inputting a new data record Into the Analysis data base.
- 6. BOOK PART AII operating procedures and Analysis data base query and ing generation of retrieved records which satisfy the search criteria. examples for output IIst-
- 7. REPORT : All operating procedures and examples for generating and printing various specialized reports on hourly and cost Information contained In the Analysis data base.
- 8. UPDATE AI I operating procedures and examples for updating the financial data-base and supporting lookup tables. Housekeeping and sorting procedures are discussed along with rebuilding of job order and program number Information In Analysis data base records.

9. RATETABLE All operating procedures and examples for using the rate table as an adhoc calculator.

 $\ddot{\phantom{a}}$ 

J.

 $\mathbb{R}^2$ 

#### 2.0 BASIC OPERATING PROCEDURES

The purpose of this section Is to provide a description of the termlnal actions the user must perform In order to login to the PR1ME 750 computer system, enter the Contract Analysis program from the SPADS main menu, and then exit the system. Note that all user actions are terminated with a carriage return, designated by the key marked RETURN on the terminal. Input forms, update forms, and error messages will also be discussed.

#### 2.1 LOGIN

User actions for login are displayed below. The user's Initials are denoted by 'XXX'; 'N' Is the terminal line number; 'HR', 'MN', and'SC' are the time the user entered the system In hours, minutes, and seconds; 'MM', 'DO', and 'YY' are the month, day, and year. See the example below.

OK, LOGIN PLEASE

LOGIN XXX Password?

XXX (USER N) LOGGED IN DAY, DO MM YY HR:MN:SC Welcome to PRIMOS version REV#. Last login Day, DO MM YY HR:MN:SC

HI I,

ENTER PASSWORD >

Note that for security reasons the passwords are not visible on the terminal screen. If no password has been assigned, simply hit the carriage return. An incorrect first password will result in the following error message: 'Invalid user Id or password; please try again'.

An incorrect second password will result in an '\*\* ERROR \*\*' message with up to three retries. On the third Incorrect attempt, the system wll I automatlcally log the user off the system. If the login and password procedures are performed correctly, the user will see a display of the SYSTEM NEWS on the terminal. The SYSTEM NEWS Is a short description of any special events affecting operations of the computer system. See the example below:

# SYSTEM NEWS **----------- -----------**

\*\*\*\*\*\*\*\*\*\*\*\*\*\*\*\*\*\*\*\*\*\*\*\*\*\*\*\*\*\*\*\*\*\*\*\*\*\*\*\*\*\*\*\*\*\*\*\*\*\*\* \* \* \* \* \* \* \*\*\*\*\*\*\*\*\*\*\*\*\*\*\*\*\*\*\*\*\*\*\*\*\*\*\*\*\*\*\*\*\*\*\*\*\*\*\*\*\*\*\*\*\*\*\*\*\*\*\* PR1ME MONTHLY PREVENTIVE MAINTENANCE NOW SCHEDULED FOR THE FIRST MONDAY OF EACH MONTH ... 7 TO 9 AM (EST)

2.2 PROGRAM ENTRY

After system login has been completed, the user must specify the program selection from the SPADS main menu displayed on the terminal screen as shown below. In the 'WELCOME' acknowledgement to the user, 'AAAAAA' represents the first name. See the fol lowing example:

Welcome AAAAAA to the PR1ME 750 SPADS Main Menu

The fol lowing Is a list of programs for the Scout Project Office \*\*\*\*\*\*\*\*\*\*\*\*\*\*\*\*\*\*\*\*\*\*\*\*\*\*\*\*\*\*\*\*\*\*\*\*\*\*\*\*\*\*\*\*\*\*\*\*\*\*\*\*\*\*\*\*\*\*\*\*\*\*\*\*\*\*\*\*\*\*

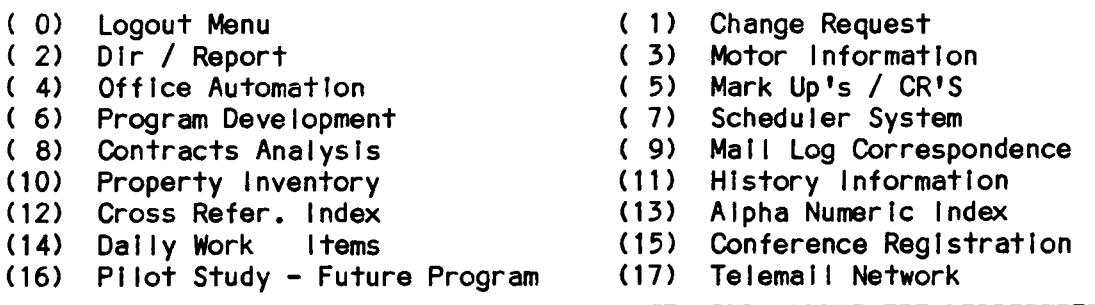

-------------------------------------------------------~--------------

Enter Option Number >

Note that Contract Analysis is option  $#8$  on the SPADS main menu.

#### 2.3 PROGRAM EXIT

To leave the Analysis program the user must enter a zero as shown on the menu. Note that In most cases a carriage return Is interpreted as a zero entry. Exit from a menu will return the user to the previous menu until the Analysis Contract selection menu is reached. The user can then display the spool queue, display all users currently logged into the system, return to the SPADS master menu, or logout. These options are discussed In further detail in section 2.4 of this document.

#### 2.4 ENTERING ANALYSIS

The first menu displayed to the user Is the Contract selection menu as shown below.

#### WELCOME TO THE SCOUT PROJECT OFFICE CONTRACTS ANALYSIS SYSTEM \*\*\*\*\*\*\*\*\*\*\*\*\*\*\*\*\*\*\*\*\*\*\*\*\*\*\*\*\*\*\*\*\*\*\*\*\*\*\*\*\*\*\*\*\*\*\*\*\*\*\*\*\*\*\*\*\*\*\*\*\*\*\*\*\*\*

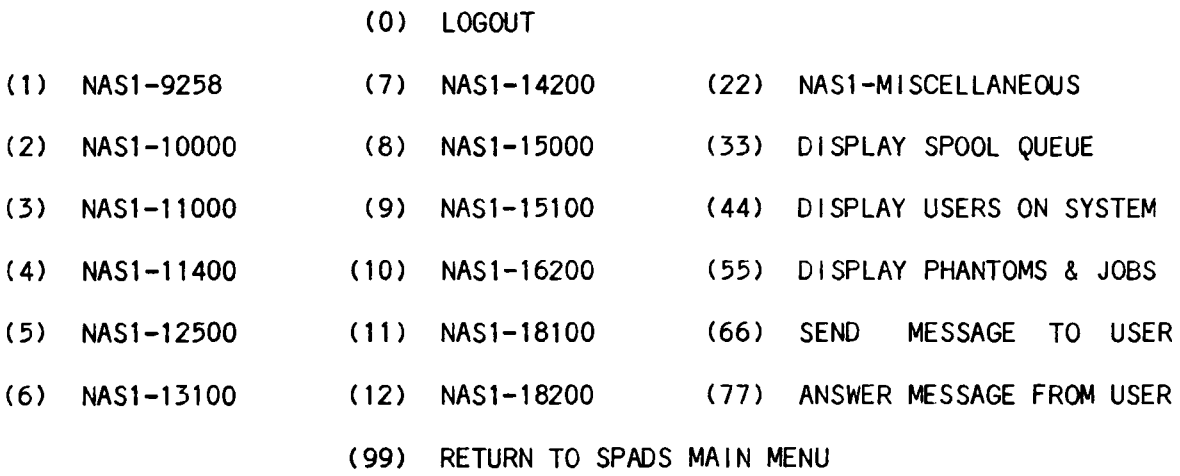

ENTER OPTION >

Option 0 ends the user session by performing a system logout. Options 1 through 12 and 22 enter the user into the selected contract data area.

Options 33 and 44 perform system lookup functions for the user. Option 33 displays the spool queue for status of any output sent to any printer on the system. See the fol lowing example:

ENTER OPTION > 33

[SPOOL rev 19.2.3J

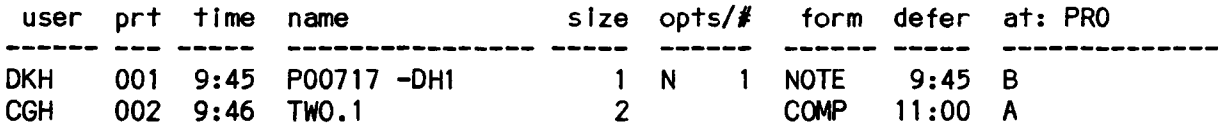

Return to Continue: \*\* return \*\*

Option 44 displays the ID codes and terminal line numbers for all users currently logged Into the SPAOS computer. See the following example:

ENTER OPTION> 44

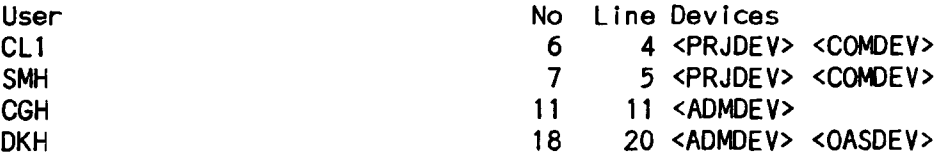

Return to Continue: \*\* return \*\*

Option 55 displays any slow batch jobs or fast phantoms the user has submitted during the execution of a Cost or Proration report (see sections 7.4, 7.5 and 7.6 of this document). See the following example:

ENTER OPTION > 55

Currently Executing:

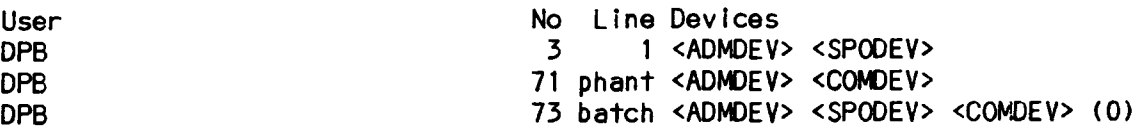

Slow Batch Jobs:

[JOB rev 19.2.9J

Job status listing for user DPB:

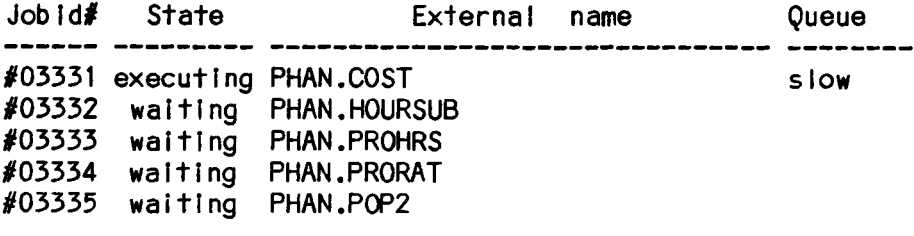

RETURN TO CONTINUE: \*\* return \*\*

Option 66 al lows the user to send a multiple line message to another user currently logged Into the system. This option may also be Invoked by option 11 on the OAS main menu (see section 4.0 of Volume I). A list of currently available users will be displayed on the terminal screen along with a list of available commands. The appropriate user ID must then be entered. The system will then 'call' the desired user, who must answer the call before the message may be sent. If the user does not answer his 'ring', an opportunity will be given to call again or exit the routine. At the prompt 'SEND>', type the message. Multiple lines may be entered. To end the message, press t5 the 'CMND' or 'CONTROL' key and the 'E' key simultaneously, and then enter a carriage return. This must be the first character entered at the 'SEND>' prompt. To exit the routine, press the 'CMND' key or the 'CONTROL' key and the 'P' key slmultaneously, and enter option 4 on the menu. See the fol lowing example.

ENTER OPTION > 66

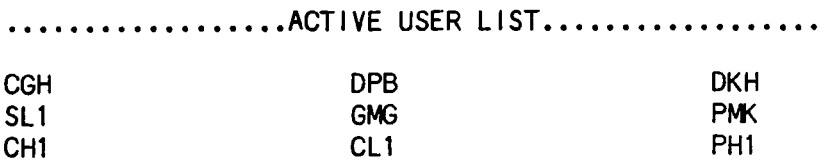

AVAILABLE COMMANDS

1. CALL

2. ANSWER

3. ACTIVE USERS

4. DISCONNECT

CMJ>1 WHO DO YOU WISH TO CALL \* GMG ONE MOMENT PLEASE... PHONE IS RINGING... \*

YOUR PARTY IS NOT RECEIVING CALLS AT THIS TIME !

 $\sim$ 

AVAILABLE COMMANDS

- 1. CALL
- 2. ANSWER
- 3. ACTIVE USERS
- 4. DISCONNECT

#### CMJ>3

••••••••••••••••• **• ACT I VE USER LiST ••••••••••••••••••**  CGH SLl CH1 ABR GMG CL<sub>1</sub> DKH **PMK** FS2

AVAILABLE COMMANDS

- 1. CALL
- 2. ANSWER

3. ACTIVE USERS

4. DISCONNECT

#### CMJ>l

WHO DO YOU WISH TO CALL \* CGG ONE MOMENT PLEASE...

\* PARTY NOT LOGGED IN I

 $\blacksquare$ 

AVAILABLE COMMANDS

1. CALL

2. ANSWER

3. ACTIVE USERS 4. DISCONNECT  $CMD > 1$ WHO DO YOU WISH TO CALL CGH ONE MOMENT PLEASE... PHONE IS RINGING... YOUR PARTY IS NOT RESPONDING... CONTINUE WAITING(Y/N) Y \*<br>WAITING... \* TYPE CNTL -P- TO HANGUP PHONE TYPE CNTL -E- TO END MESSAGE SEND>THIS IS A TEST MESSAGE SEND>THIS IS THE LAST LINE OF THE MESSAGE SEND>(\* CNTL E \* return \*) \* DATA SENT .••. WAITING FOR RESPONSE \*\*\*\*\*\*\*\*\*\*\*\*\*\*\*\*\*\*\*\*\*\*\*\*\*\*\*\*\*\*\*\*\*\*\*\*\*\*\*\*\*\*\*\*\*\*\*\*\*\*\*\*\*\*\*\*\*\*\*\*\*\*\*\*\*\*\*\*\*\*\*\*\*\*\* THANK YOU FOR MESSAGE. GOODBYE. \*\*\*\*\*\*\*\*\*\*\*\*\*\*\*\*\*\*\*\*\*\*\*\*\*\*\*\*\*\*\*\*\*\*\*\*\*\*\*\*\*\*\*\*\*\*\*\*\*\*\*\*\*\*\*\*\*\*\*\*\*\*\*\*\*\*\*\*\*\*\*\*\*\*\* TYPE CNTL -P- TO HANGUP PHONE TYPE CNTL -E- TO END MESSAGE SEND>(\* CNTL E \* return \*) LINE DISCONNECTED \* AVAILABLE COMMANDS 1. CALL 2. ANSWER 3. ACTIVE USERS

4. DISCONNECT

```
CMD>4
```
Option 77 al lows the user to receive a multiple line message from another user currently logged into the system. This option is also invoked by option 12 on the OAS main menu (see section 4.0 of Volume I).

When a user receives the following message:

'\*\*\* XXX (user *I)* AT HH:MM INCOMING CALL ... TYPE PHONE I'

where XXX is a user ID and HH:MM is the time in hours and minutes, this Indicates that the user, after exiting his current program, should type '79' at the Exit menu. A list of the currently available users wll I be displayed on the terminal screen, along with a list of available commands. Next, 'PLEASE HOLD ... INCOMING CALL' will be displayed. A longer message may take several minutes to be typed In by the sender. After the message has been sent, the prompt 'SEND>' will appear, at which a reply may be sent. This operation Is described under option 69 In the previous paragraph. See the following example.

ENTER OPTION > 77

••••••••••••••••• **• ACT I VE USER LiST ••••••••••••••••••** 

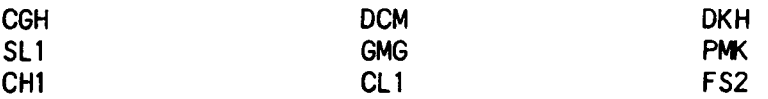

AVAILABLE COMMANDS

1. CALL 2. ANSWER 3. ACTIVE USERS 4. 0 I SCONNECT

CMD>2 \* PLEASE HOLD ••• INCOMING CALL

\*\*\*\*\*\*\*\*\*\*\*\*\*\*\*\*\*\*\*\*\*\*\*\*\*\*\*\*\*\*\*\*\*\*\*\*\*\*\*\*\*\*\*\*\*\*\*\*\*\*\*\*\*\*\*\*\*\*\*\*\*\*\*\*\*\*\*\*\*\*\*\*\*\*\*

THIS IS A TEST MESSAGE THIS IS THE LAST LINE OF THE MESSAGE \*\*\*\*\*\*\*\*\*\*\*\*\*\*\*\*\*\*\*\*\*\*\*\*\*\*\*\*\*\*\*\*\*\*\*\*\*\*\*\*\*\*\*\*\*\*\*\*\*\*\*\*\*\*\*\*\*\*\*\*\*\*\*\*\*\*\*\*\*\*\*\*\*\*\*

TYPE CNTL -E- TO END MESSAGE TYPE CNTL -P- TO HANGUP PHONE

SEND>THANK YOU FOR MESSAGE. GOODBYE. SEND>(\* CNTL E \* return \*) DATA SENT... WAITING FOR RESPONSE LINE DISCONNECTED \*

AVAILABLE COMMANDS

1. CALL 2. ANSWER 3. ACTIVE USERS 4. DISCONNECT

 $CMD>4$ 

Option 99 displays the SYSTEM NEWS and reinitializes the SPADS main menu.

Once entered Into the selected contract data area the user is next given the Analysis main menu as shown below.

> \*\*\*\*\*\*\*\*\*\*\*\*\*\*\*\*\*\*\*\*\*\*\*\*\*\*\*\*\*\* \* \* \* CONTRACT: NASl-16200 \* \* \* \*\*\*\*\*\*\*\*\*\*\*\*\*\*\*\*\*\*\*\*\*\*\*\*\*\*\*\*\*\*

(0) EXIT (QUIT AND EXIT THIS CONTRACT - RETURN TO CONTRACTS MENU (1) RETRIEVE (SEARCH, GET, AND DISPLAY ON TERMINAL DATA BASE RECORDS (2) INPUT (ADD NEW WA RECORD TO THE DATA BASE - PRIVILEGED COMMAND) (3) BOOK PART (SEARCH, GET, AND OUTPUT TO A PRINTER DATA BASE RECORDS) (4) REPORT (GENERATE SPECIAL FINANCIAL REPORTS - PRIVILEGED COMMAND) (5) UPDATE (HOUSEKEEPING AND UPDATE OPERATIONS - PRIVILEGED COMMAND) (6) RATETABLE (USE THE RATE TABLE AS A CALCULATOR - PRIVILEGED COMMAND)

ENTER OPTION >

The Contract Analysis file program main menu has six (6) options:

- page 12 -

options 2, 4, 5, and 6, INPUT, REPORT, UPDATE, and RATETABLE, which are privileged options and require a security clearance, and options 1 and 3, RETRIEVE and BOOK PART, which have open access. All of these options are discussed In the following sections.

2.5 FINANCIAL ANALYSIS RECORD DESCRIPTION

The fol lowing field names are available for retrieving analysis records:

1) DATE 4) RNTM 7) MOO 10) NR 13) PR 16) TASKAS 19) WACooE 22) R.T.BOM 25) TOTHRS 2) STATUS 5) SYSNUM 8) CNT 11) CR 14) CONT 17) TASKSB 20) COMPLETE 23) ACTBOM 26) TOTOOL 3) NOJOS 6) TITLE 9) REMARKS 12) RBK 15) TASK 18) WAN 21) R.T.HRS 24) TABLE

The descriptions for these fields are listed below.

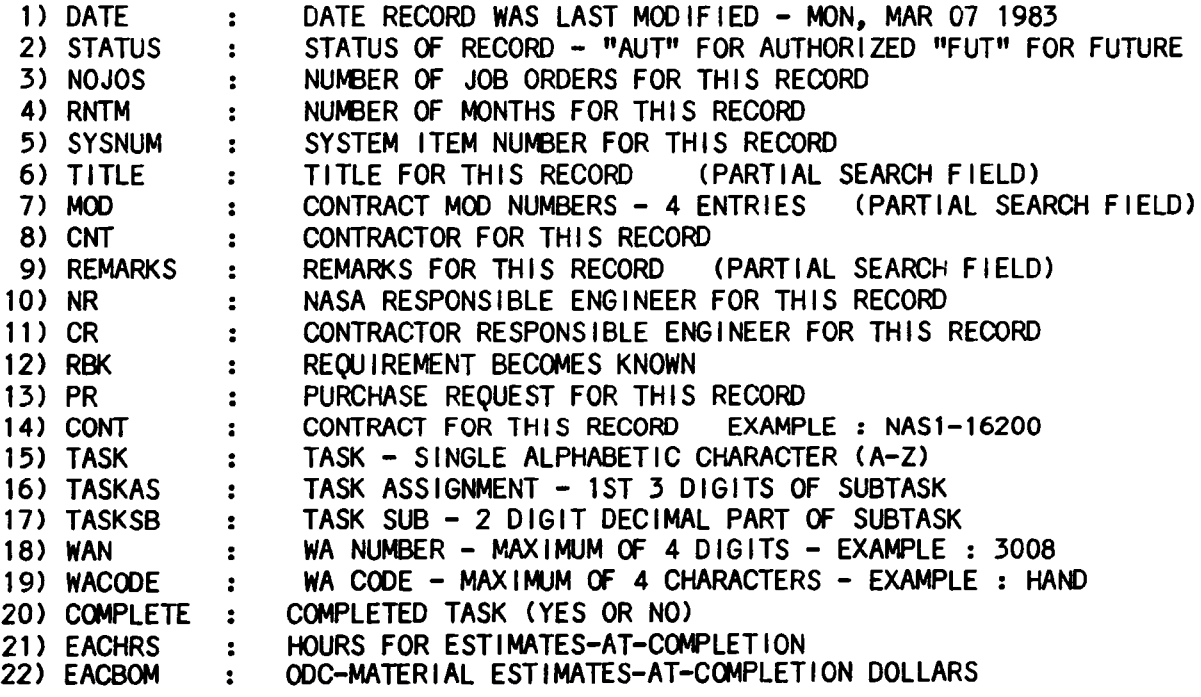

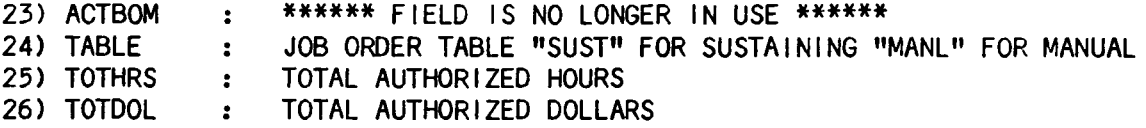

It should be noted that most users will find the following field searches to result In the most productive retrievals:

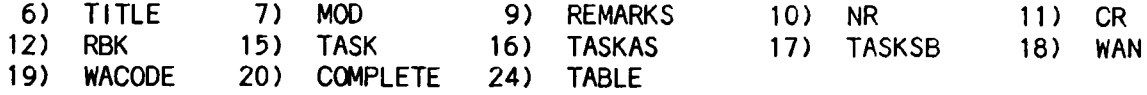

#### 2.6 INPUT OPERATIONS

The Contract Analysis file uses FORTRAN input forms in its input mode of operation. All data field entries must be placed between exclamation points, one line (or one field) at a time. For example,

'3) AUTHOR !

 $\mathbf{I}$ 

When all the data has been entered for a record header, the job orders and the hours and dol lars data must then be bul It. The Input option is discussed in further detail In section 5.0 of this document.

#### 2.7 UPDATE OPERATIONS

The FORTRAN update forms are generated simi larly to the FORTRAN Input forms. Data Is entered between exclamation points, one line (or one field) at a time. For further details, see sections 4.1 and 8.0 of this document.

#### 2.8 SYSTEM EXIT / LOGOUT

System logout Is always accomplished with the zero option on every menu throughout the SPADS system as demonstrated In the Contract Analysis

 $-$  page 14  $-$ 

menu below. Note that the user will always be given an opportunity to logout prior to returning to the SPADS main menu. See the example below:

WELCOME TO THE SCOUT PROJECT OFFICE CONTRACTS ANALYSIS SYSTEM \*\*\*\*\*\*\*\*\*\*\*\*\*\*\*\*\*\*\*\*\*\*\*\*\*\*\*\*\*\*\*\*\*\*\*\*\*\*\*\*\*\*\*\*\*\*\*\*\*\*\*\*\*\*\*\*\*\*\*\*\*\*\*\*\*\*

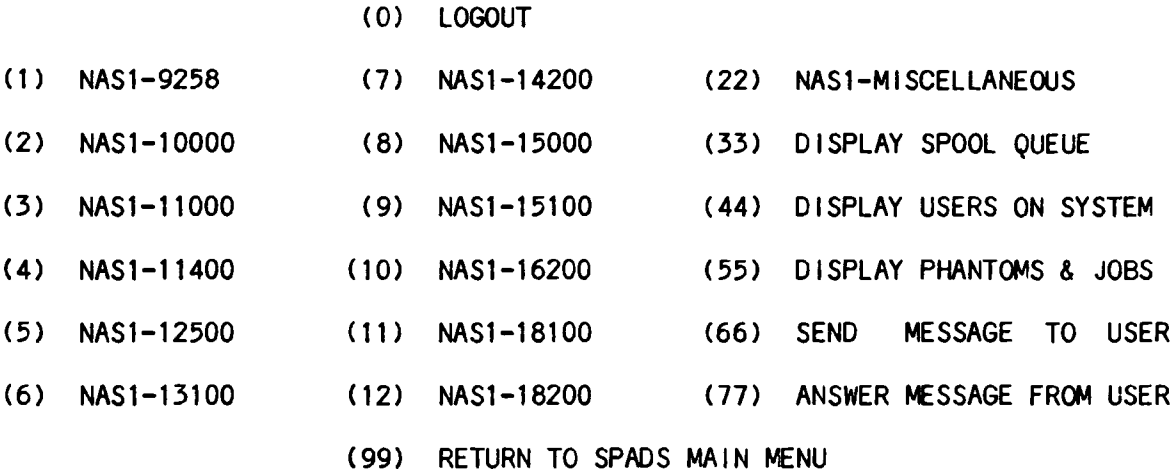

ENTER OPTION  $> 0$ 

XXX (N) LOGGED OUT MMDDYY HR:MN:SC Where XXX, N, **MM,** DO, YY, HR, MN, and SC are the same as In Section 2.1.

The zero (0) option on the SPADS main menu (section 2.1) displays a logout menu rather than performing a system logout. This menu appears as follows:

The fol lowing Is a list of LOGOUT Options =========:=============================~==== (0) Return to SPADS Menu (1) Logout Current Terminal (2) Logout Other Terminals with same User 10

Enter Option Number >

Option 0 returns the user to the SPADS main menu. Option 1 performs a system logout on the terminal at which the user Is currently logged In. Option 2 performs a system logout on al I other terminals at which the user Is logged In with the same User 10. This option Is very useful In cases

such as a PT65 terminal with a locked keyboard needing to be force logged out. Rather than calling the system administrator, the user may login to another terminal, go to the logout menu and select option 2. A message confirming the logout of another terminal will be displayed, such as: 'User 11 logged out'. If no other terminals are logged in using the same USER ID and option 2 is selected, the user will be returned to the SPADS main menu.

#### 3.0 SPECIAL OPERATIONS

This section will discuss special operating procedures such as spooling and emergency / recovery procedures.

#### 3.1 PRINTOUT SPOOLING

All SPADS programs display a series of questions upon request to get a hard copy of a listing or report by the user. This printing process Is cal led SPOOLING. Note that the system printer located In the Scout Project Computer Room Is approximately 25 times faster than any of the letter quality printers, LQPs, on the system. Vought Corporation In Dal las, Texas, also has a system printer which Is designated as 'W'. This Printronix line printer is half the speed of the Scout system printer. The LQP's designated to have long computer paper are LQP A (located in room 109B of the Scout Project Office) and LQP B (located In Vought Corp., Dal las, Texas).

All other LQP's are designated as single sheet word processing printers. Due to their slow speed, the LQP's should spool a large printout or a large number of copies only In the case of an emergency.

The user first responds to the type of printer to which the desired output Is to be spooled. A zero entry Is used to cancel the output desired. The user is then asked to give the nunber of copies to be printed. The max-Imum number of copies allowed Is five (5). A zero entry again cancels the output desired. See the example of the spooling process below:

===========~===== SPOOLING MENU **=================**  OUTPUT TO : 0) NO OUTPUT III 1) SCOUT PROJECT OFFICE / LARC, NASA<br>2) VOUGHT CORPORATION / DALLAS, TX 2) VOUGHT CORPORATION 3) PROJECTS DIRECTORATE / LARC, NASA

ENTER OPTION NUMBER >

Option number 1 generates the menu for the Scout Office printer options :

OUTPUT TO 0) START OVER 1) LQP A - COMPUTER PAPER 2) LQP B - SINGLE SHEET 3) LQP G - DUAL SHEET 4) SCOUT SYSTEM PRINTER

ENTER OPTION NUMBER >

Option number 2 generates the menu for the Vought Corp. Dal las office printer options

OUTPUT TO : 0) START OVER 1) LQP S - SINGLE SHEET 2) LQP T - COMPUTER PAPER 3) DALLAS SYSTEM PRINTER / W

ENTER OPTION NUMBER >

Option number 3 generates the menu for the Projects Directorate printer options:

OUTPUT TO : 0) START OVER 1) LQP C - SINGLE 2) LQP D - SINGLE 3) LQP E - SINGLE 4) LOP F - SINGLE<br>5) ETI SYSTEM 5) ETI SHEET SHEET SHEET SHEET PRINTER / H ENTER OPTION NUMBER >

The Zero (0) option on the Scout printer, the Dal las printer, and the Projects Directorate printer menus wll I restart the maIn spool menu.

After the desired printer option has been chosen, a prompt for entering the number of copies appears as follows :

ENTER NUMBER OF COPIES > (MAX. OF 5) (0 TO ABORT>

A 'NO OUTPUT SPOOLED 11111' message appears en the terminal screen on either zero (0) entry explaIned previously.

3.2 EMERGENCY / RECOVERY

The fol lowing procedures have been designed to al low the user to recover and continue SPADS operations should an error occur.

3.2.1 SOFTWARE / OPERATOR ERRORS FOR SPADS

If an error occurs and sends the user out of a SPADS program Into the PR1ME 750 operating system, the following message will be displayed: 'ERROR: CALL / SPADS'. The user should then type 'C ALL' and return. This step is very important to the recovery procedure since it closes all open fi les that the user was using. The user should then type 'SPADS' and enter a return to restart the SPADS main menu.

3.2.2 FILE IN USE

All SPADS programs al low only one user at a time within a data file area. When a user attempts to select a program that another user has

 $-$  page 19  $-$ 

accessed. a 'FILE IN USE' message wi II be displayed en the screen. The prompt 'ERROR: CALL / SPADS' will then be displayed.

#### 4.0 RETRIEVE OPTION

When the Retrieve option (option 1) on the Analysis program main menu is selected, the user must enter the field number(s) of the field(s) by which the desired record Is to be retrieved. An 'H' may be entered to Indicate that the user needs 'HELP' with the field selection and a listing of the field names with their descriptions will be displayed. After entering the appropriate field number the user will then enter the desired value for that field of the retrieval record. Multiple fIelds may be used for retrieving a record. A carriage return indicates that no more fields will be entered, and the system Is to begin searching for the desired record. If the desired record is not found, the user will be returned to the program main menu. If the desired record is found, it will be displayed in three sections: the header, the job order data, and the hours and dol lars data.

The user has five options available when the desired record has been displayed: (1) the user may MOD the record; (2) the user may search for the NEXT record having the search crIteria; (3) the user may SPOOL the record currently displayed; (4) the user may DELETE the record currently displayed; (5) the user may enter a carriage return to return to the program main menu. The MOD, DELETE, and SPOOL optIons are discussed further In the fol lowing sections.

### 4.1 MOO OPTION

The MOD option may be performed In two ways: ADD or REPLACE. Both options allow the user to make changes to an analysis record In the same way, but with different results. The REPLACE method al lows the user to modify the record currently displayed. The ADD method creates a record Identical to that which has been retrieved. The changes made by the user are then

 $-$  page 21  $-$ 

Incorporated Into the new record In the data base, and the record which was retrieved keeps its original form. It should be noted that In order to use the ADD method the user must have the proper clearance to Input Into the Contract Analysis data base.

Changes to an analysis record are made In three sections: header changes, job order changes, and hours and dol lars data changes. If the user selects to modify the header, specific field numbers must be entered to Indicate which fields are to be changed. If the user enters any letter rather than a field number, the HELP list of field names and descriptions will be displayed at the terminal screen. As each field number is entered, the user will be prompted for the new field values. The modified record's header and job order data will then be displayed and the user may either select to mod-Ify the header or the job order data, or enter a carriage return if no more changes to the header or the job orders are desired. If the user chooses to modify the job order data, the fol lowing options are avai lable: ADD, CHANGE, DELETE, and AUTO. The ADD option al lows the user to add job orders to the record. CHANGE al lows the user to change the job order data. DELETE allows the user to delete any or all of the job orders in the record. AUTO allows the user to build a new set of job orders from the sustaining job order table which contains a predefined set of job orders for each task and / or subtask.

#### 4.1.1 SAMPLE MOD / ADD OPTION

The fol lowing example illustrates the MOD / ADD option with changes to the header data and the job order data, Including the delete and change options.

ENTER OPTION> 1

THE FOLLOWING FIELD NAMES ARE AVAILABLE:

**=================================================================**  1) DATE 4) RNTM 7) MOD 10) NR 13) PR 16) TASKAS 19) WACooE 22) R.T.BOM 25) TOTHRS 2) STATUS 5) SYSNUM 8) CNT 11) CR 14) CONT 17) TASKSB 20) COMPLETE 23) ACTBOM 26) TOTDOL ENTER FIELD  $#$  OR (H) HELP (RETURN IF NO MORE) > 5 ENTER VALUE > 6 3) NOJOS 6) TITLE 9) REMARKS 12) RBK 15) TASK 18) WAN 21> R. T .HRS 24) TABLE ENTER FIELD  $\sharp$  OR (H) HELP (RETURN IF NO MORE) > \*\* return \*\* DATE: SAT, OCT 16 1982 STATUS:AUT J.0.S:10 MONTHS: 1 SYS ITEM NO: 6 TITLE:PROGRAM MANAGEMENT (SPAC) MOD: , , , CONTRACTOR: VOUGHT REMRK: NASA RESPONSIBLE ENGR: KTR RESPONSIBLE ENGR: RBK: PURCHASE REQUEST: CONTRACT/PURCHASE ORDER:NASl-12500 TASK:A SUBTASK: WORK AUTHORITY:3381 WA CODE:AE COMPLETED TASK:YES TABLE:SUST R • T. HRS: 0 R. T. DOLLARS: 0 TOTAL AUT DOLLARS: FEE: 7.190% MORE ? >  $**$  return  $**$  Note: the default value for a carriage return is 'Y' for YES. E6000A E7000A E6186A E6188A E6189A E6191A E7193A E7194A E7196A E7198A 49002026600000400 49002027700000400 49004080600000483 49004160600000700 49002020600000400 49002021600000400 49002023700000400 49002025700000400 49002021700000400 49004172700000483 0.000 0.000 0.000 0.000 0.000 0.000 0.000 0.000 0.000 0.000 0.000 0.000 0.000 0.000 0.000 0.000 0.000 0.000 0.000 11 .063 0.000 30.583 0.000 4.431 0.000 2.683 0.000 7.211 0.000 6.876 0.000 14.537 0.000 6.767 0.000 9.578 0.000 6.271 0.000 0.000 0.000 0.000 0.000 0.000 0.000 0.000 0.000 0.000 0.000 0.000 0.000 0.000 0.000 0.000 0.000 0.000 0.000 0.000 0.000 0.000 0.000 0.000 0.000 0.000 0.000 0.000 0.000 0.000 0.000 0.000 0.000 0.000 0.000 0.000 0.000 0.000 0.000 0.000 0.000 0.000 0.000 0.000 0.000 0.000 0.000 0.000

0.000 0.000 0.000 0.000

MORE  $?$  > \*\* return \*\* **CUM EAC SPREAD<br>TOTAL TOTAL** CUM ACTUALS<br>TOTAL TOT/ COMPLETION(EAC) TOTAL TOTAL<br>HOURS DOLLARS TOTAL TOTAL TOTAL TOTAL MMM YR CMAA S DOLLARS<br>0 67500 RS DOLLARS<br>0 67426 DOLLARS. OCT 76 o 67500 o 67426 o 67426 (1) MOD, (2) NEXT, (3) SPOOL, (4) DELETE ((RETURN IF FINISHED)  $> 1$ (1) ADD, (2) REPLACE (RETURN IF FINISHED) > 1  $(1)$  HEADER  $(2)$  JOBORDER  $(RETURN) > 1$ THE FOLLOWING FIELD NAMES ARE AVAILABLE: :========;~=:==~======================================:====;=~=== 1) DATE 2) STATUS 3) NOJOS 4) RNTM 5) SYSNUM 6) TITLE 7) MOD 8) CNT 9) REMARKS 12) RBK 10) NR 11) CR 13) PR 14) CONT 15) TASK 16) TASKAS 17) TASKSB 18) WAN 19) WACODE 20) COMPLETE 21) R.T.HRS 22) R. T.BOM 23) ACTBOM 24) TABLE 25) TOTHRS 26) TOTOOL ENTER FIELD  $#$  OR (H) HELP (RETURN IF NO MORE) > 15 ENTER VALUE > Z ENTER FIELD # OR (H) HELP (RETURN IF NO MORE) > TITLE Note that the HELP list of fields and descriptions was Invoked by entering a name in place of a  $\sharp$ . ~========~=~======~=======================================~=====:=======~:==== THE FOLLOWING ARE HEADER FIELDS AND THEIR DESCRIPTIONS: 1) DATE DATE RECORD WAS LAST MODIFIED - MON, MAR 07 1983  $\ddot{z}$ STATUS OF RECORD - "AUT" FOR AUTHORIZED "FUT" FOR FUTURE 2) STATUS  $\cdot$ 3) NOJOS NUMBER OF JOB ORDERS FOR THIS RECORD  $\ddot{\bullet}$ NUMBER OF MONTHS FOR THIS RECORD 4) RNTM  $\ddot{\cdot}$ 5) SYSNUM SYSTEM ITEM NUMBER FOR THIS RECORD  $\ddot{\cdot}$ 6) TITLE TITLE FOR THIS RECORD (PARTIAL SEARCH FIELD)  $\ddot{\phantom{a}}$ 7) MOD CONTRACT MOD NUMBERS - 4 ENTRIES (PARTIAL SEARCH FIELD)  $\ddot{\bullet}$ CONTRACTOR FOR THIS RECORD<br>REMARKS FOR THIS RECORD (PARTIAL SEARCH FIELD) 8) CNT  $\ddot{\cdot}$ REMARKS FOR THIS RECORD 9) REMARKS  $\cdot$ NASA RESPONSIBLE ENGINEER FOR THIS RECORD 10) NR  $\ddot{\bullet}$ 11> CR CONTRACTOR RESPONSIBLE ENGINEER FOR THIS RECORD  $\ddot{\bullet}$ REQUIREMENT BECOMES KNOWN 12) RBK  $\ddot{\cdot}$ 

 $-$  page 24  $-$ 

CONTRACT FOR THIS RECORD EXAMPLE: NAS1-16200

PURCHASE REQUEST FOR THIS RECORD

13) PR 14) CONT

 $\ddot{\bullet}$  $\mathbf{r}$  15) TASK TASK - SINGLE ALPHABETIC CHARACTER (A-Z) **Contract Contract** 16) TASKAS TASK ASSIGNMENT - 1ST 3 DIGITS OF SUBTASK  $\sim$ 17) TASKSB TASK SUB - 2 DIGIT DECIMAL PART OF SUBTASK  $\mathbf{B}$ 18) WAN WA NUMBER - MAXIMUM OF 4 DIGITS - EXAMPLE:  $3008$  $\mathbf{1}$  and  $\mathbf{1}$ 19) WACOOE WA CODE - MAXIMUM OF 4 CHARACTERS - EXAMPLE: HAND MORE? > NO ENTER FIELD  $#$  OR (H) HELP (RETURN IF NO MORE) > 6 INPUT TITLE (UP TO 72 CHARACTERS) TEST ENTRY FOR SAMPLE MOD / ADD ENTER FIELD  $#$  OR (H) HELP (RETURN IF NO MORE) > \*\* return \*\* DATE: SAT. OCT 16 1982 STATUS:AUT J.0.S:l0 MONTHS: 1 SYS ITEM NO: 6 TITLE:TEST ENTRY FOR SAMPLE MOD / ADD MOO: • •• CONl RACTOR: VOUGHT REMRK: NASA RESPONSIBLE ENGR: KTR RESPONSIBLE ENGR: RBK: PURCHASE REQUEST: CONTRACT/PURCHASE ORDER:NASl-12500 TASK:Z SUBTASK: WORK AUTHORITY:3381 WA CODE:AE COMPLETED TASK:YES TABLE:SUST R.T. HRS: 0 R.T. DOLLARS:<br>TOTAL AUT HOURS: 0 TOTAL TOTAL AUT DOLLARS: FEE: 0.000% 0.000 0.000 0.000 E6000A 49002026600000400 0.000 11 .063 0.000 0.000 0.000 0.000 0.000 30.583 0.000 0.000 0.000 E7000A 49002027700000400 0.000 0.000 0.000 0.000 E6186A 49004080600000483 0.000 4.431 0.000 0.000 0.000 0.000 0.000 0.000 0.000 E6188A 49004160600000700 0.000 2.683 0.000 0.000 0.000 0.000 0.000 0.000 0.000 0.000 E6189A 49002020600000400 0.000 7.211 0.000 0.000 0.000 0.000 0.000 0.000 49002021600000400 0.000 0.000 0.000 E6191A 0.000 6.876 0.000 0.000 0.000 0.000 0.000 0.000 49002023700000400 0.000 14.537 0.000 E7193A 0.000 0.000 0.000 0.000 0.000 0.000 E7194A 49002025700000400 0.000 6.767 0.000 0.000 0.000 0.000 0.000 0.000 E7196A 49002021700000400 0.000 9.578 0.000 0.000 0.000 0.000 0.000 0.000 0.000 6.271 0.000 0.000 0.000 49004172700000483 E7198A 0.000 0.000 0.000 0.000 (1) HEADER (2) JOBORDER (RETURN) > 2 (1) ADD. (2) DELETE, (3) CHANGE, (4) AUTO (RETURN IF FINISHED) > 2 DELETE ALL OR PART (RETURN IF FINISHED) > PARl

 $-$  page 25  $-$ 

ENTER JOB ORDER TO BE DELETED RETURN IF FINISHED ANNNNA E7149A JO: E7149A NOT FOUND. \*\* Note the error message. \*\* ENTER JOB ORDER TO BE DELETED RETURN IF FINISHED ANNNNA E7194A ENTER JOB ORDER TO BE DELETED RETURN IF FINISHED ANNNNA E7196A ENTER JOB ORDER TO BE DELETED RETURN IF FINISHED ANNNNA \*\* return \*\* (1) ADD, (2) DELETE, (3) CHANGE, (4) AUTO (RETURN IF FINISHED) > 3 THE FOLLOWING FIELD NAMES ARE AVAILABLE: **=================================================================**  1) JO 2) JOSUB 3) PROGNO 4) %ALL 5) %FY1 6) %FY2 7) %FY3 8) %FY4 9) %FY5 10) %FY6 11> %FY7 12) %FY8 ENTER FIELD  $#$  OR (H) HELP (RETURN IF NO MORE) > JO ========~==~========================;=;~==============~========~==~=========== THE FOLLOWING ARE JOBORDER FIELDS AND THEIR DESCRIPTIONS: ===========~===;==============================================~======~=~===~==  $\mathcal{L}^{\text{max}}(\mathbf{G})$  . JOB ORDER FIELD - EXAMPLE: E8212A 1> JO 2) JOSUB SUB JOB ORDER - MAXIMUM LENGTH OF TWO CHARACTERS PROGRAM NUMBER - EXAMPLE - 49002024400000400 3) PROGNO ALL FISCAL YEARS PERCENT - 3 DECIMAL PLACES 4) %ALL 1ST FISCAL YEAR PERCENT - 3 DECIMAL PLACES 5) %FYl 2ND FISCAL YEAR PERCENT - 3 DECIMAL PLACES 6) %FY2 7) %FY3 3RD FISCAL YEAR PERCENT - 3 DECIMAL PLACES 8) %FY4 4TH FISCAL YEAR PERCENT - 3 DECIMAL PLACES 9) %FY5 5TH FISCAL YEAR PERCENT - 3 DECIMAL PLACES 10) %FY6 6TH FISCAL YEAR PERCENT - 3 DECIMAL PLACES 7TH FISCAL YEAR PERCENT - 3 DECIMAL PLACES 11> %FY7 12) %FY8 8TH FISCAL YEAR PERCENT - 3 DECIMAL PLACES ENTER FIELD  $#$  OR (H) HELP (RETURN IF NO MORE) > 1

ENTER JO VALUE AS: ANNNNA E7200A WHICH JOB ORDER IS TO BE CHANGED ANNNNA E7200A JO: E7200A NOT FOUND. WHICH JOB ORDER IS TO BE CHANGED ANNNNA E7198A \*\* Note the error message. \*\* ENTER FIELD  $#$  OR (H) HELP (RETURN IF NO MORE) > \*\* return \*\* DATE: SAT, OCT 16 1982 STATUS:AUT J.O.S: 8 MONTHS: 1 SYS ITEM NO: 6 TITLE:TEST ENTRY FOR SAMPLE MOD / ADD<br>MOD: , , , CONTRACTOR:VOUGH , , CONTRACTOR: VOUGHT REMRK: NASA RESPONSIBLE ENGR: KTR RESPONSIBLE ENGR:<br>RBK: PURCHASE REQUEST: PURCHASE REQUEST: CONTRACT/PURCHASE ORDER:NASl-12500 TASK:Z SUBTASK: WORK AUTHORITY:3381 WA CODE:AE COMPLETED TASK:YES TABLE:SUST<br>R.T. HRS: 0 R.T. DOLLARS: 0 R.T. HRS: 0 R.T. DOLLARS: 0 TOTAL AUT DOLLARS: FEE: 0.000% E6000A E7000A E6186A E6188A E6189A E6191A E7193A E7200A (1) HEADER 49002026600000400 49002027700000400 49004080600000483 49004160600000700 49002020600000400 49002021600000400 49002023700000400 49004172700000483 (2) JOBORDER 0.000 0.000 0.000 0.000 0.000 0.000 0.000 0.000 0.000 0.000 0.000 0.000 0.000 0.000 0.000 0.000 11.063 0.000 30.583 0.000 4.431 0.000 2.683 0.000 7.211 0.000 6.876 0.000 14.537 0.000 6.271 0.000 ( RE.TURN) > 2 0.000 0.000 0.000 0.000 0.000 0.000 0.000 0.000 0.000 0.000 0.000 0.000 0.000 0.000 0.000 0.000 0.000 0.000 0.000 0.000 0.000 0.000 0.000 0.000 0.000 0.000 0.000 0.000 0.000 0.000 0.000 0.000 (1) ADD, (2) DELETE, (3) CHANGE, (4) AUTO (RETURN IF FINISHED) > 3 THE FOLLOWING FIELD NAMES ARE AVAILABLE: **==========================================::=====================**  1) JO 4) %ALL 7) %FY3 2) JOSUB 5) %FY1 8) %FY4 3) PROGNO 6) %FY2 9) %FY5 0.000 0.000 0.000 0.000 0.000 0.000 0.000 0.000

10) %FY6 11> %FY7 12) %FY8 ENTER FIELD  $#$  OR (H) HELP (RETURN IF NO MORE) > 6 INNN.NNNI 100.000 WHICH JOB ORDER IS TO BE CHANGED ANNNNA E7200A ENTER FIELD  $#$  OR (H) HELP (RETURN IF NO MORE) > \*\* return \*\* DATE: SAT, OCT 16 1982 STATUS:AUT J.O.S: 8 MONTHS: 1 SYS ITEM NO: TITLE:TEST ENTRY FOR SAMPLE MOD / ADD<br>MOD: , , , CONTRACTOR:VOUGH CONTRACTOR: VOUGHT REMRK: NASA RESPONSIBLE ENGR: KTR RESPONSIBLE ENGR: RBK: PURCHASE REQUEST: CONTRACT/PURCHASE ORDER:NASl-12500 TASK:Z SUBTASK: WORK AUTHORITY:3381 WA CODE:AE COMPLETED TASK:YES TABLE:SUST R.T. HRS: 0 R.T. DOLLARS: 0<br>TOTAL AUT HOURS: 0 TOTAL AUT DOLLAR TOTAL AUT DOLLARS: FEE: 0.000% E6000A 49002026600000400 0.000 11 .063 0.000 0.000 0.000 0.000 0.000 0.000 E7000A 49002027700000400 0.000 30.583 0.000 0.000 0.000 0.000 0.000<br>0.000 4.431 0.000 0.000 E6186A 49004080600000483 0.000 4.431 0.000 0.000 0.000 0.000 0.000 0.000 E6188A 49004160600000700 0.000 2.683 0.000 0.000 0.000 0.000 0.000 0.000 E6189A 49002020600000400 0.000 7.211 0.000 0.000 0.000 0.000 0.000 0.000 E6191A 49002021600000400 0.000 6.876 0.000 0.000  $0.000$ E7193A 49002023700000400 0.000 14.537 0.000 0.000 0.000 0.000 0.000<br>0.000 6.271 100.000 0.000 E7200A 49004172700000483 0.000 6.271 100.000 0.000 0.000 (1) HEADER (2) JOBORDER (RETURN) > \*\* return \*\* DATA CHANGE DESIRED (Y OR N) > N 6 0.000 0.000 0.000 0.000 0.000 0.000 0.000 0.000 ITEM ADDED TO DATA BASE Note: a copy of the retrieval record with modifications has been added to the data base. The original record has not been changed. SYSTEM ITEM NUMBER =  $615$
## 4.1.2 SAMPLE MOD / ADD OPTION WITH JOB ORDER CHANGES

When the AUTO option for changing job order data Is Invoked, the system refers to the sustaining table for the job orders and fiscal year percents corresponding to the task and subtask (If applicable) of the retrieved record. The system then refers to the program number table and searches for the job orders found in the sustaining table to retrieve the corresponding program numbers. As each job order and its program number is found In the program number table a message stating so wi I I be displayed at the terminal screen. If a job order from the sustaining t2ble Is not located In the program number table, the system will prompt the user for the program number corresponding to that job order. The job order and the manually input program number will then be automatically entered into the program number tab Ie.

When the ADD option Is Invoked. the user may enter job orders one at a time. As each job order and job order subcode (If desired) Is entered, the system refers to the program number iable to retrieve the corresponding program number. If the job order Is not found In the program number table, the user must enter the program number manually. It should be noted that If the user has entered an Incorrect job order, no error messages will be displayed, since the system will create a new job order and enter it and the manually input program number into the program number table. If needed, the user may delete the job order from the record by using the DELETE option. The Incorrect job order may be deleted from the program number table by using the edit table option under the update option, which is discussed In section 8.0. Refer to the following example for an illustration of the MOD / ADD option with changes to the job order data using the DELETE, AUTO, and ADD options.

- page 29 -

EN1ER OPTION> 1

THE FOLLOWING FIELD NAMES ARE AVAILABLE: ========:=========~============~====~========~========~===~~:~=== 1) DATE 2) STATUS 3) NOJOS 4) RNTM 5) SYSNUM 5<br>
7) MOD 8) CNT 7) MOD 8) CNT 9) REMARKS<br>10) NR 11) CR 12) RBK 10) NR 11) CR 12) RBK 13) PR 14) CONT 15 ) TASK 16) TASKAS 17) TASKSB<br>19) WACODE 19 20) COMPLETE 19) WACODE 20) COMPLETE 21) R.T.HRS<br>22) R.T.BOM 23) ACTBOM 24) TABLE 22) R.T.BOM 23) ACTBOM<br>25) TOTHRS 26) TOTDOL 26) TOTDOL ENTER FIELD  $#$  OR (H) HELP (RETURN IF NO MORE) > 5 ENTER VALUE > 3 ENTER FIELD # OR (H) HELP (RETURN IF NO MORE) > \*\* return \*\* DATE: SAT, OCT 16 1982 STATUS:AUT J.O.S:10 MONTHS: 1 SYS ITEM NO: 3 TITLE:PROGRAM MANAGEMENT MOD: , , , CONTRACTOR: VOUGHT REMRK: NASA RESPONSIBLE ENGR: KTR RESPONSIBLE ENGR: RBK: PURCHASE REQUEST: CONTRACT/PURCHASE ORDER:NASl-12500 TASK:A SUBTASK: WORK AUTHORITY:3381 WA CODE:AB COMPLETED TASK:YES TABlE:SUST R.T. HRS: 0 R.T. DOLLARS: 0<br>TOTAL AUT HOURS: 0 TOTAL AUT DOLLARS TOTAL AUT DOLLARS: FEE: 7.190% MORE ? > N (1) MOD, (2) NEXT, (3) SPOOL, (4) DELETE ((RETURN IF FINISHED) > 1 (1) ADD, (2) REPLACE (RETURN IF FINISHED) > 1 (1) HEADER (2) JOBORDER (RETURN) > 2 (1) ADD, (2) DELETE, (3) CHANGE, (4) AUTO (RETURN IF FINISHED) > 2 DELETE ALL OR PART (RETURN IF FINISHED) > ALL JOB ORDER(S) DELETED (1) ADD, (2) DELETE, (3) CHANGE, (4) AUTO (RETURN IF FINISHED) > 4 JOB ORDER E6000A FOUND. JOB ORDER E7000A FOUND. JOB ORDER E6186A FOUND. JOB ORDER E6188A FOUND. JOB ORDER E6189A FOUND.

JOB ORDER E6191A FOUND. JOB ORDER E7193A FOUND. JOB ORDER E7194A FOUND. JOB ORDER E7196A FOUND. JOB ORDER E7198A FOUND. DATE: SAT. OCT 16 1982 STATUS:AUT J.O.S:10 MONTHS: 1 SYS ITEM NO: 3 TITLE:PROGRAM MANAGEMENT MOD: •• CONTRACTOR: VOUGHT REMRK: NASA RESPONSIBLE ENGR:<br>RBK: PURCHASE REQUEST: PURCHASE REQUEST: CONTRACT/PURCHASE ORDER:NASl-12500 TASK:A SUBTASK: WORK AUTHORITY:3381 WA CODE:AB COMPLETED TASK:YES TABLE:SUST R.T. HRS: 0 R.T. DOLLARS:<br>TOTAL AUT HOURS: 0 TOTAL TOTAL AUT DOLLARS: FEE: 7.190% E6000A E7000A E6186A E6188A E6189A E6191A E7193A E7194A E7196A E7198A (1) HEADER 49002026600000400 49002027700000400 49004080600000483 49004160600000700 49002020600000400 49002021600000400 49002023700000400 49002025700000400 49002021700000400 49004172700000483 (2) JOBORDER 0.000 0.000 0.000 0.000 0.000 0.000 0.000 0.000 0.000 0.000 0.000 0.000 0.000 0.000 0.000 0.000 0.000 0.000 0.000 0.000 11 .063 0.000 30.583 0.000 4.431 0.000 2.683 0.000 7.211 0.000 6.876 0.000 14.537 0.000 6.767 0.000 9.578 0.000 6.271 0.000 (RETURN) > 2 0.000 0.000 0.000 0.000 0.000 0.000 0.000 0.000 0.000 0.000 0.000 0.000 0.000 0.000 0.000 0.000 0.000 0.000 0.000 0.000 0.000 0.000 0.000 0.000 0.000 0.000 0.000 0.000 0.000 0.000 0.000 0.000 0.000 0.000 0.000 0.000 0.000 0.000 0.000 0.000 (1) ADD. (2) DELETE, (3) CHANGE, (4) AUTO (RETURN IF FINISHED) > 1 0.000 0.000 0.000 0.000 0.000 0.000 0.000 0.000 0.000 0.000 \*\*\*\*\*\*\*\*\*\*\*\*\*\*\*\*\*\*\*\*\*\*\*\*\*\*\*\*\*\*\*\*\*\*\*\*\*\*\*\*\*\*\*\*\*\*\*\*\*\*\*\*\*\*\*\*\*\*\*\*\*\*\*\*\*\*\*\*\*\*\*\*\*\*\*\* J. O. ALL-% 77-% 78-% 79-% 80-% 81-% 82-% 83-% 84-% I INNN.NNNINNN.NNNINNN.NNNINNN.NNNINNN.NNNINNN.NNNINNN.NNNINNN.NNNINNN.NNN E7199A 100.000 100.000 Jo-SUBCOOE I I X FOR PROGRAM NO., ENTER BLANK AT FIRST POSITION NNNNNNNNNNNNNNNNN 49001024408000400

\*\*\*\*\*\*\*\*\*\*\*\*\*\*\*\*\*\*\*\*\*\*\*\*\*\*\*\*\*\*\*\*\*\*\*\*\*\*\*\*\*\*\*\*\*\*\*\*\*\*\*\*\*\*\*\*\*\*\*\*\*\*\*\*\*\*\*\*\*\*\*\*\*\*\*\* J. O. ALL-% 77-% 78-% 79-% 80-% 81-% 82-% 83-% 84-% ! !NNN.NNN!NNN.NNN!NNN.NNN!NNN.NNNINNN.NNNINNN.NNNINNN.NNN!NNN.NNNINNN.NNN \*\* return \*\* DATE: SAT, OCT 16 1982 STATUS:AUT J.O.S:11 MONTHS: 1 SYS ITEM NO: 3 TITLE:PROGRAM MANAGEMENT MOD:, , CONTRACTOR: VOUGHT REMRK: NASA RESPONSIBLE ENGR: KTR RESPONSIBLE ENGR: RBK: PURCHASE REQUEST: CONTRACT/PURCHASE ORDER:NASl-12500 TASK:A SUBTASK: WORK AUTHORITY:3381 WA CODE:AB COMPLETED TASK:YES TABLE:SUST<br>R.T. HRS: 0 R.T. DOLLARS: 0 R.T. HRS: 0 R.T. DOLLARS: 0 TOTAL AUT DOLLARS: FEE: 7.190% E6000A E7000A E6186A E6188A E6189A E6191A E7193A E7194A E7196A E7198A 49002026600000400 49002027700000400 49004080600000483 49004160600000700 49002020600000400 49002021600000400 49002023700000400 49002025700000400 49002021700000400 49004172700000483 E7199A X 49001024408000400 (1) HEADER (2) JOBORDER 0.000 0.000 0.000 0.000 0.000 0.000 0.000 0.000 0.000 0.000 0.000 0.000 0.000 0.000 0.000 0.000 0.000 0.000 0.000 0.000 0.000 0.000 11 .063 0.000 30.583 0.000 4.431 0.000 2.683 0.000 7.211 0.000 6.876 0.000 14.537 0.000 6.767 0.000 9.578 0.000 6.271 0.000 0.000 0.000 0.000 0.000 0.000 0.000 0.000 0.000 0.000 0.000 0.000 0.000 0.000 0.000 0.000 0.000 0.000 0.000 0.000 0.000 0.000 0.000 100.000 0.000  $(RETURN) > **$  return  $**$ 0.000 0.000 0.000 0.000 0.000 0.000 0.000 0.000 0.000 0.000 0.000 0.000 0.000 0.000 0.000 0.000 0.000 0.000 0.000 0.000 100.000 0.000 0.000 0.000 0.000 0.000 0.000 0.000 0.000 0.000 0.000 0.000 0.000

DATA CHANGE DESIRED (Y OR N) > N

ITEM ADDED TO DATA BASE

SYSTEM ITEM NUMBER = 615

#### 4.1.3 HOURS AND DOLLARS DATA CHANGES

When the user enters a carriage return at the prompt: '(1) HEADER (2) JOBORDER (RETURN) >', the fol lowing will be displayed: 'DATA CHANGE DESIRED (Y OR N) >'. If the user enters a 'Y', four options will be available for changing the hours and dollars data: RATETABLE, SPREAD, MANUAL, or DELETE.

The RATETABLE option does a spread of hours and dol lars computed from the total engineering hours and the M/OOC dol lars (Material charges and Other Direct Charges) for the task of the retrieved record. The user must enter the total engineering hours, the M/OOC dol lars, and the appropriate fiscal year. The total dollars and hours to be spread will be computed from the Internal ratetable and will then be displayed at the terminal screen. The user must then enter the beginning month, beginning hours, and the beginning dol lars for the spread. The user will be prompted for the last month and then the total dollars and hours computed by the system will be spread over the Interval of months entered by the user. The user will then choose the type of spread that Is to be performed, which Is discussed In the fol lowing paragraph. It should be noted that If the task of the retrieved record Is J, M, or R, running a ratetable spread on that record will automatically Invoke the SPREAD option, as no computation wll I be performed.

In the SPREAD option, the user Is prompted for the beginning month, hours, and dollars, and then for the last month, hours, and dol lars. These hours and dollars may be spread normally, which is an even percentage distribution for all values over the Interval of months, or abnormally, which allows the user to have a weighted distribution as desired for the first or second half of the Interval of months. Note that the spread rounds off the given values for the most efficient proportioning of hours and dol lars.

- page 33 -

However, If an exact number of hours or dol lars Is needed on the last month, that month may be changed using the MANUAL option.

The MANUAL option al lows the user to add, change, or delete a single month entry In the hours and dol lars data for a retrieved record.

The DELETE option deletes all months, hours, and dollars for a retrieved record. The user will be asked to verify that deleting the monthly data is the correct option desired. A message will then be displayed indicating that the data has been deleted, and the user wll I be returned to the prompt for RATETABLE, SPREAD, MANUAL, or DELETE. This Is not a recommended procedure.

The fol lowing example Illustrates the MOD / REPLACE option with changes to the hours and dol lars data and shows the SPREAD, MANUAL, and DELETE options. An abnormal spread Is performed, and the last month of the data Is manually changed to show the desired number of total hours. For security reasons there will be no example of the RATETABLE option.

ENTER OPTION  $> 1$ 

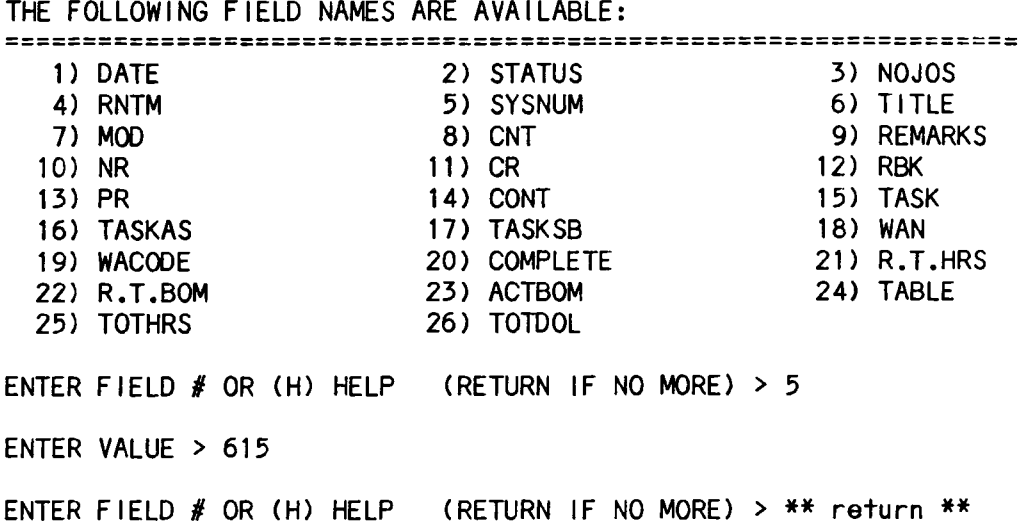

DATE: WED, JUN 27 1984 STATUS:AUT J.O.S: 8 MONTHS: 1 SYS ITEM NO: 615 TITLE:TEST ENTRY FOR SAMPLE MOD / ADD  $MOD: , , , ,$ REMRK: NASA RESPONSIBLE ENGR: KTR RESPONSIBLE ENGR:<br>RBK: PURCHASE REQUEST: PURCHASE REQUEST: CONTRACT/PURCHASE ORDER:NASl-12500 TASK:Z SUBTASK: WORK AUTHORITY:3381 WA CODE:AE COMPLETED TASK:YES TABLE:SUST R.T. HRS: 0 R.T. DOLLARS: 0<br>TOTAL AUT HOURS: 0<br>TOTAL AUT DOLLARS TOTAL AUT DOLLARS: FEE: 0.000%

MORE  $?$  > \*\* return \*\*

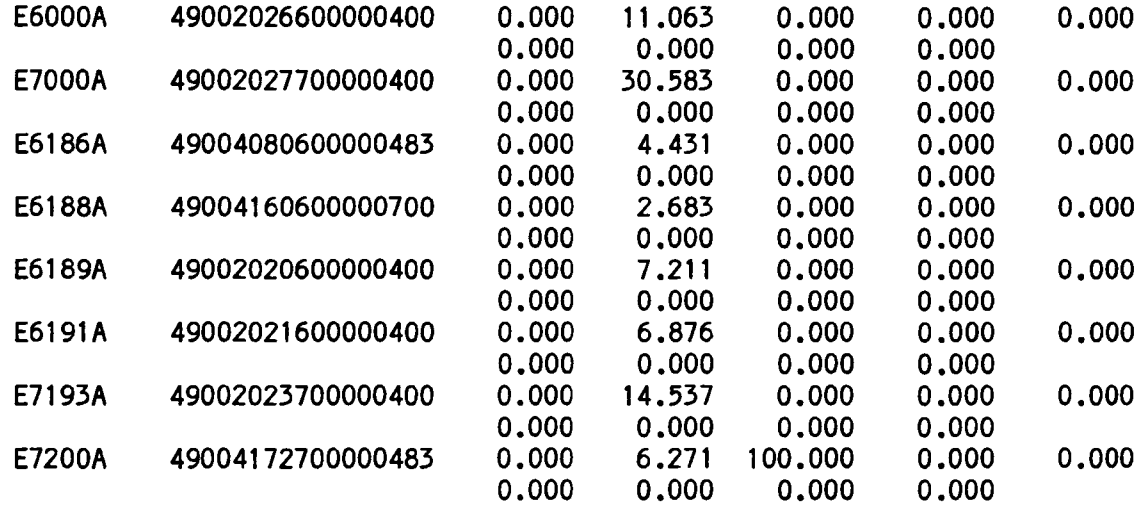

MORE  $?$  > \*\* return \*\*

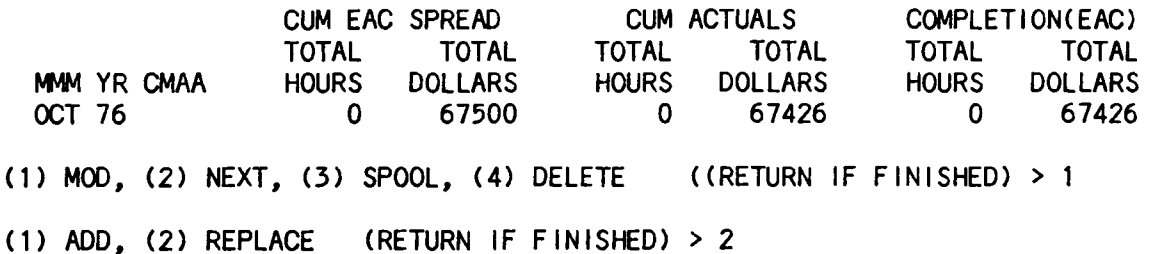

(1) HEADER (2) JOBORDER (RETURN) >  $**$  return  $**$ 

DATA CHANGE DESIRED (Y OR N) > Y

(1) RATETABLE, (2) SPREAD, (3) MANUAL, (4) DELETE (RETURN IF FINISHED) > 4

OK TO DELETE MONTHLY DATA (Y OR N) > Y

DATA DELETED

(1) RATETABLE, (2) SPREAD, (3) MANUAL, (4) DELETE (RETURN IF FINISHED) > 2

ENTER MONTH AND YEAR FOR FIRST MONTH. **MMMYY** AUG75 ENTER EAC SPREAD HOURS FOR FIRST MONTH. **NNNNNNNNNN** 10 ENTER EAC SPREAD DOLLARS FOR FIRST MONTH. **NNNNNNNNNN** 1000 ENTER MONTH AND YEAR FOR LAST MONTH. **MMMYY** DEC76 ENTER EAC SPREAD HOURS FOR LAST MONTH. **NNNNNNNNNN** 100 ENTER EAC SPREAD DOLLARS FOR LAST MONTH. **NNNNNNNNNN** 77000 NORMAL SPREAD  $(Y - N) > N$ ENTER THE 1ST HALF PERCENT FOR THE HOURS> 25 ENTER THE 1ST HALF PERCENT FOR THE DOLLARS> 20 AUG 75 10 1000 0<br>SEP 75 13 2900 0 SEP 75 13 2900 0<br>0CT 75 16 4800 0 OCT 75 16 4800 0 NOV 75 19 6700 0 DEC 75 22 8600 0 JAN 76 25 10500 0 FEB 76 28 12400 0 MAR 76 31 14300 0 APR 76 34 16200 0 MAY 76 42 23800 0<br>10N 76 50 31400 0 JUN 76 50 31400 0 JUL 76 58 39000 0 AUG 76 66 46600 0<br>SEP 76 74 54200 0 SEP 76 74 54200 0<br>OCT 76 82 61800 0 OCT 76 82 61800 0 NOV 76 90 69400 0 DEC 76 98 77000 0 0 0 0 0 0 0 0 0 0 0 0 0 0 0 0 0 0 0 0 0 0 0 0 0 0 0 0 0 0 0 0 0 0 0 0 0 0 0 0 0 0 0 0 0 0 0 0 0 0 0

MORE MODIFICATIONS (Y OR N) > Y

(1) RATETABLE, (2) SPREAD, (3) MANUAL, (4) DELETE (RETURN IF FINISHED) > 3

ENTER DATA VALUES. RETURN IF NO MORE TO DELETE MAKE CMAA EQUAL TO \*\*\*\*.

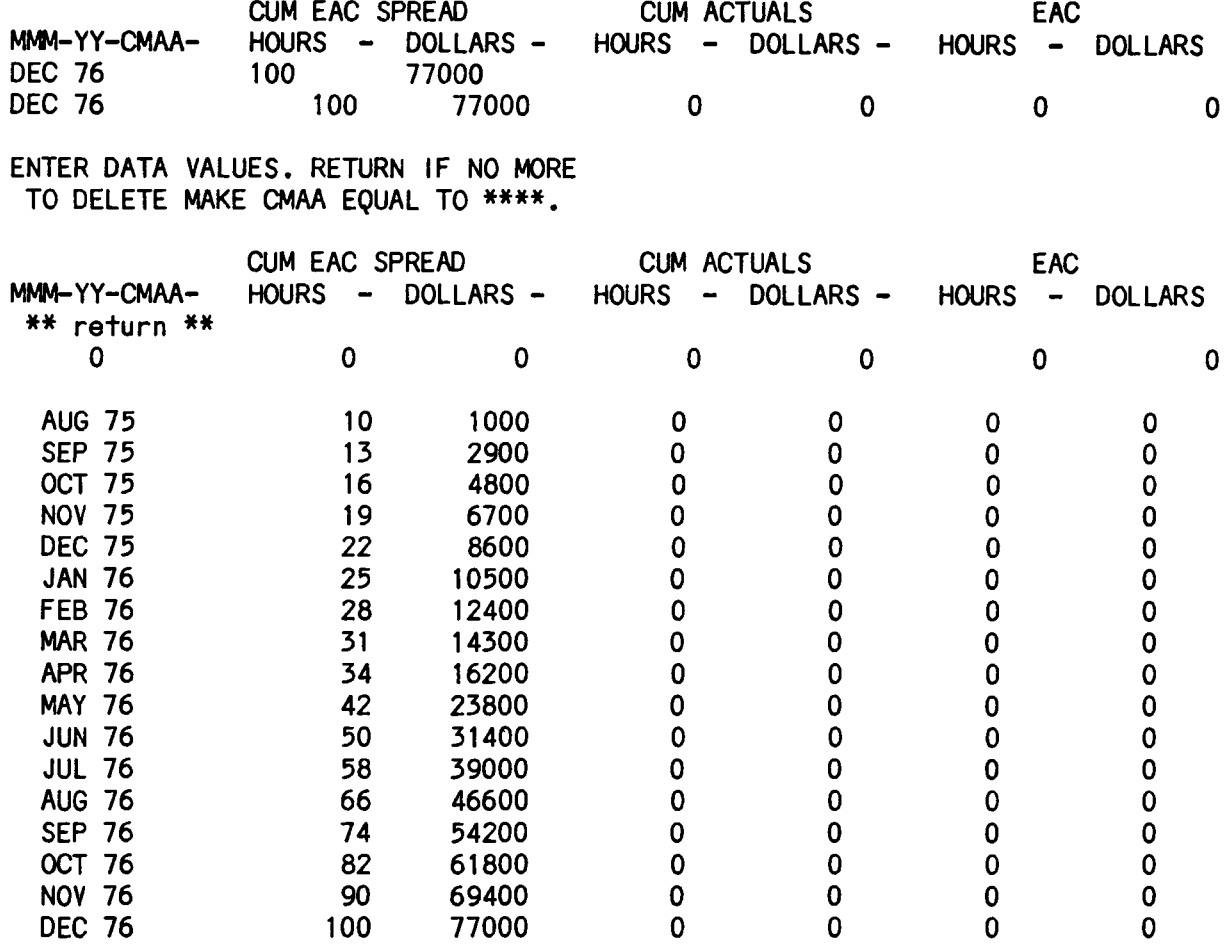

MORE MODIFICATIONS <Y OR N) > N

## 4.2 DELETE OPTION

It should be noted that the user must have special clearance in order to perform a record deletion In the Contract Analysis data base. If the user attempts to delete a record and is not cleared, the following will be displayed: 'SORRY, YOU ARE NOT VALIDATED TO PERFORM THIS FUNCTION'. If the user is cleared for deletion and enters the delete option, the user will be asked to verify that deleting this record from the data base Is the correct option desired. The record will then be deleted, and a message verifying

that it has been deleted will be displayed. The user will then be returned to the program main menu. It should be noted that after a record has been deleted, it Is a standard procedure for the data fl Ie to be resorted and for the balance sheet update to be run. Both of these operations are discussed under the update option In section 8.0 of this document. The fol lowing example illustrates the record delete option.

ENTER OPTION  $> 1$ 

THE FOLLOWING FIELD NAMES ARE AVAILABLE: **----------------------------------------------------------------- -----------------------------------------------------------------** 1) DATE 4) RNTM 7) MOD 10) NR 13) PR 16) TASKAS 19) WACODE 22) R.T.BOM 25) TOTHRS 2) STATUS 5) SYSNUM 8) CNT 11> CR 14) CONT 17) TASKSB 20) COMPLETE 23) ACTBOM 26) TOTOOL ENTER FIELD  $#$  OR (H) HELP (RETURN IF NO MORE) > 5 ENTER VALUE> 615 3) NOJOS 6) TITLE 9) REMARKS 12) RBK 15) TASK 18) WAN 21) R.T.HRS 24) TABLE ENTER FIELD  $\sharp$  OR (H) HELP (RETURN IF NO MORE) > \*\* return \*\* DATE: WED, JUN 27 1984 STATUS:AUT J.O.S: 8 MONTHS:17 SYS ITEM NO: 615 TITLE:TEST ENTRY FOR SAMPLE MOD / ADD MOD: , , , CONTRACTOR: YOUGHT REMRK: NASA RESPONSIBLE ENGR: KTR RESPONSIBLE ENGR: RBK: PURCHASE REQUEST: CONTRACT/PURCHASE ORDER:NASl-12500 TASK:Z SUBTASK: WORK AUTHORITY:3381 WA CODE:AE COMPLETED TASK:YES TABLE:SUST R.T. HRS: 0 R.T. DOLLARS: 0<br>TOTAL AUT HOURS: 0 TOTAL AUT DOLLAR TOTAL AUT DOLLARS: FEE: 0.000% MORE ? > N (1) MOD, (2) NEXT, (3) SPOOL, (4) DELETE ((RETURN IF FINISHED) > 4 OK TO DELETE THIS RECORD (Y OR N) > Y RECORD 615 DELETED FROM DATA BASE

4.3 SPOOL OPTION

The following is a an example of the terminal actions performed in retrieving and spooling an analysis record.

ENTER OPTION> 1

THE FOLLOWING FIELD NAMES ARE AVAILABLE: **=================================================================**  1) DATE 4) RNTM 7) MOO 10) NR 13) PR 16) TASKAS 19) WACooE 22) R.T.BOM 25) TOTHRS 2) STATUS 5) SYSNUM 8) CNT 11> CR 14) CONT 17) TASKSB 20) COMPLETE 23) ACTBOM 26) TOTDOL ENTER FIELD  $\sharp$  OR (H) HELP (RETURN IF NO MORE) > 5 ENTER VALUE > 3 3) NOJOS 6) TITLE 9) REMARKS 12) RBK 15) TASK 18) WAN 21) R.T.HRS 24) TABLE ENTER FIELD # OR (H) HELP (RETURN IF NO MORE) >  $**$  return  $**$ DATE: FRI, JUN 29 1984 STATUS:AUT J.O.S:10 MONTHS: 1 SYS ITEM NO: 3 TITLE:PROGRAM MANAGEMENT<br>MOD: . . . . CONTRACTOR:VOUGHT  $MOD: , , , , ,$ REMRK: NASA RESPONSIBLE ENGR: KTR RESPONSIBLE ENGR: RBK: PURCHASE REQUEST: CONTRACT/PURCHASE ORDER:NASl-12500 TASK:A SUBTASK: WORK AUTHORITY:3381 WA CODE:AB COMPLETED TASK:YES TABLE:SUST R.T. HRS: 0 R.T. DOLLARS: 0<br>TOTAL AUT HOURS: 0 70TAL AUT DOLLARS: TOTAL AUT HOURS: TOTAL AUT DOLLARS: FEE: 7.190% MORE  $?$  > \*\* return \*\* E6000A 49002026600000400 0.000 11.063 0.000 0.000 0.000 0.000 0.000 0.000 0.000 E7000A 49002027700000400 0.000 30.583 0.000 0.000 0.000 0.000 0.000 0.000<br>0.000 4.431 0.000 0.000 E6186A 49004080600000483 0.000 4.431 0.000 0.000 0.000 0.000 0.000 0.000 0.000 E6188A 49004160600000700 0.000 2.683 0.000 0.000 0.000 0.000 0.000 0.000<br>0.000 7.211 0.000 0.000 E6189A 49002020600000400 0.000 7.211 0.000 0.000 0.000 0.000 0.000 0.000 0.000 E6191A 49002021600000400 0.000 6.876 0.000 0.000 0.000 0.000 0.000 0.000 0.000 E7193A 49002023700000400 0.000 14.537 0.000 0.000 0.000

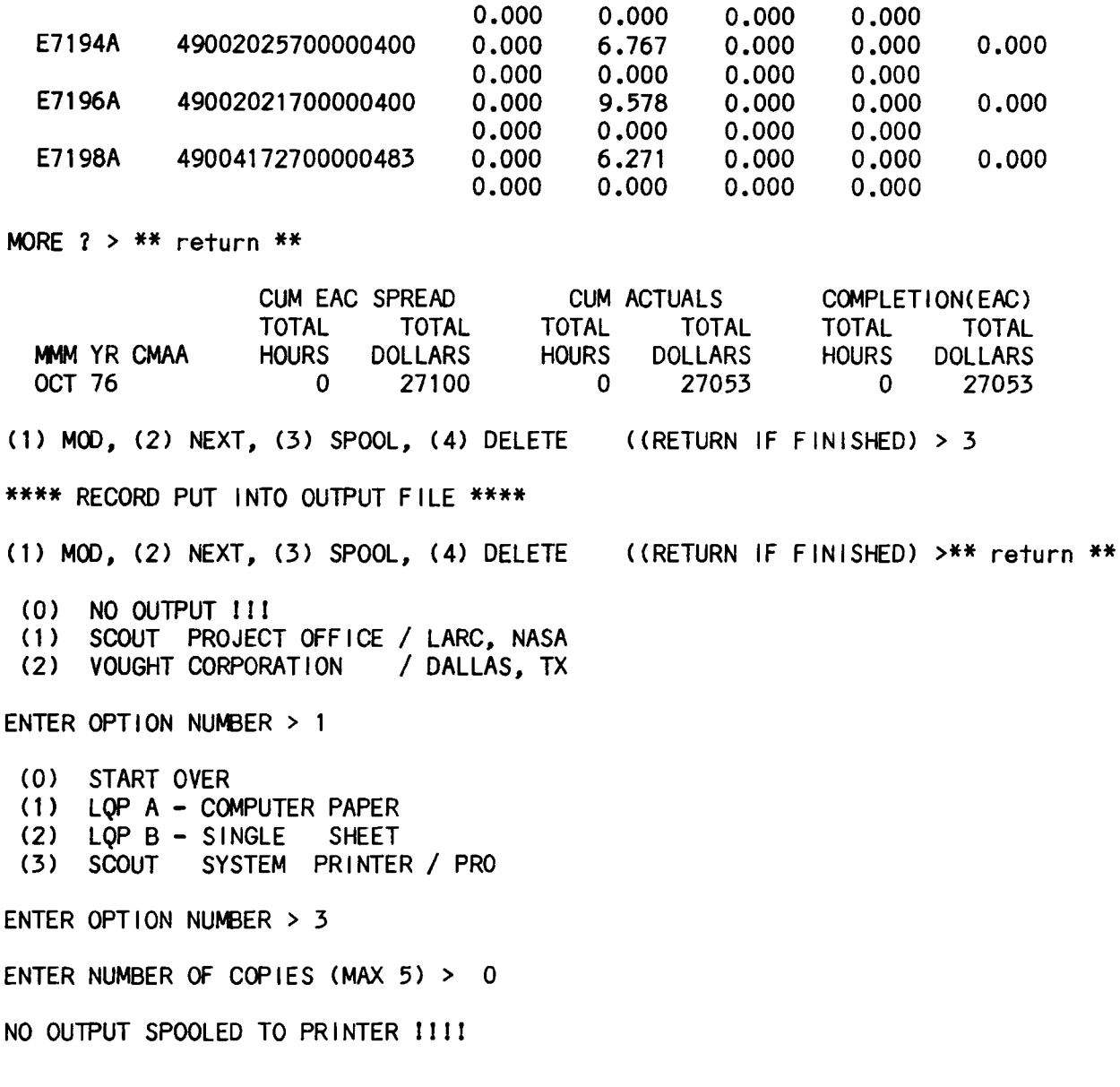

A carrIage return may be entered as a response for no output.

## 5.0 INPUT OPTION

When the Input option (option 2) on the Analysis main menu is invoked, the user must first enter the appropriate Work Authorization (WA) number and WA code for the data base record to be Input. The user will then be prompted for the subsequent fields of the header section of the record. Next the user must choose the desired method of buIlding the Job orders: manual Input or automatic build (whIch operates similar to the AUTO option discussed In section 4.1 of this document). After the header and job order sections of the record have been input, those sections of the record will be displayed at the terminal screen. The following prompt will then be displayed: '(1) RATETABLE, (2) SPREAD, (3) MANUAL, (4) DELETE (RETURN IF FINISHED) >'. This Is displayed automatically In the Input routine because the Input record must have the Initial set of hours and dol lars data computed. After entering the desired option and the appropriate responses have been entered, the hours and dollars data will be displayed, the system item number of the Input record wi I I be displayed, and the user wll I be returned to the program main menu. The fol lowing example Illustrates the Input of a data record.

ENTER OPTION > 2

ENTER WA # & WA CODE OF NEW DATA BASE RECORD *IIIIIIcodeI*  3333 ZXY

ENTER HEADER DATA BETWEEN THE 'I' MARKS \*\*\*\*\*\*\*\*\*\*\*\*\*\*\*\*\*\*\*\*\*\*\*\*\*\*\*\*\*\*\*\*\*\*\*\*\*\*\*\*\*\*\*\*\*\*\*\*\*\*\*\*\*\*\*\*\*\*\*\*\*\*\*\*\*\*\*\*\*\*\*\*\*\*\*\* TITLE  $\mathbf{I}$ 1 TEST ENTRY FOR SAMPLE OF INPUT MODE \*\*\*\*\*\*\*\*\*\*\*\*\*\*\*\*\*\*\*\*\*\*\*\*\*\*\*\*\*\*\*\*\*\*\*\*\*\*\*\*\*\*\*\*\*\*\*\*\*\*\*\*\*\*\*\*\*\*\*\*\*\*\*\*\*\*\*\*\*\*\*\*\*\*\*\* REMARKS I  $\mathbf{I}$ NONE

\*\*\*\*\*\*\*\*\*\*\*\*\*\*\*\*\*\*\*\*\*\*\*\*\*\*\*\*\*\*\*\*\*\*\*\*\*\*\*\*\*\*\*\*\*\*\*\*\*\*\*\*\*\*\*\*\*\*\*\*\*\*\*\*\*\*\*\*\*\*\*\*\*\*\*\* NASA ENG. I WINTERS CONT. ENG. RBK<br>I l I I PURCHASE REQUEST<br>!! I I \*\*\*\*\*\*\*\*\*\*\*\*\*\*\*\*\*\*\*\*\*\*\*\*\*\*\*\*\*\*\*\*\*\*\*\*\*\*\*\*\*\*\*\*\*\*\*\*\*\*\*\*\*\*\*\*\*\*\*\*\*\*\*\*\*\*\*\*\*\*\*\*\*\*\*\* TASK TSKSUB TOTAL-HRS. ODC-MAT DOL. ETC-ODC DOL. I III I I I I Z \*\*\*\*\*\*\*\*\*\*\*\*\*\*\*\*\*\*\*\*\*\*\*\*\*\*\*\*\*\*\*\*\*\*\*\*\*\*\*\*\*\*\*\*\*\*\*\*\*\*\*\*\*\*\*\*\*\*\*\*\*\*\*\*\*\*\*\*\*\*\*\*\*\*\*\* STATUS MOD<br>!! !! , , STATUS MOD CONTRACTOR TOTAL HRS. TOTAL DOL.<br>!! !! , , , ! ! !<br>\*\* return \*\*  $\mathbf{I}$  I  $\mathbf{I}$  I  $\mathbf{I}$  I  $\mathbf{I}$ \*\*\* STATUS MUST BE "AUT" or "FUT" \*\*\* > AUT \*\* CONTRACTOR MUST BE "LTV" or "VOUGHT" \*\* > LTV JOB ORDERS BUILT BY: (1) MANUAL ENTER OPTION  $#$  > 1 (2) AUTOMATIC RETURN IF FINISHED ENTER NUMBER OF JOB ORDERS (MAX 25) >2 \*\*\*\*\*\*\*\*\*\*\*\*\*\*\*\*\*\*\*\*\*\*\*\*\*\*\*\*\*\*\*\*\*\*\*\*\*\*\*\*\*\*\*\*\*\*\*\*\*\*\*\*\*\*\*\*\*\*\*\*\*\*\*\*\*\*\*\*\*\*\*\*\*\*\*\* J. O. ALL-% 77-% 78-% 79-% 80-% 81-% 82-% 83-% 84-% I INNN.NNNINNN.NNNINNN.NNNINNN.NNNINNN.NNNINNN.NNNINNN.NNNINNN.NNNINNN.NNN E7202G 50.000 JOB ORDER SUB-CODE (2 CHAR.) > \*\* return \*\* \*\*\*\*\*\*\*\*\*\*\*\*\*\*\*\*\*\*\*\*\*\*\*\*\*\*\*\*\*\*\*\*\*\*\*\*\*\*\*\*\*\*\*\*\*\*\*\*\*\*\*\*\*\*\*\*\*\*\*\*\*\*\*\*\*\*\*\*\*\*\*\*\*\*\*\*  $78 - 29 - 29$ I INNN.NNNINNN.NNNINNN.NNNINNN.NNNINNN.NNNINNN.NNNINNN.NNNINNN.NNNINNN.NNN E7206H 50.000 JOB ORDER SUB-CODE (2 CHAR.) > G DATE: WED, JUN 27 1984 STATUS:AUT J.O.S: 2 MONTHS: SYS ITEM NO: 615 TITLE:TEST ENTRY FOR SAMPLE OF INPUT MODE<br>MOD: . . . . CONTRACTOR:LTV CONTRACTOR: LTV REMRK: NONE NASA RESPONSIBLE ENGR:WINTERS KTR RESPONSIBLE ENGR: RBK: PURCHASE REQUEST: CONTRACT/PURCHASE ORDER:NASl-12500 TASK:Z SUBTASK: WORK AUTHORITY:3333 WA CODE:ZXY COMPLETED TASK:NO TABLE:MANL<br>R.T. HRS: 0 R.T. DOLLARS: 0 R.T. HRS: 0 R.T. DOLLARS: 0<br>TOTAL AUT HOURS: 0 TOTAL AUT DOLLARS TOTAL AUT HOURS: 0 TOTAL AUT DOLLARS: 0 FEE: 0.000% E7202G 49002023700000400 50.000 0.000 0.000 0.000 0.000 0.000 0.000 0.000 0.000

 $-$  page 42  $-$ 

E7206H G 49001014700000400 50.000 0.000 0.000 0.000 0.000 0.000 0.000 0.000 0.000 (1) RATETABLE, (2) SPREAD, (3) MANUAL, (4) DELETE (RETURN IF FINISHED) > TASK= Z ENTER TOTAL ENGINEERING HOURS > 3 ENTER MATERIAL  $-$  ODC DOLLARS > 333 ENTER FISCAL YEAR OF RATES TO BE USED> 80 \*\*\*\*\*\*\*\*\*\*\*\*\*\*\*\*\*\*\*\*\*\*\*\*\*\*\*\*\*\* TOTAL DOLLARS =<br>TOTAL HOURS = 0 3 TOTAL HOURS = 3 \*\*\*\*\*\*\*\*\*\*\*\*\*\*\*\*\*\*\*\*\*\*\*\*\*\*\*\*\*\* ENTER MONTH AND YEAR FOR FIRST MONTH. **MMMYY** JAN80 ENTER EAC SPREAD HOURS FOR FIRST MONTH. **NNNNNNNNN** \*\* return \*\* ENTER EAC SPREAD DOLLARS FOR FIRST MONTH. **NNNNNNNNN** \*\* return \*\* ENTER MONTH AND YEAR FOR LAST MONTH. MMYY JAN80 JAN 80 a ITEM ADDED TO DATA BASE SYSTEM ITEM NUMBER = 615  $\begin{array}{ccc} 0 & \hspace{1.5mm} 0 & \hspace{1.5mm} 0 & \hspace{1.5mm} 0 \end{array}$ 

It should be noted that after a record has been Input It Is a standard procedure for the data file to be resorted and for the balance sheet update to be run. Both of these operations are discussed under the update option In section 8.0 of this document.

## 6.0 BOOK PART OPTION

The fol lowing examples Illustrate the Book Part option (option 3) on the main menu. The user should be cautioned that both of these options may be run when another user Is currently In the analysis data base. Any listings might represent data that has been updated. Both options available under the Book Part option, the Entire record listing and the Brief listing, will be displayed below.

#### 6.1 ENTIRE RECORD OPTION

There are two additional field names that may be used for retrieval In the Entire record option only:  $\#27$  and  $\#28$ . Their descriptions are: 27) JOBORDER : JOB ORDER NO. (CAN BE USED ONLY DURING PARTIAL BOOKS)<br>28) PROGRAMNO : PROGRAM NUMBER (CAN BE USED ONLY DURING PARTIAL BOOKS PROGRAM NUMBER (CAN BE USED ONLY DURING PARTIAL BOOKS)

The fol lowing example Illustrates the Entire record option.

ENTER OPTION > 3

TYPE OF PARTIAL REPORT: (1) ENTIRE RECORD (2) BRIEF LISTING

ENTER OPTION  $> 1$ 

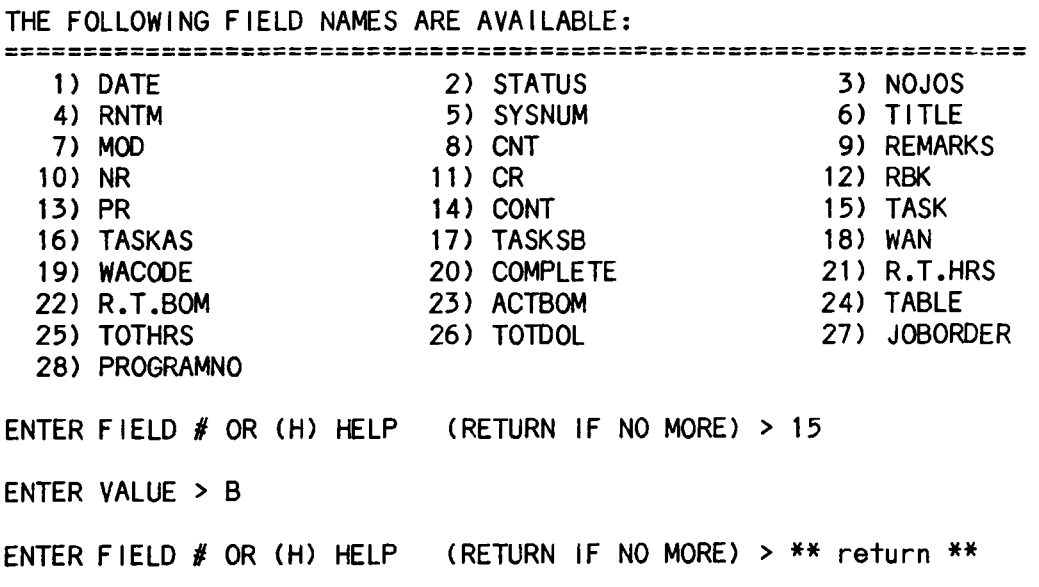

RECORD NO. 8<br>RECORD NO. 9 RECORD NO. RECORD NO. 10 RECORD NO. 11<br>RECORD NO. 12 RECORD NO. RECORD NO. 13 6 ITEMS IN BOOK (0) NO OUTPUT III (1) SCOUT PROJECT OFFICE / LARC, NASA (2) VOUGHT CORPORATION / DALLAS, TX ENTER OPTION NUMBER > 0 NO OUTPUT SPOOLED TO PRINTER IIII 6.2 BRIEF LISTING OPTION The fol lowing Is a sample of the Brief listing option: ENTER OPTION > 3 TYPE OF PARTIAL REPORT: (1) ENTIRE RECORD (2) BRIEF LISTING ENTER OPTION  $> 2$ ENTER FIELDS FOR SELECTION OF ITEMS THAT WILL APPEAR IN LIST REPORT THE FOLLOWING FIELD NAMES ARE AVAILABLE: **=================================================================**  1) DATE 4) RNTM 7) MOD 10) NR 13) PR 16) TASKAS 19) WACOOE 22) R. T.BOM 25) TOTHRS 2) STATUS 5) SYSNUM 8) CNT 11) CR 14) CONT 17) TASKSB 20) COMPLETE 23) ACTBOM 26) TOTOOL ENTER FIELD  $\cancel{\#}$  OR (H) HELP (RETURN IF NO MORE) > 15 ENTER VALUE B 3) NOJOS 6) TITLE 9) REMARKS  $12)$  RBK 15) TASK 18) WAN 21) R.T.HRS 24) TABLE ENTER FIELD  $#$  OR (H) HELP (RETURN IF NO MORE) > \*\* return \*\* BEGINNING SEARCH 6 ITEMS FOUND

SORTED LISTING BY (1) SYSTEM NUMBER (2) SUB-TASK (3) WACODE

ENTER OPTION NUMBER > 3

SORTED BY NASA RESPONSIBLE ENGINEER (Y OR N) > Y

WACODE SORT NOW BEGINNING: PLEASE STAND BY

RECORDS FOUND AND SORTED FOR WACODE

ENGINEER SORT NOW BEGINNING: PLEASE STAND BY

RECORDS FOUND AND SORTED FOR ENGINEERS

ALL DONE

- (0) NO OUTPUT III
- (1) SCOUT PROJECT OFFICE / LARC, NASA
- (2) VOUGHT CORPORATION / DALLAS, TX

ENTER OPTION NUMBER> \*\* return \*\*

See Appendix A-1 of this document for an example of the printer output for the Book Part Brief option.

7.0 REPORT OPTION

The report generator menu for the Contract Analysis file Is displayed as fol lows:

ENTER OPTION > 4

ENTER OPTION> REPORT

#### FINANCIAL ANALYSIS REPORT GENERATOR **=====================================**

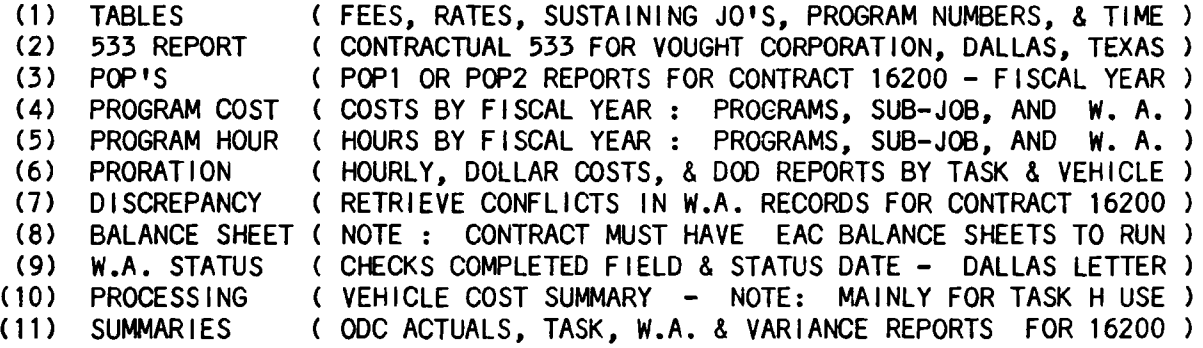

ENTER NUMBER ONLY :: (RETURN TO EXIT)

ENTER OPTION:

The Contract Analysis report generator has multi-user capability. Any of the available reports may be run by more than one user simultaneously. Note that any listings, however, represent the data base as seen by the user running the report, and that the data may have been updated by another user.

The fol lowing sections contain illustrations and instructions for running each of the reports. It should be noted that entering a carriage return at the report generator menu will return the user to the Contract Selection menu shown in section 1.1 of this document.

7.1 TABLE REPORT

A report may be generated for the fol lowing tables In this option:

fee table, rate table, sustaining table, progam number / Job order table, and time table. It should be noted that the user must have the proper security clearance to run reports on the rate table and the time table.

The following sections contain examples which Illustrate the terminal actions performed In running each of these table report options.

7.1.1 FEE TABLE

The fee table contains contract numbers, tasks, sub-tasks, and percentage fees. The following is an example of the fee table report. See Appendix D-1 for an example of the report output format.

ENTER OPTION: 1

FINANCIAL ANALYSIS TABLES GENERATOR **=====================================** 

- (1) FEE TABLE
- (2) RATE TABLE
- (3) SUSTAIN JO'S
- PROGRAM NO'S
- (5) TIME TABLE

ENTER NUMBER ONLY :: (RETURN TO EXIT)

ENTER OPTION: 1

EDIT

B

LOAD FEETBL

EDIT

FILE FEETABLE

- (0) NO OUTPUT III
- SCOUT PROJECT OFFICE / LARC, NASA
- (2) VOUGHT CORPORATION / DALLAS, TX

ENTER OPTION NUMBER  $> 0$ 

NO OUTPUT SPOOLED TO PRINTER 1111

#### 7.1 .2 RATE TABLE

The rate table contains the task and percentage rates for hours and dollars. Each fiscal year has Its own set of percentages. The table contains five (5) years worth of rates. The fol lowing Is an example of the rate table report. See Appendix 0-2 for an example of the report output format.

FINANCIAL ANALYSIS TABLES GENERATOR **=====================================** 

> (1) FEE TABLE (2) RATE TABLE (3) SUSTAIN JO'S (4) PROGRAM NO'S

(5) TIME TABLE

ENTER NUMBER ONLY :: (RETURN TO EXIT)

ENTER OPTION: 2

EDIT

B

LOAD RATETC

EDIT

FILE RATETABLE

- (0) NO OUTPUT III
- SCOUT PROJECT OFFICE / LARC, NASA<br>VOUGHT CORPORATION / DALLAS, TX
- (2) VOUGHT CORPORATION

ENTER OPTION NUMBER > 0

NO OUTPUT SPOOLED TO PRINTER 1111

#### 7.1 .3 SUSTAINING JOB ORDERS TABLE

The sustaining job orders table contains all the job orders for each task and subtask combination. Each job order has a set of up to eight (8) percentages for fiscal year distribution. The fol lowing is an example of the sustaining job orders table report. See Appendix 0-3 for an example of the report output format.

# FINANCIAL ANALYSIS TABLES GENERATOR

**================:====================** 

- (1) FEE TABLE
- (2) RATE TABLE
- (3) SUSTAIN JO'S
- (4) PROGRAM NO'S
- (5) TIME TABLE

ENTER NUMBER ONLY :: (RETURN TO EXIT)

ENTER OPTION: 3

EDIT

B

LOAD SSCST

EDIT

FILE SUSTABLE

- (0) NO OUTPUT III
- (1) SCOUT PROJECT OFFICE / LARC, NASA
- (2) VOUGHT CORPORATION / DALLAS, TX

ENTER OPTION NUMBER > 0

NO OUTPUT SPOOLED TO PRINTER 1111

7.1.4 PROGRAM NUMBERS TABLE

The program numbers table contains Job orders and their associated program numbers. The following is an example of the program numbers table report. See Appendix D-4 for an example of the report output format.

FINANCIAL ANALYSIS TABLES GENERATOR **=====================================** 

- (1) FEE TABLE (2) RATE TABLE
- (3) SUSTAIN JO'S
- (4) PROGRAM NO'S

(5) TIME TABLE

ENTER NUMBER ONLY:: (RETURN TO EXIT)

ENTER OPTION: 4

EDIT

B

LOAD F.ANAL>PRJO

EDIT

FILE F.ANAL>PROJOTABLE

(0) NO OUTPUT II!

- (1) SCOUT PROJECT OFFICE / LARC, NASA
- (2) VOUGHT CORPORATION / DALLAS, TX

ENTER OPTION NUMBER > 0

NO OUTPUT SPOOLED TO PRINTER 1111

7.1 .5 TIME TABLE

The time table contains the starting and ending month and year, the contract fixed value, and the basic fee in thousands of dol lars for each task. The fol lowing Is an example of the time table report. See Appendix 0-5 for an example of the report output format.

FINANCIAL ANALYSIS TABLES GENERATOR =================================~===

- (1) FEE TABLE (2) RATE TABLE (3) SUSTAIN JO'S (4) PROGRAM NO'S
- (5) TIME TABLE

ENTER NUMBER ONLY:: (RETURN TO EXIT)

ENTER OPTION: 5

EDIT

B

LOAD TIMETBL

EDIT

FILE TIMETABLE

- (0) NO OUTPUT 111
- (1) SCOUT PROJECT OFFICE / LARC, NASA<br>(2) VOUGHT CORPORATION / DALLAS, TX
- (2) VOUGHT CORPORATION

ENTER OPTION NUMBER  $> 0$ 

NO OUTPUT SPOOLED TO PRINTER 1111

FINANCIAL ANALYSIS TABLES GENERATOR **=====================================** 

- (1) FEE TABLE
- (2) RATE TABLE
- (3) SUSTAIN JO'S
- (4) PROGRAM NO'S
- (5) TIME TABLE

ENTER NUMBER ONLY :: (RETURN TO EXIT)

ENTER OPTION: \*\* return \*\*

## 7.2 533 REPORT

The 533 report is a standardized contractor report used by the government to monitor management contracts. It displays dollar and hourly summaries according to Fixed Price Incentive, FPI, and Cost Plus Fixed Fee, CPFF, tasks. This report can generate one of four quarterly reports based on the current status date. The fol lowing status months produce quarterly reports:

September - 1st quarter December - 2nd quarter March - 3rd quarter June - 4th quarter

If a status month is chosen which does not generate a quarterly report, the following message will be displayed on the terminal screen:

'\*\*\* 533 REPORT CANNOT BE GENERATED FOR STATUS MONTH OCT \*\*\*'.

This report prompts the user for certain header data field values to be displayed at output time. The following is an example of a 533 report. See AppendIx E for an example of each quarterly 533 report output format (E-1 for the 1st quarter, E-2 for the 2nd quarter, E-3 for the 3rd quarter, and E-4 for the 4th quarter).

ENTER OPTION > 2

ITEM # 4. FUND LIMITATION \*\* ALL VALUES ARE BOGUS VALUES \*\*

> FPI > 123456 CPFF > 654321

ITEM # 5. BILLING

- A. INVOICE AMTS BILLED FPI > 98765 CPFF > 56789
- B. TOTAL PYTS REC'O FPI > 3333333 CPFF > 4444444

\*\*\* 533 REPORT GENERATION NOW BEGINNING ... PLEASE STAND BY \*\*\*

TASK A NOW BEING PROCESSED.

TASK B NOW BEING PROCESSED.

TASK C NOW BEING PROCESSED.

TASK 0 NOW BEING PROCESSED.

TASK E NOW BEING PROCESSED.

TASK F NOW BEING PROCESSED.

TASK G NOW BEING PROCESSED.

TASK H NOW BEING PROCESSED.

TASK J NOW BEING PROCESSED.

TASK J NOW BEING PROCESSED.

TASK L NOW BEING PROCESSED.

TASK M NOW BEING PROCESSED.

TASK N NOW BEING PROCESSED.

TASK P NOW BEING PROCESSED.

TASK R NOW BEING PROCESSED.

TASK T NOW BEING PROCESSED.

TASK V NOW BEING PROCESSED.

TASK W NOW BEING PROCESSED.

TASK X NOW BEING PROCESSED.

\*\*\* TABLE SUB-TOTALS & OUTPUT FILE FOR PRINTING NOW BEING BUILT \*\*\*

- (0) NO OUTPUT III
- (1) SCOUT PROJECT OFFICE / LARC, NASA<br>(2) VOUGHT CORPORATION / DALLAS, TX
- VOUGHT CORPORATION

ENTER OPTION NUMBER > 1

- (0) START OVER
- LOP A COMPUTER PAPER
- (2) LQP B SINGLE SHEET<br>(3) LOP G DUAL SHEET
- $(3)$  LQP G DUAL  $(4)$  SCOUT SYSTI SYSTEM PRINTER / PRO

ENTER OPTION NUMBER> 4

ENTER NUMBER OF COPIES (MAX 5) > 1

OUTPUT SPOOLED TO PRINTER

7.3 POP'S REPORT

A POP1 report contains months for the first half of the year only, while a POP2 report contains only those months for the second half of the year. This report displays dollar summaries according to program asslgnments, such as 400 (NASA) and 493 (DOD). It should be noted that typing 'QUIT' at any point within the report routine will return the user to the previous menu. The fol lowing example Illustrates the terminal actions per-

formed In running a POP report. See Appendix F for an example of each of the POP report output formats (F-1 for POP1 and F-2 for POP2).

#### ENTER OPTION: 3

Five digit contract: 16200 WHICH POP COST REPORT DO YOU DESIRE? (1) POP 1 (FIRST HALF OF FISCAL YEAR) (2) POP 2 (SECOND HALF OF FISCAL YEAR) (QUIT) to exit --- ENTER OPTION ---> 1<br>--- ENTER STATUS MONTH NUMBER & YEAR (BLANK ENTRY FOR CURRENT DATE) ---> --- ENTER FISCAL YEAR ---> 85 ---------- MENU #1 ----------REPORT: 1. ONLY 2. PLUS BASED ON: 1. EAC'S 2. ACT'S --- ENTER OPTIONS ---> 1 1 1 1 ---------- MENU *12* ---------- STATUS: 1. ALL RECORDS: 1. ALL 2. AUT 2. MANUAL 3. FUT 3. SUSTAIN --- ENTER OPTIONS ---> 1 1 1 ---------- MENU *13* ---------- J.O.: (1) ALL (2) CERTAIN  $---$  ENTER OPTIONS  $---$ > 1 1 COMPLETED: (1) ALL (2) YES (3) NO (1) COMPUTE REPORT WHILE I WAIT (2) SUBMIT AS A FAST PHANTOM JOB (3) SUBMIT AS A SLOW BATCH JOB --- ENTER OPTION  $---$ > 2 (1) SCOUT PROJECT OFFICE / LARC, NASA (2) VOUGHT CORPORATION / DALLAS, TX (3) PROJECTS DIRECTORATE / LARC, NASA --- ENTER OPTION ---> 1 1. FEE TASKS: 1. ALL 2. NO FEE 2. CERTAIN PROGNO: 1. ALL 2. CERTAIN

(0) WRONG OFFICE SITE. START OVER (1) LQP A - COMPUTER PAPER (2) LQP B - SINGLE SHEET  $(3)$  LQP G - DUAL  $(4)$  SCOUT SYSTE SYSTEM PRINTER / PRO  $---$  ENTER OPTION  $---> 4$  $---$  ENTER NUMBER OF COPIES (MAX 5)  $---$ > 1 Your report is being calculated by Phantom #70 7 .4 PROGRAM COST The Contract Analysis cost report menu appears as fol lows: ENTER OPTION: 4 FINANCIAL ANALYSIS COST REPORT GENERATOR **========================================**   $(1)$  PROGRAM<br> $(2)$  SUB-JOBC (2) SUB-JOBORDER REPORT ( EACH TASK FOR CONTRACT 16200  $(3)$  W. A. REPORT ( EACH TASK FOR CONTRACT 16200 ) REPORT ( EACH W.A. FOR CONTRACT 16200 ) ENTER NUMBER ONLY :: (RETURN TO EXIT) ENTER OPTION: It should be noted that typing 'QUIT' at any point within the cost report routines will return the user to the previous menu.

7.4.1 PROGRAM REPORT

The Program cost report displays dollar summaries by fiscal year for each task and program assignment, such as 400 (NASA) and 492 (DOD).

The fol lowing is an example of the Program cost report. See Appendix G-1 for an example of the Program cost report output format.

ENTER OPTION: 1

--- ENTER STATUS MONTH NUMBER & YEAR (BLANK ENTRY FOR CURRENT DATE) ---> \*\* return \*\* --- BEGINNING AND ENDING FISCAL YEARS (82-86) ---> \*\* return \*\* ---------- MENU #1 ---------- REPORT: 1. ONLY 2. PLUS BASED ON: 1. EAC'S 2. ACT'S 1. FEE TASKS: 1. ALL 2. NO FEE --- ENTER OPTIONS ---> 1 1 1 2 ENTER A BLANK WHEN DONE --- ENTER TASK ---> R<br>--- ENTER TASK ---> T<br>--- ENTER TASK ---> \*\* return \*\* ---------- MENU #2 ---------- STATUS: 1. ALL RECORDS: 1. ALL PROGNO: 1. ALL 2. AUT 2. MANUAL 3. FUT 3. SUSTAIN --- ENTER OPTIONS ---> 1 1 1 ---------- MENU #3 ---------- J.O.: (1) ALL (2) CERTAIN --- ENTER OPTIONS ---> 2 1 COMPLETED: (1) ALL (2) YES (3) NO  $---$  ENTER J.O. NUMBER  $(**$  for all phases)  $---> E8$ (1) ENTIRE COST REPORT - ALL FISCAL YEARS (2) SUMMARY TOTALS ONLY - LAST PAGES OF REPORT --- ENTER OPTION ---> 2 (1) COMPUTE REPORT WHILE I WAIT (2) SUBMIT AS A FAST PHANTOM JOB (3) SUBMIT AS A SLOW BATCH JOB  $---$  ENTER OPTION  $---$ > 1 CONTRACT: NASl-16200 COST REPORT BY FISCAL YEAR PROGRAM REPORT 05 FISCAL YEARS 82-86 (ALL) BASED ON EAC'S ALL RECORDS 2. CERTAIN 2. CERTAIN

TASK(S) R T REPORT WITH FEE ALL PROGRAMS J.O.: E8 VEH: 0 ONLY ALL W.A.'S DATE COMPUTED: FRI, SEP 28 1984 01:08:02 PM PLEASE STAND BY - SEARCH & COMPUTATION IN PROGRESS 25 RECORDS COMPUTED. 50 RECORDS COMPUTED. 75 RECORDS COMPUTED. 100 RECORDS COMPUTED. 125 RECORDS COMPUTED. 150 RECORDS COMPUTED. 175 RECORDS COMPUTED. 200 RECORDS COMPUTED. 225 RECORDS COMPUTED. 250 RECORDS COMPUTED. (1) SCOUT PROJECT OFFICE / LARC, NASA (2) VOUGHT CORPORATION / DALLAS, TX (3) PROJECTS DIRECTORATE / LARC, NASA --- ENTER OPTION ---> 1 (0) WRONG OFFICE SITE, START OVER (1) LQP A - COMPUTER PAPER (2) LQP B - SINGLE SHEET (3) LQP G - DUAL SHEET (4) SCOUT SYSTEM PRINTER / PRO --- ENTER OPTION ---> 4  $---$  ENTER NUMBER OF COPIES (MAX 5)  $---$ > 1 OUTPUT SPOOLED TO PRINTER: BOOK.840928.130802.T\$ FINANCIAL ANALYSIS COST REPORT GENERATOR **========================================**  (1) PROGRAM REPORT (EACH TASK FOR CONTRACT 16200 (2) SUB-JOBORDER REPORT (EACH TASK FOR CONTRACT 16200 (3) W. A. REPORT (EACH W.A. FOR CONTRACT 16200 ENTER NUMBER ONLY:: (RETURN TO EXIT) ENTER OPTION: \*\* return \*\*

#### 7.4.2 SUB-JOB ORDER REPORT

The Sub-job order cost report displays dollar summaries by fiscal year for each sub-job order, and program assignments, such as 400 (NASA) and 493 (DOD). See section 7.4.1 of this document, Program report, for an example of the user options required for executing this report. See Appendix G-2 for an example of the Sub-Job order cost report output format.

7.4.3 W.A. REPORT

The Work Authorization (W.A.) cost report displays dollar summaries by fiscal year for each W.A. and program assignment, such as 400 (NASA) and 493 (DOD). The fol lowing Is an example of the W.A. cost report. See Appendlx G-3 for an example of the Work Authorization cost report output format.

ENTER STATUS MONTH NUMBER & YEAR IMOIYRI (BLANK ENTRY FOR CURRI (BLANK ENTRY FOR CURRENT DATE)

ENTER BEGINNING AND ENDING FYS. NN NN 82 86

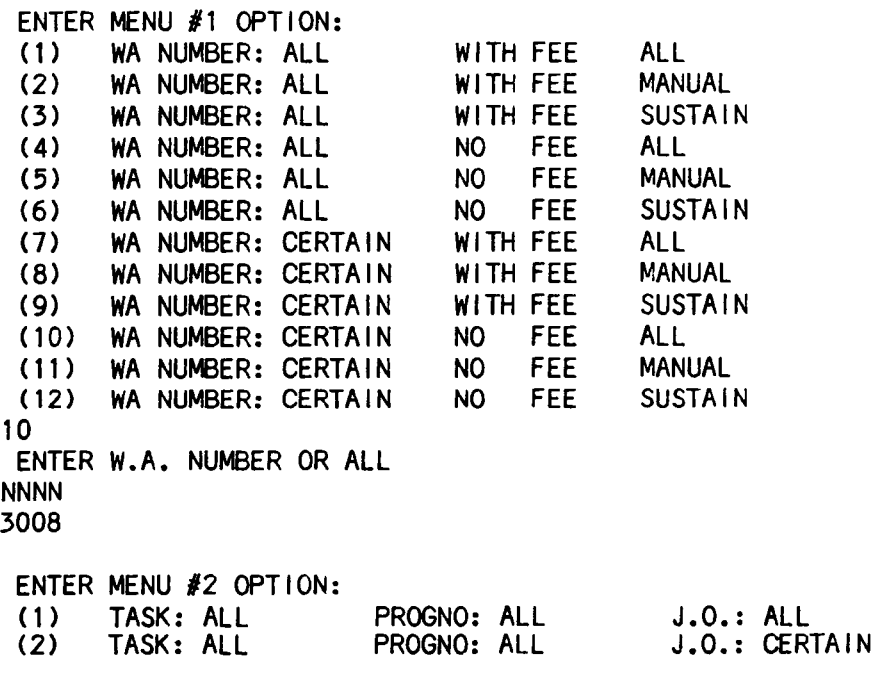

5 (3) (4) (5) (6) (7) (8) TASK: ALL TASK: ALL TASK: CERTAIN TASK: CERTAIN TASK: CERTAIN PROGNO: CERTAIN J .0. : ALL TASK: CERTAIN PROGNO: CERTAIN J.O.: CERTAIN ENTER TASK R 1 ENTER MENU #3 OPTION: (1) STATUS: ALL (2) STATUS: ALL (3) STATUS: ALL (4) STATUS: FUT (5) STATUS: FUT (6) STATUS: FUT (7) STATUS: AUT (8) STATUS: AUT (9) STATUS: AUT 25 RECORDS COMPUTED. 50 RECORDS COMPUTED. 75 RECORDS COMPUTED. 100 RECORDS COMPUTED. 125 RECORDS COMPUTED. 150 RECORDS COMPUTED. 175 RECORDS COMPUTED. 200 RECORDS COMPUTED. 225 RECORDS COMPUTED. 250 RECORDS COMPUTED. 275 RECORDS COMPUTED. (0) NO OUTPUT III PROGNO: CERTAIN PROGNO: CERTAIN PROGNO: ALL PROGNO: ALL COMPLETE: ALL COMPLETE: YES COMPLETE: NO COMPLETE: ALL COMPLETE: YES COMPLETE: NO COMPLETE: ALL COMPLETE: YES COMPLETE: NO (1) SCOUT PROJECT OFFICE / LARC, NASA<br>(2) VOUGHT CORPORATION / DALLAS, TX (2) VOUGHT CORPORATION ENTER OPTION NUMBER  $> 0$ NO OUTPUT SPOOLED TO PRINTER 1111 7.5 PROGRAM HOUR J .0.: ALL J .0.: CERTAIN J .0. : ALL J.O.: CERTAIN The Contract Analysis file hour report menu appears as fol lows: ENTER OPTION: 5 FINANCIAL ANALYSIS HOUR REPORT GENERATOR **========================================**  (1) PROGRAM REPORT (EACH TASK FOR CONTRACT 16200 )

 $-$  page 60  $-$ 

- (2) SUB-JOBORDER REPORT (EACH TASK FOR CONTRACT 16200)<br>(3) W.A. REPORT (EACH W.A. FOR CONTRACT 16200)
	- REPORT ( EACH W.A. FOR CONTRACT 16200 )

ENTER NUMBER ONLY:: (RETURN TO EXIT)

ENTER OPTION:

7:5.1 PROGRAM REPORT

The Program hourly report displays hourly summaries by fiscal year for each task and program assignment, such as 400 (NASA) and 492 (DOD).

The fol lowing Is an example of the Program hour report. See Appendix H-1 for an example of the Program hourly report output format.

# ENTER OPTION: 1

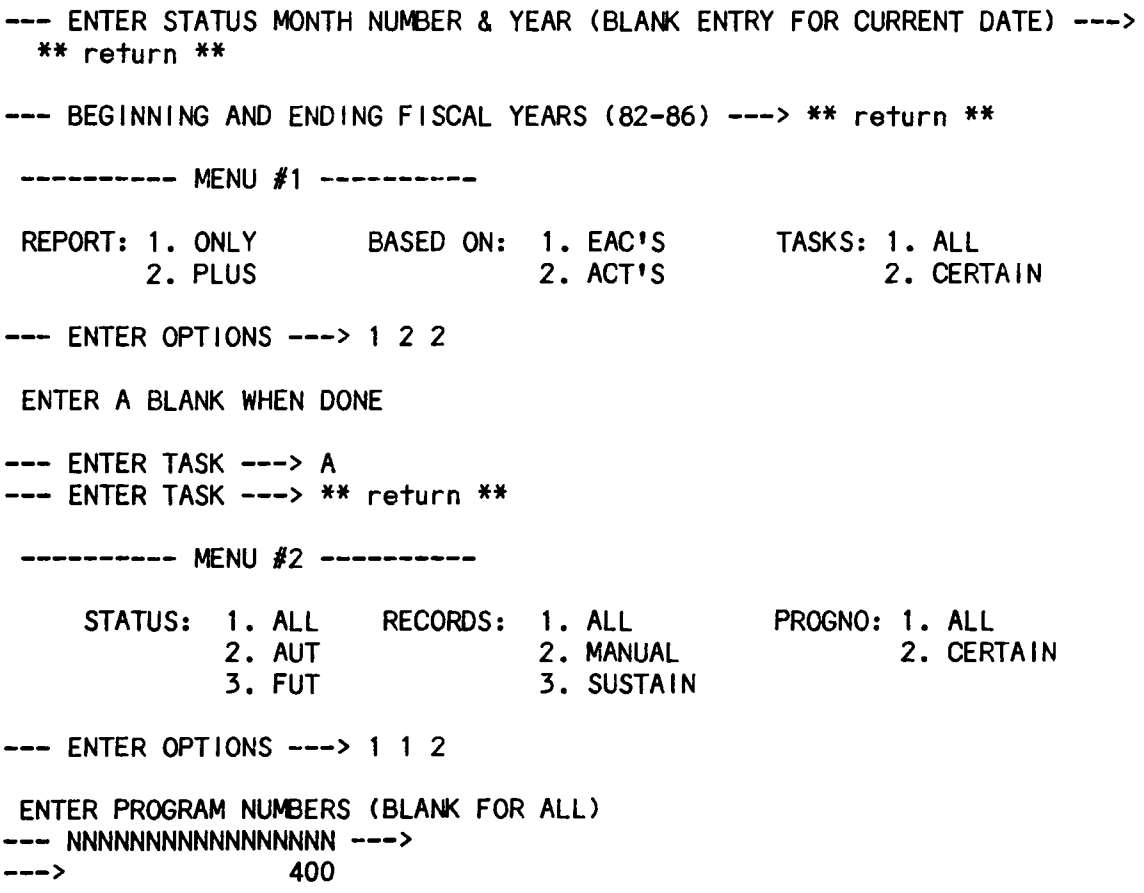

---------- MENU *13* ---------- J.O.: (1) ALL COMPLETED: (1) ALL (2) CERTAIN (2) YES  $---$  ENTER OPTIONS  $---> 1$  2 (1) ENTIRE HOURS REPORT - ALL FISCAL YEARS (2) SUMMARY TOTALS ONLY - LAST PAGES OF REPORT --- ENTER OPTION ---> 2 (1) COMPUTE REPORT WHILE I WAIT SUBMIT AS A FAST PHANTOM JOB (3) SUBMIT AS A SLOW BATCH JOB --- ENTER OPTION ---> 2 (1) SCOUT PROJECT OFFICE / LARC, NASA (2) VOUGHT CORPORATION / DALLAS, TX (3) PROJECTS DIRECTORATE / LARC, NASA  $---$  ENTER OPTION  $---> 2$ (0) WRONG OFFICE SITE, START OVER (1) LQP S - SINGLE SHEET (2) LQP T - COMPUTER PAPER (3) DALLAS SYSTEM PRINTER / W --- ENTER OPTION ---> 3 --- ENTER NUMBER OF COPIES (MAX 5) ---> <sup>1</sup> [Count Phantoms: Rev 19.2.7J Your report is being calculated by Phantom #64 FINANCIAL ANALYSIS HOUR REPORT GENERATOR **======================================;=**  (1) PROGRAM REPORT (EACH TASK FOR CONTRACT 16200 (2) SUB-JOBORDER REPORT (EACH TASK FOR CONTRACT 16200)<br>(3) W.A. REPORT (EACH W.A. FOR CONTRACT 16200) REPORT (EACH W.A. FOR CONTRACT 16200) ENTER NUMBER ONLY:: (RETURN TO EXIT) ENTER OPTION: \*\* return \*\* 7.5.2 SUB-JOB ORDER REPORT

The Sub-Job order hourly report displays hourly summaries for fiscal

year for each sub-job order and program assignment, such as 400 (NASA) and 493 (DOD). See section 7.5.1 of this document, Program report, for an example of the user options required to execute this report. See Appendix H-2 for an example of the Sub-Job order hourly report output format.

7.5.3 W.A. REPORT

The Work Authorization (W.A.) hourly report displays hourly summaries by fiscal year for each W.A. and program assignment, such as 400 (NASA) and 493 (DOD). The fol lowing Is an example of the W.A. hourly report. See Appendix H-3 for an example of the Work Authorization hourly report output format.

ENTER STATUS MONTH NUMBER & YEAR<br>IMOIYRI (BLANK ENTRY FOR CURRI (BLANK ENTRY FOR CURRENT DATE)

ENTER BEGINNING AND ENDING FYS. NN NN 82 85

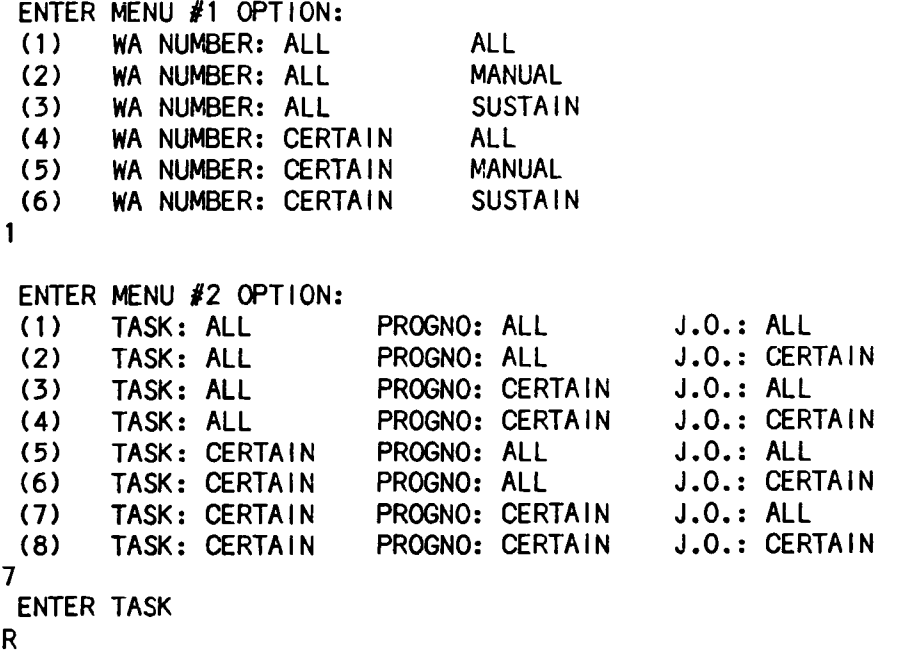

ENTER PROGRAM NUMBER (BLANK FOR ALL) NNNNNNNNNNNNNNNNN 3 493 ENTER MENU #3 OPTION:<br>(1) STATUS: ALL (1) STATUS: ALL (2) STATUS: ALL (3) STATUS: ALL (4) STATUS: FUT (5) STATUS: FUT (6) STATUS: FUT (7) STATUS: AUT STATUS: AUT (9) STATUS: AUT 25 RECORDS COMPUTED. 50 RECORDS COMPUTED. 75 RECORDS COMPUTED. 100 RECORDS COMPUTED. 125 RECORDS COMPUTED. 150 RECORDS COMPUTED. 175 RECORDS COMPUTED. 200 RECORDS COMPUTED. 225 RECORDS COMPUTED. 250 RECORDS COMPUTED. 275 RECORDS COMPUTED. (0) NO OUTPUT III COMPLETE: ALL COMPLETE: YES COMPLETE: NO COMPLETE: ALL COMPLETE: YES COMPLETE: NO COMPLETE: ALL COMPLETE: YES COMPLETE: NO (1) SCOUT PROJECT OFFICE / LARC, NASA (2) VOUGHT CORPORATION / DALLAS, TX ENTER OPTION NUMBER > 0 NO OUTPUT SPOOLED TO PRINTER 1111 7.6 PRORATION REPORT The Contract Analysis proration report menu appears as fol lows: ENTER OPTION: 6 FINANCIAL ANALYSIS PRORATION REPORT GENERATOR **=============================================**  (1) HOURLY REPORT (REGULAR, SPECIAL R, OR SUB-JOBORDER FOR CONTRACT 16200)<br>(2) DOLLAR REPORT (REGULAR, SPECIAL R, OR SUB-JOBORDER FOR CONTRACT 16200) (REGULAR, SPECIAL R, OR SUB-JOBORDER FOR CONTRACT 16200) (3) DOD REPORT (SPECIAL PRORATION FOR MULTI-CONTRACTUAL DATA)

ENTER NUMBER ONLY:: (RETURN TO EXIT)

ENTER OPTION:
It should be noted that typing 'QUIT' at any point In the proration report routines will return the user to the previous menu.

7.6.1 HOURLY REPORT

The proration hourly report displays hourly data by vehicle, phase, and program. There are three (3) main options for report formats:

 $(1)$  Regular - showing tasks by mod (2) Special  $R -$  showing task R only by subtask number (3) Subjoborder - showing each task by joborder alpha-subtask.

The fol lowing Is an example of the proration hourly report. See Appendix I for an example of each proration hourly report output format (1-1 for Regular, 1-2 for Special R Subtask, and 1-3 for Sub-job Order).

ENTER OPTION: 1

WHICH PRORATION OF HOURS REPORT DO YOU DESIRE? (1) REGULAR<br>(2) SPECIAL (2) SPECIAL R SUBTASK (3) SUB-JOBORDER (QUIT) to exit  $---$  ENTER OPTION  $---$ > 2 \*\*\* NOTE: TASK R IS AUTOMATIC - NO SELECTION NEEDED. --- ENTER STATUS MONTH NUMBER & YEAR (BLANK ENTRY FOR CURRENT DATE) ---> \*\* return \*\* ---------- MENU #1 ---------- REPORT: 1. ONLY BASED ON: 1. EAC'S 2. PLUS 2. ACT'S --- ENTER OPTIONS ---> 1 2 ---------- MENU #2 ---------- STATUS: 1. ALL RECORDS: 1. ALL<br>2. AUT 2. MANUA 2. AUT 2. MANUAL<br>3. FUT 3. SUSTAIN 3. SUSTAIN --- ENTER OPTIONS ---> 1 1 1 PROGNO: 1. ALL 2. CERTAIN

---------- MENU #3 ----------J.O.: (1) ALL (2) CERTAIN COMPLETED: (1) ALL (2) YES  $---$  ENTER OPTIONS  $---> 1 1$ (1) COMPUTE REPORT WHILE I WAIT SUBMIT AS A FAST PHANTOM JOB (3) SUBMIT AS A SLOW BATCH JOB --- ENTER OPTION ---> 2 (1) SCOUT PROJECT OFFICE / LARC, NASA<br>(2) VOUGHT CORPORATION / DALLAS, TX VOUGHT CORPORATION / DALLAS, TX (3) PROJECTS DIRECTORATE / LARC, NASA --- ENTER OPTION ---> 1 (0) WRONG OFFICE SITE, START OVER (1) LQP A - COMPUTER PAPER LOP B - SINGLE SHEET<br>LOP G - DUAL SHEET  $(3)$  LQP G - DUAL (4) SCOUT SYSTEM PRINTER / PRO --- ENTER OPTION ---> 1  $---$  ENTER NUMBER OF COPIES (MAX 5)  $---$ > 1 [Count Phantoms: Rev 19.2.7J Your report Is being calculated by Phantom #67 FINANCIAL ANALYSIS PRORATION REPORT GENERATOR --------------------------------------------- --------------------------------------------- (1) HOURLY REPORT ( REGULAR, SPECIAL R, OR SUB-JOBORDER FOR CONTRACT 16200 (2) DOLLAR REPORT ( REGULAR, SPECIAL R, OR SUB-JOBORDER FOR CONTRACT 16200  $(3)$  DOD REPORT ( SPECIAL PRORATION FOR MULTI-CONTRACTUAL DATA ) ENTER NUMBER ONLY:: (RETURN TO EXIT) ENTER OPTION: \*\* return \*\* 7.6.2 DOLLAR REPORT The cost proration report displays dollar data by vehicle, phase, and program. There are three (3) main options for report formats:

(1) Regular - showing tasks by mod

(2) Special R  $-$  showing task R only by subtask number (3) Subjoborder - showing each task by joborder alpha-subtask. The following Is an example of the proration dollar report. See Appendix J for an example of each proration of costs report output format (J-l for Regular, J-2 for Special R Subtask, and J-3 for Sub-job Order). ENTER OPTION: 2 WHICH PRORATION OF COST REPORT DO YOU DESIRE? (1) REGULAR SPECIAL R SUBTASK (3) SUB-JOBORDER (QUIT> to exit --- ENTER OPTION ---> 1 --- ENTER STATUS MONTH NUMBER & YEAR (BLANK ENTRY FOR CURRENT DATE) ---> \*\* return \*\* ---------- MENU #1 ---------- REPORT: 1. ONLY 2. PLUS BASED ON: 1. EAC'S 2. ACT'S --- ENTER OPTIONS ---> 1 1 1 2 ENTER A BLANK WHEN DONE --- ENTER TASK ---> R<br>--- ENTER TASK ---> M<br>--- ENTER TASK ---> J<br>--- ENTER TASK ---> \*\* return \*\* ---------- MENU *12* ---------- STATUS: 1. ALL RECORDS: 1. ALL<br>2. AUT 2. MANUA 2. AUT 2. MANUAL<br>3. FUT 3. SUSTAIN 3. SUSTAIN --- ENTER OPTIONS ---> 1 2 1 ---------- MENU #3 ---------- J.O.: (1) ALL COMPLETED: (1) ALL (2) CERTAIN (3) NO  $---$  ENTER OPTIONS  $---$ > 1 3 1. FEE TASKS: 1. ALL 2. NO FEE 2. CERTAIN PROGNO: 1. ALL 2. CERTAIN

(1) COMPUTE REPORT WHILE I WAIT (2) SUBMIT AS A FAST PHANTOM JOB (3) SUBMIT AS A SLOW BATCH JOB --- ENTER OPTION ---> 3 (1) SCOUT PROJECT OFFICE / LARC, NASA<br>(2) VOUGHT CORPORATION / DALLAS, TX (2) VOUGHT CORPORATION<br>(3) PROJECTS DIRECTORA PROJECTS DIRECTORATE / LARC, NASA --- ENTER OPTION ---> 1 (0) WRONG OFFICE SITE, START OVER LQP A - COMPUTER PAPER<br>LQP B - SINGLE SHEET (2) LOP B - SINGLE SHEET<br>(3) LOP G - DUAL SHEET  $(3)$  LQP G - DUAL  $(4)$  SCOUT SYSTI SYSTEM PRINTER / PRO --- ENTER OPTION ---> 4  $---$  ENTER NUMBER OF COPIES (MAX 5)  $---$ > 1 [Count Phantoms: Rev 19.2.7J Your report is being calculated by a slow batch job

7.6.3 DOD REPORT

The Department of Defense, DOD, proration of costs report displays dollar data by vehicle, phase, and program for multiple contracts on each task and sub-joborder assignment. The fol lowing Is the DOD proration of costs report menu. Each of the report options Is discussed in the fol lowing sections.

ENTER OPTION: 3

FINANCIAL ANALYSIS DOD REPORT GENERATOR =========================~=============

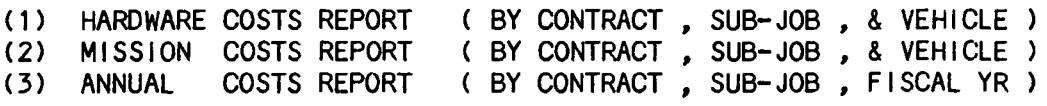

ENTER NUMBER ONLY:: (RETURN TO EXIT)

# ENTER OPTION:

# 7.6.3.1 HARDWARE COSTS REPORT

The DOD Hardware Costs report displays costs for multiple contracts by each hardware task and sub-joborder assignment for DOD vehicles only. A subtotal summary Is given for each branch of the Department of Defense: lTV, Air Force, P83, and Navy. The following Is an example of the DOD Hardware Costs report. See Appendix K-1 for an example of the Hardware Costs report output format.

VEHICLES: 1. ALL 2. CERTAIN **---** ENTER OPTIONS ---> 2 **---** ENTER VEHICLE ---> 198 \*\*\*\* ERROR \*\*\*\* 198 IS NOT A DOD VEHICLE **---** ENTER VEHICLE ---> 199 (1) COMPUTE REPORT WHILE I WAIT (2) SUBMIT AS A FAST PHANTOM JOB (3) SUBMIT AS A SLOW BATCH JOB **---** ENTER OPTION ---> 1 DOD HARDWARE COST REPORT TASK(S) 199 REPORT WITH FEE DATE COMPUTED: TUE, MAY 28 1985 01:08:02 PM PLEASE STAND BY - SEARCH & COMPUTATION IN PROGRESS CONTRACT: NASl-16200 50 RECORDS COMPUTED. 100 RECORDS COMPUTED. 150 RECORDS COMPUTED. 200 RECORDS COMPUTED. 250 RECORDS COMPUTED. CONTRACT: NASl-15000 300 RECORDS COMPUTED. 350 RECORDS COMPUTED.

800 RECORDS COMPUTED.

ETC. (OTHER CONTRACTS)

(1) SCOUT PROJECT OFFICE / LARC. NASA (2) VOUGHT CORPORATION / DALLAS, TX (3) PROJECTS DIRECTORATE / LARC, NASA --- ENTER OPTION ---> 1 (0) WRONG OFFICE SITE, START OVER (1) LQP A - COMPUTER PAPER (2) LQP B - SINGLE SHEET<br>(3) LOP G - DUAL SHEET  $(3)$  LQP G - DUAL (4) SCOUT SYSTEM PRINTER / PRO --- ENTER OPTION ---> 4

--- ENTER NUMBER OF COPIES (MAX 5) ---> 1

7.6.3.2 MISSION COSTS REPORT

The DOD Mission Costs report displays costs for multiple contracts by each mission task and sub-joborder assignment for DOD vehicles only. A subtotal summary Is given for each branch of the Department of Defense: ITV, Air Force, P83, and Navy. The following is an example of the DOD Mission Costs report. See Appendix K-2 for an example of the Mission Costs report output format.

VEHICLES: 1. ALL 2. CERTAIN

 $---$  ENTER OPTIONS  $---$ > 1

(1) COMPUTE REPORT WHILE I WAIT (2) SUBMIT AS A FAST PHANTOM JOB (3) SUBMIT AS A SLOW BATCH JOB

--- ENTER OPTION ---> 1

DOD MISSION COST REPORT TASK(S) ALL REPORT WITH FEE

DATE COMPUTED: TUE, MAY 28 1985 01:08:02 PM PLEASE STAND BY - SEARCH & COMPUTATION IN PROGRESS CONTRACT: NASl-16200 50 RECORDS COMPUTED. 100 RECORDS COMPUTED. 150 RECORDS COMPUTED. 200 RECORDS COMPUTED. 250 RECORDS COMPUTED. CONTRACT: NASl-15000 300 RECORDS COMPUTED. 350 RECORDS COMPUTED. 800 RECORDS COMPUTED. ETC. (OTHER CONTRACTS) (1) SCOUT PROJECT OFFICE / LARC, NASA<br>(2) VOUGHT CORPORATION / DALLAS, TX (2) VOUGHT CORPORATION<br>(3) PROJECTS DIRECTORA PROJECTS DIRECTORATE / LARC, NASA --- ENTER OPTION ---> 1 (0) WRONG OFFICE SITE, START OVER (1) LQP A - COMPUTER PAPER (2) LQP B - SINGLE SHEET (3) LQP G - DUAL<br>(4) SCOUT SYSTEM SYSTEM PRINTER / PRO --- ENTER OPTION ---> 4  $---$  ENTER NUMBER OF COPIES (MAX 5)  $---$ > 1

7.6.3.3 ANNUAL COSTS REPORT

The DOD Annual Costs report displays costs for multiple contracts by each task and sub-joborder assignment which are not classified as hardware or mission type. The report provides fiscal year costs with subtotal summaries by each branch of the Department of Defense: lTV, Air Force, P83, and Navy. The following Is an example of the DOD Annual Costs report. See Appendix K-3 for an example of the Annual Costs report output format.

--- BEGINNING AND ENDING FISCAL YEARS (74-88) ---> \*\* return \*\* (1) COMPUTE REPORT WHILE I WAIT (2) SUBMIT AS A FAST PHANTOM JOB (3) SUBMIT AS A SLOW BATCH JOB  $---$  ENTER OPTION  $---$ > 1 DOD ANNUAL COST REPORT 15 FISCAL YEARS 74-88 (ALL) REPORT WITH FEE DATE COMPUTED: TUE, MAY 28 1985 01:08:02 PM PLEASE STAND BY - SEARCH & COMPUTATION IN PROGRESS CONTRACT: NASl-16200 50 RECORDS COMPUTED. 100 RECORDS COMPUTED. 150 RECORDS COMPUTED. 200 RECORDS COMPUTED. 250 RECORDS COMPUTED. CONTRACT: NASl-15000 300 RECORDS COMPUTED. 350 RECORDS COMPUTED. 400 RECORDS COMPUTED. 450 RECORDS COMPUTED. 500 RECORDS COMPUTED .  $\bullet$ .<br>.<br>. . 800 RECORDS COMPUTED. ETC. (OTHER CONTRACTS) (1) SCOUT PROJECT OFFICE / LARC, NASA (2) VOUGHT CORPORATION / DALLAS, TX (3) PROJECTS DIRECTORATE / LARC, NASA --- ENTER OPTION ---> 1 (0) WRONG OFFICE SITE, START OVER (1) LQP A - COMPUTER PAPER (2) LQP B - SINGLE SHEET<br>(3) LOP G - DUAL SHEET  $(3)$  LQP G - DUAL (4) SCOUT SYSTEM PRINTER / PRO  $---$  ENTER OPTION  $---&$  4  $---$  ENTER NUMBER OF COPIES (MAX 5)  $---$ > 1

# 7.7 DISCREPANCY REPORT

The Discrepancy report searches the financial data base for a wide range of errors and Irregularities, Including records which are In overrun condition. Records found are formatted for output to the printer In the same fashion as in an Entire Record (see Appendix C-1 for an example of an Entire Record Format).

The fol lowing example Illustrates the terminal actions performed In running a Discrepancy report.

#### ENTER OPTION: 7

DISCREPANCY REPORT GENERATOR FOR CONTRACT NASl-16200

SEARCH NOW BEGINNING - STAND BY.

RECORD NO. RECORD NO. RECORD NO. RECORD NO. RECORD NO. RECORD NO. RECORD NO. RECORD NO. RECORD NO. 245 FOUND FOR SPOOL 22 FOUND FOR SPOOL 23 FOUND FOR SPOOL 27 FOUND FOR SPOOL 32 FOUND FOR SPOOL 33 FOUND FOR SPOOL 48 FOUND FOR SPOOL 54 FOUND FOR SPOOL 72 FOUND FOR SPOOL

9 RECORDS FOUND WITH DISCREPANCIES.

(0) NO OUTPUT III

- (1) SCOUT PROJECT OFFICE / LARC, NASA<br>(2) VOUGHT CORPORATION / DALLAS, TX
- (2) VOUGHT CORPORATION

ENTER OPTION NUMBER  $> 0$ 

NO OUTPUT SPOOLED TO PRINTER IIII

# 7.8 BALANCE SHEET REPORT

The Balance Sheet report displays the authorized and estimate to complete dollars and hours for each task. It should be noted that a contract must have EAC balance sheet records within Its data base file In order to execute the Balance Sheet report.

The fol lowing example illustrates the terminal actions performed In running a Balance Sheet report. See Appendix L-1 for an example of the Balance Sheet report output format.

ENTER OPTION: 8

JUN 84

30 RECORDS COMPUTED 60 RECORDS COMPUTED 90 RECORDS COMPUTED 120 RECORDS COMPUTED 150 RECORDS COMPUTED 180 RECORDS COMPUTED 210 RECORDS COMPUTED 240 RECORDS COMPUTED

(0) NO OUTPUT III SCOUT PROJECT OFFICE / LARC, NASA<br>VOUGHT CORPORATION / DALLAS, TX (2) VOUGHT CORPORATION

ENTER OPTION NUMBER> 0

NO OUTPUT SPOOLED TO PRINTER 1111

7.9 W.A. STATUS REPORT

The Work Authorization Status report searches the financial data base for open records which do not have the status month or the current month. These records are typically in need of extending the time of performance or closing.

The fol lowing example illustrates the terminal actions performed In running a W.A. Status report. See Appendix M-1 for an example of the Work Authorization Status report output format.

#### ENTER OPTION: 9

SEARCH IN PROGRESS - PLEASE STAND BY

50 RECORDS COMPUTED.<br>JUL 84 SYS NO= 76 JUL 84 SYS NO= 76<br>JUL 84 SYS NO= 80  $SYS NO=$ 100 RECORDS COMPUTED.<br>JUL 84 SYS NO= 138  $SYS$  NO= 138 150 RECORDS COMPUTED. 200 RECORDS COMPUTED. 250 RECORDS COMPUTED.

(0) NO OUTPUT III (1) SCOUT PROJECT OFFICE / LARC, NASA<br>(2) VOUGHT CORPORATION / DALLAS, TX (2) VOUGHT CORPORATION

ENTER OPTION NUMBER  $> 0$ 

NO OUTPUT SPOOLED TO PRINTER 1111

7.10 PROCESSING REPORT

The Processing report computes the sustaining job order percents for each fiscal year. This computation Is usually based upon task H, but can be run on any contract task.

The fol lowing example Illustrates the terminal actions performed In rurnlng a Processing report. See Appendix N-1 for an example of the Process-Ing report output format.

# ENTER OPTION: 10

ENTER STATUS MONTH & YEAR MM YY 06 84

REPORT BASED ON EAC (EAC) ACTUALS (ACT) ACT

ENTER FEE OPTION (YES OR NO) NO ENTER JOB ORDER TASK H PLEASE STAND BY - SEARCH & COMPUTATION IN PROGRESS 50 RECORDS COMPUTED. 100 RECORDS COMPUTED. RECORD NO. = 119 RECORD NO. = 120 RECORD NO. = 121 RECORD NO. = 122 RECORD NO. = 123 RECORD NO. = 124 RECORD NO. = 125 RECORD NO. = 126 RECORD NO. = 127 RECORD NO. = 128 RECORD NO. = 129 RECORD NO. = 130 RECORD NO. = 131 RECORD NO.  $=$  132 RECORD NO. = 133 RECORD NO. = 136 RECORD NO. = 139 RECORD NO. = 140 RECORD NO. = 141 RECORD NO. = 142 RECORD NO. = 144 RECORD NO. = 146 RECORD NO. = 147 150 RECORDS COMPUTED. 200 RECORDS COMPUTED. RECORD NO. = 209 RECORD NO. = 217 RECORD NO.  $= 229$ RECORD NO. = 230 250 RECORDS COMPUTED. RECORD NO. = 256 (0) NO OUTPUT 111 (1) SCOUT PROJECT OFFICE / LARC, NASA (2) VOUGHT CORPORATION / DALLAS, TX ENTER OPTION NUMBER > 0 NO OUTPUT SPOOLED TO PRINTER 1111

#### 7.11 SUMMARY REPORT

The Contract Analysis summary report menu appears as follows:

ENTER OPTION: 10

FINANCIAL ANALYSIS SUMMARY REPORT GENERATOR **===========================================** 

(1) ACTUAL REPORT (ACTUAL ODC-MATERIAL DOLLAR SUMMARY FOR CONTRACT 16200)<br>(2) TASK REPORT (NOTE: MUST HAVE EAC BALANCE SHEETS FOR CONTRACT 16200) REPORT ( NOTE: MUST HAVE EAC BALANCE SHEETS FOR CONTRACT 16200 ) (3) W. A. REPORT (ONLY OPEN WA'S SORTED BY ENGINEER FOR CONTRACT 16200 ) (4) VARIANCE REPT ( NOTE: MUST HAVE EAC BALANCE SHEETS FOR CONTRACT 16200 ) (5) YEARLY REPORT (DOLLARS/HOURS SUMMARY BY FISCAL/CALENDAR YR FOR 16200 )

ENTER NUMBER ONLY :: (RETURN TO EXIT)

ENTER OPTION:

7.11.1 ACTUAL REPORT

The Actual summary report computes the total Actual ODC-Materlal dollars for all tasks or any Individual selected task.

The following is an example of the Actual summary report. See Appendix 0-1 for an example of the Actual summary report output format.

ENTER OPTION:

ENTER TASK OR ALL ALL

- (0) NO OUTPUT III
- (1) SCOUT PROJECT OFFICE / LARC, NASA<br>(2) VOUGHT CORPORATION / DALLAS, TX
- (2) VOUGHT CORPORATION

ENTER OPTION NUMBER> 0

NO OUTPUT SPOOLED TO PRINTER I111

7.11.2 TASK REPORT

The Task summary report displays all committed and authorized dollars and hours with estimates 10 complete by percentage for each task.

It should be noted that the contract must have EAC balance sheet records within Its data base file in order to execute the Task summary report. The fol lowing Is an example of this report. See Appendix 0-2 for an example of the Task Summary report output format.

ENTER OPTION: 2

ENTER TASK OR ALL OR BLANK WHEN FINISHED ALL

TASK A NOW WORKING

TASK B NOW WORKING

TASK C NOW WORKING

TASK 0 NOW WORKING

TASK E NOW WORKING

TASK F NOW WORKING

TASK G NOW WORKING

TASK H NOW WORKING

TASK J NOW WORKING

TASK J NOW WORKING

TASK L NOW WORKING

TASK M NOW WORKING

TASK N NOW WORKING

TASK P NOW WORKING

TASK R NOW WORKING

TASK T NOW WORKING

TASK V NOW WORKING

TASK W NOW WORKING

TASK X NOW WORKING

OUTPUT FORMATTING IN PROGRESS - PLEASE STAND BY

 $-$  page 78  $-$ 

(0) NO OUTPUT III (1) SCOUT PROJECT OFFICE / LARC, NASA<br>(2) VOUGHT CORPORATION / DALLAS, TX **VOUGHT CORPORATION** ENTER OPTION NUMBER > 0

NO OUTPUT SPOOLED TO PRINTER IIII

7.11.3 W.A. REPORT

The Work Authorization summary report displays all open W.A.'s for each responsible engineer with all budgeted, actual, and estimate to complete dol lars and hours. An option Is given for a Book of W.A.'s for each engineer in addition to the summary.

The following Is an example of the W.A. summary report. See Appendix 0-3 for an example of the Work Authorization summary report output format.

ENTER OPTION: 3

ENTER TASK OR ALL ALL

ENTER RESPONSIBLE ENGINEER OR ALL ALL

68 RECORDS FOUND FOR W.A. SUMMARY REPORT

WA SUMMARY REPORT WITH OR WITHOUT BOOK OF RECORDS ( W ITH OR OUT ) WITH

OUTPUT FORMATTING IN PROGRESS - PLEASE STAND BY

BOOK LISTING OF RECORDS SHOULD BE SPOOLED TO SYSTEM PRINTER

(0) NO OUTPUT III SCOUT PROJECT OFFICE / LARC, NASA (2) VOUGHT CORPORATION / DALLAS, TX ENTER OPTION NUMBER> 0 NO OUTPUT SPOOLED TO PRINTER I11I

BRIEF LISTING OF RECORDS BY ENGINEER

(0) NO OUTPUT III

SCOUT PROJECT OFFICE / LARC, NASA<br>VOUGHT CORPORATION / DALLAS, TX

(2) VOUGHT CORPORATION

ENTER OPTION NUMBER  $> 0$ 

NO OUTPUT SPOOLED TO PRINTER 1111

7.11.4 VARIANCE REPORT

The Variance report displays all committed and contract values on dol lars and hours by percentage for each task.

It should be noted that the contract must have EAC balance sheet records within its data base file In order to execute the Variance summary report. The fol lowing Is an example of this report. See Appendix 0-4 for an example of the Variance summary report output format.

ENTER OPTION: 4

ENTER TASK OR ALL OR BLANK WHEN FINISHED ALL

TASK A NOW WORKING

TASK B NOW WORKING

TASK C NOW WORKING

TASK D NOW WORKING

TASK E NOW WORKING

TASK F NOW WORKING

TASK G NOW WORKING

TASK H NOW WORKING

TASK J NOW WORKING

TASK J NOW WORKING

TASK L NOW WORKING

TASK M NOW WORKING TASK N NOW WORKING TASK P NOW WORKING TASK R NOW WORKING TASK T NOW WORKING TASK V NOW WORKING TASK W NOW WORKING TASK X NOW WORKING OUTPUT FORMATTING IN PROGRESS - PLEASE STAND BY (0) NO OUTPUT III (1) SCOUT PROJECT OFFICE / LARC, NASA<br>(2) VOUGHT CORPORATION / DALLAS. TX (2) VOUGHT CORPORATION / DALLAS, TX ENTER OPTION NUMBER > 0 NO OUTPUT SPOOLED TO PRINTER 1111

7.11.5 YEARLY REPORT

The Yearly report displays all the fiscal year costs and hours for an entire contract. The same query options are available as used on the Cost reports (see section 7.4.1 of this document). A terminal display of total costs and hours by fiscal year Is given within the report as shown In the fol lowing example. Printer output of the report also Includes a calendar year cost and hourly summary (see Appendix 0-5 for an example of the Yearly report output format).

"-CON 16200 "

---------- MENU #1 ----------REPORT: 1. ONLY BASED ON: 1. EAC'S 2. PLUS 2. ACT'S --- ENTER OPTIONS ---> 1 1 2 1 1. FEE TASKS: 1. ALL 2. NO FEE

---------- MENU #2 ---------- STATUS: 1. ALL RECORDS: 1. ALL PROGNO: 1. ALL STATUS: 1. ALL RECORDS: 1. ALL<br>
2. AUT 2. MANUAL<br>
3. FUT 3. SUSTAIN 3. FUT 3. SUSTAIN --- ENTER OPTIONS ---> 1 1 1 ---------- MENU #3 ---------- J.O.: (1) ALL (2) CERTAIN COMPLETED: (1) ALL (2) YES --- ENTER OPTIONS ---> 1 1 (1) COMPUTE REPORT WHILE I WAIT (2) SUBMIT AS A FAST PHANTOM JOB (3) SUBMIT AS A SLOW BATCH JOB --- ENTER OPTION ---> 1 CONTRACT: NASl-16200 MIN-MAX-YEAR REPORT BY FISCAL YEAR DOLLARS AND HOURS REPORT BASED ON EAC'S ALL RECORDS ALL TASKS REPORT WITHOUT FEE ALL PROGRAMS ALL JOB ORDERS ALL W.A.'S DATE COMPUTED: TUE, APR 30 1985 03:23:05 PM PLEASE STAND BY - SEARCH & COMPUTATION IN PROGRESS 25 RECORDS COMPUTED. 50 RECORDS COMPUTED. 75 RECORDS COMPUTED. 100 RECORDS COMPUTED. 125 RECORDS COMPUTED. 150 RECORDS COMPUTED. 175 RECORDS COMPUTED. 200 RECORDS COMPUTED. 225 RECORDS COMPUTED. 250 RECORDS COMPUTED. 275 RECORDS COMPUTED. 300 RECORDS COMPUTED. FIRST MONTH IN CONTRACT NASl-16200 = MAR 1981 LAST MONTH IN CONTRACT NASl-16200 = OCT 1986 2. CERTAIN

# SUMMARY BY FISCAL YEAR

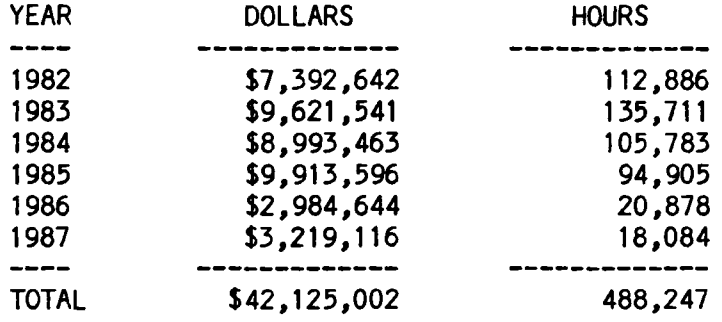

(1) SCOUT PROJECT OFFICE / LARC, NASA (2) VOUGHT CORPORATION / DALLAS, TX

(3) PROJECTS DIRECTORATE / LARC, NASA

--- ENTER OPTION ---> QUIT EXIT.

L

 $\overline{\phantom{a}}$ 

#### 8.0 UPDATE OPTION

The Update menu for the Contract Analysis file contains the fol lowing options: Dallas Tape update, Balance sheet update, ETC EAC-Budget update, Quickie Header update, Edit Tables, Resort Data Base, Book All Outputs, and Job Orders update. Each of these options Is discussed In detail and Illustrated In the fol lowing sections.

### 8.1 DALLAS TAPE UPDATE

A Dallas actuals tape update may be performed for a partlcluar contract only If a WA list file has been bul It for that contract. The building of the WA list file Is accomplished once a month by the computer support staff during the tape-to-dlsk conversion of the monthly Dal las actuals tape from Vought Corporation in Texas. Within this routine the user will be prompted for the status date (month and year) for the actual dollar figures to be Input. No other user Interface Is required. Two printouts wll I be automatically spooled to the system printer when the update has been completed: (1) a detailed report of what values were converted, cal led the CONVERSION report, and (2) a listing of those records not found In the Contract Analysis data base, cal led UNDEFINED. The fol lowing Illustrates the update routine.

ENTER OPTION  $> 5$ 

ENTER UPDATE DESIRED: (RETURN IF FINISHED) =======================~===================

> (1) DALLAS TAPE (2) BALANCE SHEET (3) ETC EAC-BUDGET (4) QUICKIE HEADER (5) EDIT TABLES (6) RE-SORT DATA BASE (7) BOO< ALL OUTPUTS

(8) JOB ORDERS

ENTER OPTION  $#$  > 1

ENTER STATUS MONTH NAME AND YEAR IMMMIYYI OCT 84 3005 AAA 3005 AAB 3005 AAC 3005 AAD 3005 AAE 3005 BAA 3005 BADB 3005 BAEA 3005 BAEB FOUND FOR PROCESSING FOUND FOR PROCESSING FOUND FOR PROCESSING FOUND FOR PROCESSING FOUND FOR PROCESSING FOUND FOR PROCESSING FOUND FOR PROCESSING FOUND FOR PROCESSING FOUND FOR PROCESSING

3005 BAEC 3008 RPAE 3008 RYAA FOUND FOR PROCESSING FOUND FOR PROCESSING FOUND FOR PROCESSING

9 UNDEFINED WA RECORDS WERE FOUND

UNDEFINED WA OUTPUT READY FOR SPOOLING

(0) NO OUTPUT 111

(1) SCOUT PROJECT OFFICE / LARC, NASA<br>(2) VOUGHT CORPORATION / DALLAS, TX

VOUGHT CORPORATION

(3) PROJECTS DIRECTORATE / LARC, NASA

ENTER OPTION NUMBER  $> 0$ 

NO OUTPUT SPOOLED !111

CONVERSION FILE READY FOR SPOOLING

\*\* NOTE \*\* THIS FILE SHOULD BE SPOOLED TO THE SYSTEM PRINTER

(0) NO OUTPUT 111

(1) SCOUT PROJECT OFFICE / LARC, NASA<br>(2) VOUGHT CORPORATION / DALLAS, TX

(2) VOUGHT CORPORATION

(3) PROJECTS DIRECTORATE / LARC, NASA

ENTER OPTION NUMBER > 0

NO OUTPUT SPOOLED !111

When this routine has been completed, the user Is returned to the program main menu. The Discrepancy report and then the W.A. Status report must be run next from the report menu In that order (see sections 7.7 and 7.9 of this document). After corrections have been made to any discrepancies the Balance Sheet update routine must be run (see section 8.2 of this document).

# 8.2 BALANCE SHEET UPDATE

The balance sheet update routine may be run only on those contracts which has EAC Balance sheet records within the data base file. If an attempt Is made to run a balance sheet update on a contract that does not have EAC Balance sheet records within the data base file, the following will be displayed:

# 'BALANCE SHEET UPDATE CANNOT BE DONE FOR THIS CONTRACT \*\*\*\*\*\* THERE ARE NO BALANCE SHEETS 1111'

In the balance sheet update routine the user must first enter the desired status date (month and year) to be updated. Next the desired task must be entered, or a carriage return entered to indicate that all tasks are to be updated, and then the record numbers of those records updated will be displayed at the terminal screen. If no errors are encountered. a message stating so will be displayed. If errors are encountered, a message stating so will be displayed, and a report containing those errors will be automatical Iy spooled to the system printer. The user may wish to have a complete balance sheet report showing a detailed outline of all hours and dollars for every task of a particular contract. This report is run from the Contract Analysis report generator which Is option four (4) on the main menu. The fol lowing example Illustrates the balance sheet update option.

#### ENTER UPDATE DESIRED: (RETURN IF FINISHED) **===========================================**

- (1) DALLAS TAPE
- (2) BALANCE SHEET<br>(3) ETC EAC-BUDGE
- (3) ETC EAC-BUDGET

(4) QUICKIE HEADER (5) EDIT TABLES (6) RE-SORT DATA BASE (7) BOOK ALL OUTPUTS ( 8) JOB ORDERS ENTER OPTION  $#$  > 2 ENTER STATUS DATE TO BE UPDATED. I I I OCT 76 ENTER TASK TO BE UPDATED (BLANK FOR ALL) > A A 1<br>NREC= NREC= 2 BALANCE LIST NO.=<br>NREC= 3 BALANCE LIST NO.=  $\mathbf{1}$ NREC= 3 BALANCE LIST NO.=<br>NREC= 4 BALANCE LIST NO.=  $\mathbf{1}$ NREC= 4 BALANCE LIST NO.=<br>NREC= 5 BALANCE LIST NO.=  $\mathbf{1}$ NREC= 5 BALANCE LIST NO.=<br>NREC= 6 BALANCE LIST NO.=  $\mathbf{1}$ NREC= 6 BALANCE LIST NO.=<br>NREC= 7 BALANCE LIST NO.=  $\overline{1}$ BALANCE LIST NO.=  $\mathbf{1}$ \*\*\*\* NO ERRORS IN THE BALANCE SHEET UPDATE \*\*\*\*

BALANCE SHEET REPORT RUN FROM REPORT MENU

# 8.3 ETC EAC-BUDGET UPDATE

This option allows the user to update the hours and dollars data by computing a new budget and estimate at completion (EAC) based upon the contractor's latest estimate to complete (ETC) data and the fiscal year rates. This update is designed for records which are not yet closed and which contaln the current status date. However, the user may change the status date to begin ETC computation at the beginning of this routine. This may be done In order to match a month and year contained In the hours and dol lars data of the analysis record to the modified status date. It should be noted that this status date change Is temporary and Is In effect for the current session only.

The following Is an analysis record prior to any EAC - ETC update. The reader should note the values of the hours and dol lars data for May, 1984.

DATE: THU, MAY 10 1984 STATUS:AUT J.O.S:16 MONTHS:14 SYS ITEM NO: 125 TITLE:PROCUREMENT & SHIPMENT OF MISCELLANEOUS ITEMS, VEHICLE PROCESSING<br>MOD: . . . CONTRACTOR:VOUGHT  $MOD: , , , ,$ REMRK:<br>NASA RESPONSIBLE ENGR:RLD NASA RESPONSIBLE ENGR:RLD KTR RESPONSIBLE ENGR:SHAW<br>RBK: PURCHASE REQUEST: PURCHASE REQUEST: CONTRACT/PURCHASE ORDER:NAS1-16200 TASK:H SUBTASK: .<br>WORK AUTHORITY:3005 WA CODE:HAA COMPLETED TASK:NO WORK AUTHORITY:3005 WA CODE:HAA COMPLETED TASK:NO TABLE:SUST<br>R.T. HRS:1952 R.T. DOLLARS:15348 R.T. HRS:1952 R.T. DRS:1952 TOTAL AUT DOLLARS:97020 FEE:15.927%

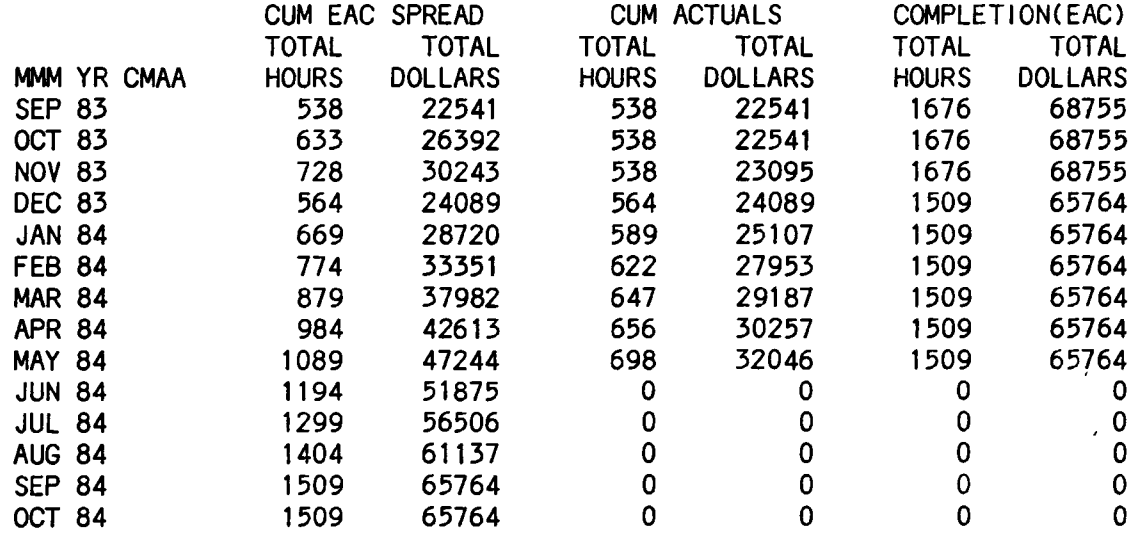

The tol lowing example Illustrates the ETC update procedure.

ENTER UPDATE DESIRED: (RETURN IF FINISHED) **==============================:============** 

- (1) DALLAS TAPE
- (2) BALANCE SHEET
- (3) ETC EAC-BUDGET
- (4) QUICKIE HEADER
- (5) EDIT TABLES
- (6) RE-SORT DATA BASE
- (7) BOOK ALL OUTPUTS
- (8) JOB ORDERS

ENTER OPTION  $# > 3$ 

WELCOME TO THE ETC / EAC UPDATE ROUTINE

THE CURRENT STATUS DATE IS MAY 84

CURRENT STATUS DATE OK  $(Y \cap R N) > Y$  \*\* If 'N' is entered, the prompt ENTER NEW STATUS DATE FOR THIS RECORD UPDATE SESSION !MMM!YY! ENTER WAN & WACODE (RETURN IF DONE) NNNNAAAA 305HAA \*\*\* ERROR \*\*\* RECORD NOT FOUND FOR WA 305HAA ENTER WAN & WACODE (RETURN IF DONE) NNNNAAAA 3005HAA WA = 3005HAA FOUND. RECORD NO. = 125 \*\*\*\*\*\*\*\*\*\*\*\*\*\*\*\*\*\*\*\*\*\*\*\*\*\*\*\*\*\*\*\*\*\* \*\*\* UPDATE FOR FISCAL YEAR '84 \*\*\* \*\*\*\*\*\*\*\*\*\*\*\*\*\*\*\*\*\*\*\*\*\*\*\*\*\*\*\*\*\*\*\*\*\* is displayed. ENTER ETC HOURS > 300 \*\* BOGUS VALUES \*\* ENTER ETC MATERIAL / ODC > 2220  $TASK = H$ \*\* BOGUS \*\* HOURLY RATE =  $33.33$ NEW TOTAL DOLLAR ETC = DOLLAR RATE = 100.00 15454 \*\* BOGUS \*\* \*\* BOGUS \*\* \*\*\*\*\*\*\*\*\*\*\*\*\*\*\*\*\*\*\*\*\*\*\*\*\*\*\*\*\*\*\*\*\*\*\*\*\*\*\*\*\*\*\*\*\*\*\*\*\*\*\*\*\*\*\*\*\*\*\*\*\*\*\*\*\*\*\*\*\*\* NEW EAC SPREAD DOLLARS= \*\*\*\*\*\*\*\*\*\*\*\*\*\*\*\*\*\*\*\*\*\*\*\*\*\*\*\*\*\*\*\*\*\*\*\*\*\*\*\*\*\*\*\*\*\*\*\*\*\*\*\*\*\*\*\*\*\*\*\*\*\*\*\*\*\*\*\*\*\* BOGUS \*\* NORMAL SPREAD  $(Y - N) > Y$  \*\* Refer to section 4.1, the third example, for an abnormal spread. \*\*\*\*\*\*\*\*\*\*\*\*\*\*\*\*\*\*\*\*\*\*\*\*\*\*\*\*\*\*\*\*\*\* \*\*\* UPDATE FOR FISCAL YEAR '85 \*\*\* \*\*\*\*\*\*\*\*\*\*\*\*\*\*\*\*\*\*\*\*\*\*\*\*\*\*\*\*\*\*\*\*\*\* ENTER ETC HOURS > 0 ENTER ETC MATERIAL / ODC > 0  $TASK = H$ \*\* BOGUS \*\* \*\* BOGUS \*\* HOURLY RATE  $= 44.44$ NEW TOTAL DOLLAR ETC  $=$ DOLLAR RATE = 101.01 o \*\* BOGUS \*\* \*\* BOGUS \*\* \*\*\*\*\*\*\*\*\*\*\*\*\*\*\*\*\*\*\*\*\*\*\*\*\*\*\*\*\*\*\*\*\*\*\*\*\*\*\*\*\*\*\*\*\*\*\*\*\*\*\*\*\*\*\*\*\*\*\*\*\*\*\*\*\*\*\*\*\*\* NEW EAC SPREAD DOLLARS= \*\*\*\*\*\*\*\*\*\*\*\*\*\*\*\*\*\*\*\*\*\*\*\*\*\*\*\*\*\*\*\*\*\*\*\*\*\*\*\*\*\*\*\*\*\*\*\*\*\*\*\*\*\*\*\*\*\*\*\*\*\*\*\*\*\*\*\*\*\* BOGUS \*\*

ENTER WAN & WACODE (RETURN IF DONE) NNNNAAAA \*\* return \*\*

DATE: THU. MAY 10 1984 STATUS:AUT J.O.S:16 MONTHS:14 SYS ITEM NO: 125 TITLE:PROCUREMENT & SHIPMENT OF MISCELLANEOUS ITEMS, VEHICLE PROCESSING<br>MOD: , , , CONTRACTOR:VOUGHT  $MOD: , , , ,$ REMRK:<br>NASA RESPONSIBLE ENGR:RLD NASA RESPONSIBLE ENGR:RLD KTR RESPONSIBLE ENGR:SHAW<br>RBK: PURCHASE REQUEST: PURCHASE REQUEST: CONTRACT/PURCHASE ORDER:NAS1-16200 TASK:H SUBTASK:<br>WORK AUTHORITY:3005 WA CODE:HAA COMPLETED TASK:NO WORK AUTHORITY:3005 WA CODE:HAA COMPLETED TASK:NO TABLE:SUST<br>R.T. HRS:1952 R.T. DOLLARS:15348 R.T. HRS:1952<br>TOTAL AUT HOURS:1960 TOTAL AUT DOLLARS:97020 FEE:15.927%

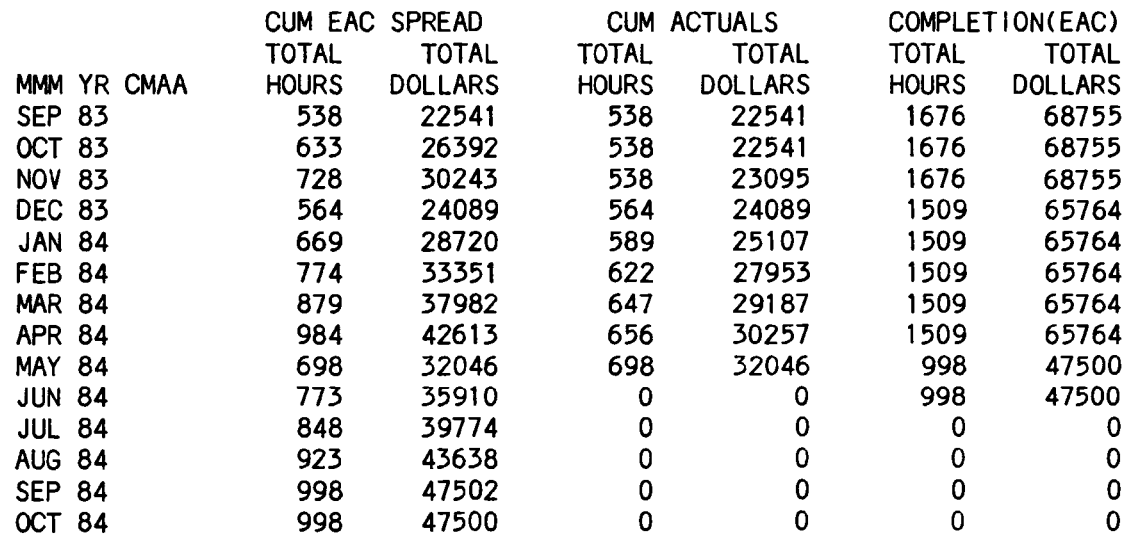

#### 8.4 QUICKIE HEADER UPDATE

The quickie header update al lows the user to change the header data for all records in the Contract Analysis data base that satisfy a set of criteria. For example. the user may retrieve for records of Task 'L', having a 'NO' in the Complete field, and having a Contractor of 'LTV'. All records having those field values will be changed to any desired values for selected data Items, such as Status: 'AUT', and contractor as 'VOUGHT'. The fol lowing example Illustrates the quickie header update option.

ENTER UPDATE DESIRED: (RETURN IF FINISHED) **===========================================** 

- (1) DALLAS TAPE
- (2) BALANCE SHEET
- (3) ETC EAC-BUDGET
- (4) QUICKIE HEADER
- (5) EDIT TABLES
- (6) RE-SORT DATA BASE
- (7) BOOK ALL OUTPUTS
- ( 8) JOB ORDERS

ENTER OPTION  $\cancel{\#}$  > 4

ENTER THE FIELD(S) AND VALUE(S) FOR THE ANALYSIS RECORDS TO BE MODIFIED. RETURN IF FINISHED.

# THE FOLLOWING FIELD NAMES ARE AVAILABLE:

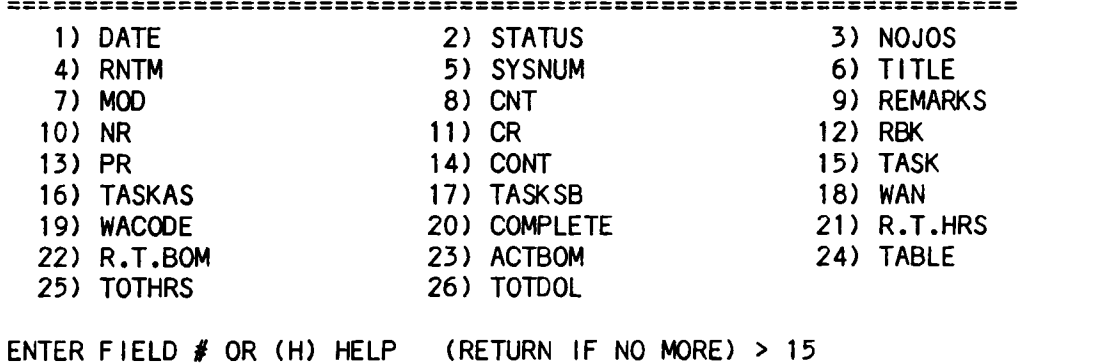

ENTER VALUE > B

22) R.T.BOM 25) TOTHRS

ENTER FIELD  $#$  OR (H) HELP (RETURN IF NO MORE) > \*\* return \*\*

RECORD NO. 8 MATCH FOUND Note that at least one record must be located In the data base having the specified value(s).

ENTER FIELD TO BE MODIFIED AND ITS NEW VALUE

#### THE FOLLOWING FIELD NAMES ARE AVAILABLE:

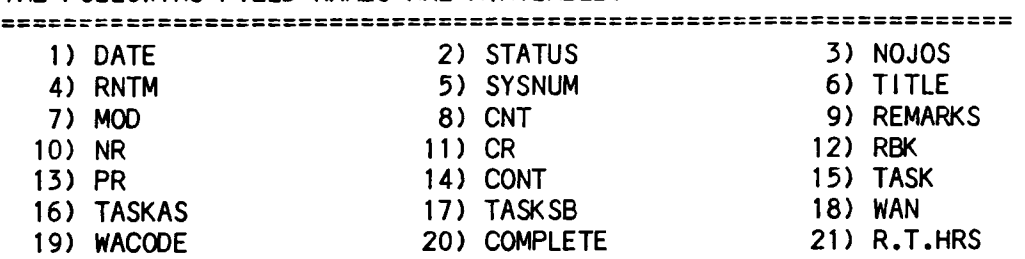

23) ACTBOM 26) TOTOOL

ENTER FIELD  $\#$  OR (H) HELP (RETURN IF NO MORE) > 15

24) TABLE

ENTER VALUE > Z

ENTER FIELD  $#$  OR (H) HELP (RETURN IF NO MORE) > 2

ENTER VALUE > FUT

ENTER FIELD  $#$  OR (H) HELP (RETURN IF NO MORE) > \*\* return \*\*

RECORD NO. 9 MATCH FOUND AND MODIFIED

RECORD NO. 10 MATCH FOUND AND MOD IF IED

RECORD NO. 11 MATCH FOUND AND MODIFIED

RECORD NO. 12 MATCH FOUND AND MODIFIED

RECORD NO. 13 MATCH FOUND AND MODIFIED

RECORD NO. 14 MATCH FOUND AND MOD IF IED

RECORD NO. 15 MATCH FOUND AND MODIFIED

NO MATCH FOUND END OF FILE This is the normal message indicating that the end of the file has been reached.

ENTER THE FIELD(S) AND VALUE(S) FOR THE ANALYSIS RECORDS TO BE MODIFIED. RETURN IF FINISHED.

# THE FOLLOWING FIELD NAMES ARE AVAILABLE:

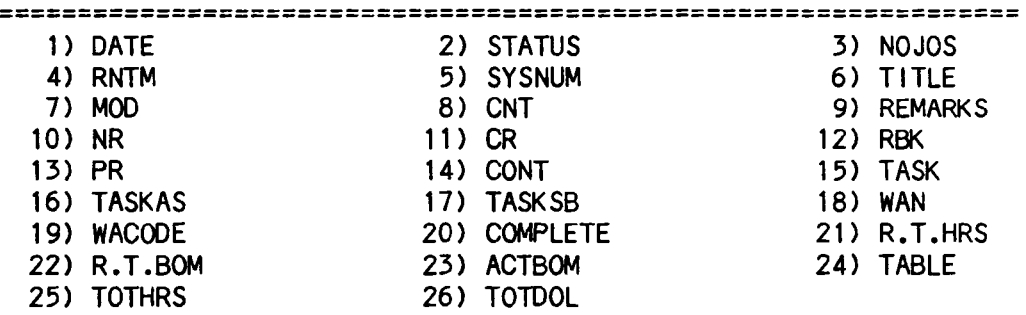

ENTER FIELD  $#$  OR (H) HELP (RETURN IF NO MORE) > \*\* return \*\*

#### 8.5 EDIT TABLES OPTION

The purpose of this section is to describe the edit tables option, option five (5) on the Contract Analysis update menu. This routine al lows the user to update any of the fol lowing tables:

- (1) Fee Table COntains fees for each contract task, detailed to the subtask level.
- (2) Rate Table COntains rates for each contract task, listed by hours and M/OOC dol lars.
- (3) Sustaining Table COntains for each contract task, detal led by subtask, a list of sustaining Job orders and their corresponding fiscal year percents.
- (4) Program number / Job order Table COntains program numbers corresponding to every job order used by the Scout Project Office since 1972.
- (5) Time Table COntains beginning and ending dates for each contract task and each task's fixed contract value and base fee.
- (6) Security Table COntains user ID's of al I users cleared to use the COntract Analysis data base along with clearance codes for al I command options.

The update procedures for each of these tables are described In the fol lowing sections.

8.5.1 FEE TABLE UPDATE

The fee table update routine al lows the user to edit the fee table manually (M) or through the Estimate at COmpletion automatic update option (E). If the user response Is 'M', the fee Is manually entered Into the fee table. If the user response Is 'E', the system prompts the user for the new EAC value (the total value) for that task, as fol lows: 'ENTER NEW EAC (In thousands NNNNN.NNN) >'. The system then computes a new value for the fee table from the contract value and the base fee stored In the time table for that particular task. If the task Is not currently In the

 $-$  page 93  $-$ 

time table, the update must be performed manually, and a message stating so will be displayed, as follows:

ENTER (M) MANUAL OR (E) EAC AUTOMATIC > E

ENTER TASK (RETURN IF FINISHED) > A

TASK A FEE = 7.000 This Is an example of a current fee value stored in the fee table by task. This is a BOGUS value.

IS THIS THE CORRECT ITEM (Y OR N) > Y

\*\* TASK A \*\* MUST BE DONE MANUALLY 1111

The following examples illustrate the manuel and EAC automatic methods of updating the fee table for the Contract Analysis file.

ENTER UPDATE DESIRED: (RETURN IF FINISHED) **===========================================** 

(1) DALLAS TAPE (2) BALANCE SHEET (3) ETC EAC-BUDGET (4) QUICKIE HEADER (5) EDIT TABLES (6) RE-SORT DATA BASE (7) BOOK ALL OUTPUTS (8) JOB ORDERS ENTER OPTION  $# > 5$ TABLE SELECTION: (ENTER ZERO OR RETURN IF DONE)<br>(1) FEE (2) RATE (3) SUSTAINING (1) FEE (2) RATE (3) SUSTAINING<br>(4) PROG-JO (5) TIME (6) SECURITY (6) SECURITY ENTER OPTION  $#$  > 1 ENTER (M) MANUAL OR (E) EAC AUTOMATIC> M ENTER TASK (RETURN IF FINISHED) > A TASK A FEE = 7.000 This Is an example of a current fee value stored In the fee table by task. This Is a BOGUS value. IS THIS THE CORRECT ITEM (Y OR N) > N An 'N' response invokes a search for subsequent fee values for the desired task.

ENTER (M) MANUAL OR (E) EAC AUTOMATIC> M ENTER TASK (RETURN IF FINISHED) > A TASK A FEE = 7.000 \*\* BOGUS \*\* IS THIS THE CORRECT ITEM (Y OR N) > Y ENTER NEW FEE INN.NNN! 9.999 ENTER (M) MANUAL OR (E) EAC AUTOMATIC >  $**$  return  $**$ TABLE SELECTION: (ENTER ZERO OR RETURN IF DONE)<br>(1) FEE (2) RATE (3) SUSTAINING (1) FEE (2) RATE (3) SUSTAINING (6) SECURITY ENTER OPTION  $#$  > \*\* return \*\* ENTER UPDATE DESIRED: (RETURN IF FINISHED) **===========================================**  (1) DALLAS TAPE (2) BALANCE SHEET (3) ETC EAC-BUDGET (4) QUICKIE HEADER (5) EDIT TABLES (6) RE-SORT DATA BASE (7) BOOK ALL OUTPUTS (8) JOB ORDERS ENTER OPTION  $# > 5$ TABLE SELECTION: (ENTER ZERO OR RETURN IF DONE) (1) FEE (2) RATE (3) SUSTAINING (4) PROG-JO (5) TIME (6) SECURITY ENTER OPTION  $# > 1$ ENTER (M) MANUAL OR (E) EAC AUTOMATIC> E ENTER TASK (RETURN IF FINISHED) > A TASK A FEE =  $0.000$ IS THIS THE CORRECT ITEM (Y OR N) > N TASK A FEE =  $7.000$ IS THIS THE CORRECT ITEM (Y OR N) > N ENTER (M) MANUAL OR (E) EAC AUTOMATIC> E \*\* BOGUS \*\* \*\* BOGUS \*\* ENTER TASK (RETURN IF FINISHED) > A TASK A FEE =  $0.000$ IS THIS THE CORRECT ITEM (Y OR N) > N TASK A FEE = 7.000 IS THIS THE CORRECT ITEM (Y OR N) > Y ENTER NEW EAC (in thousands NNNNN.NNN) > 4999.9 TASK A FEE = 7.800 Correct Fee: Enter In Table (Y or N) > Y \*\* BOGUS \*\* \*\* BOGUS \*\* \*\* BOGUS \*\*

8.5.2 RATE TABLE UPDATE

The rate table update option al lows the user to change the rate table values for a particular task and fiscal year. Both the hour and dollar rates may be changed, but never deleted. Blank or zero entries Indicate that the field Is to remain unchanged. The fol lowing example Illustrates this option.

TABLE SELECTION: (ENTER ZERO OR RETURN IF DONE)<br>(1) FEE (2) RATE (3) SUSTAINING (1) FEE (2) RATE (3) SUSTAINING<br>(4) PROG-JO (5) TIME (6) SECURITY (6) SECURITY ENTER OPTION  $#$  > 2 ENTER TASK (RETURN IF FINISHED) > A TASK A FOUND ENTER FISCAL YEAR TO BE CHANGED> 80 HOURS DOLLARS 5.55 6.66 These values are examples of current values stored In the rate table. These are BOGUS values. IS THIS THE CORRECT ITEM (Y OR N) > Y ENTER NEW RATES HOURS DOLLARS INNN.NNINNN.NNI 7.77 8.88 BLANK FOR NO CHANGE

ENTER FISCAL YEAR TO BE CHANGED > 80 HOURS DOLLARS 7.77 8.88 IS THIS THE CORRECT ITEM (Y OR N) > Y ENTER NEW RATES HOURS DOLLARS INNN.NNINNN.NNI 9.99 BLANK FOR NO CHANGE ENTER FISCAL YEAR TO BE CHANGED > 80 HOURS DOLLARS<br>7.77 9.99 **7.77** IS THIS THE CORRECT ITEM (Y OR N) > Y ENTER NEW RATES HOURS DOLLARS INNN.NNINNN.NNI \*\* return \*\* BLANK FOR NO CHANGE \*\* BOGUS \*\* \*\* BOGUS \*\* ENTER FISCAL YEAR TO BE CHANGED > \*\* return \*\* ENTER TASK (RETURN IF FINISHED) > \*\* return \*\* Note that 7.77 remains the same value.

#### 8.5.3 SUSTAINING TABLE UPDATE

The sustaining table update option al lows the user to change the sustaining table by task and job order. The user must retrieve the desired sustaining table record by entering the appropriate task and job order. The user may delete or modify the sustaining table record by revising the job order, the subtask, or the fiscal year percents. If the desired record Is not found, the user may choose to make that job order a new entry Into the sustaining table. The following example illustrates all possible options for the sustaining table update command.

TABLE SELECTION: (ENTER ZERO OR RETURN IF DONE) (1) FEE (2) RATE (3) SUSTAINING (4) PROG-JO (5) TIME (6) SECURITY

ENTER OPTION  $# > 3$ ENTER TASK & J.O. DESIRED **--** RETURN IF FINISHED I I ENNNNAI A E7195A JOB ORDER E7195A FOR TASK A NOT FOUND IS THIS TO BE A NEW ENTRY (Y OR N) > Y ENTER NEW SUBTASK INNNI RIGHT JUSTIFY G 77 78 79 80 81 82 83 84 INNN.NNNINNN.NNNINNN.NNNINNN.NNNINNN.NNNINNN.NNNINNN.NNNINNN.NNNI 100.000 99.00 ENTER TASK & J.O. DESIRED **--** RETURN IF FINISHED I IENNNNAI A E7195A TASK A  $JOB = E7195A$  SUBTASK = 77 78 79 80 81 82 100.000 99.000 0.000 0.000 0.000 0.000 IS THIS THE CORRECT ITEM (Y OR N) > Y REVISE OR DELETE THIS J.O. (REV OR DEL) > REV G 83 0.000 ENTER ITEM NUMBER TO BE MODIFIED - ZERO (0) WHEN FINISHED 1. J.O. 2. SUBTASK 3. PERCENTS 1 ENTER NEW JOB ORDER IENNNNAI E7196A TASK A. JOB = E7196A 77 78 79 80 100.000 99.000 0.000 0.000  $SUBTASK =$ 81 82 0.000 0.000  $\overline{C}$ 83 0.000 ENTER ITEM NUMBER TO BE MODIFIED - ZERO (0) WHEN FINISHED 1. J.O. 2. SUBTASK 3. PERCENTS 2 ENTER NEW SUBTASK INNNI RIGHT JUSTIFY 12 TASK A JOB:: E7196A 77 78 79 80 100.000 99.000 0.000 0.000  $SUBTask = 12$ 81 82 83 0.000 0.000 0.000 84 0.000 84 0.000 84 0.000

ENTER ITEM NUMBER TO BE MODIFIED - ZERO (0) WHEN FINISHED<br>1. J.O. 2. SUBTASK 3. PERCENTS 3. PERCENTS 3 ENTER PERCENTAGE YEAR: BLANK ENTRIES WHEN COMPLETED 77 , 78 , 79 , 80 , 81 , 82 , 83 , 84 78 ENTER PERCENT INNN.NNNI 100.000 ENTER PERCENTAGE YEAR: BLANK ENTRIES WHEN COMPLETED 77 , 78 , 79 , 80 , 81 , 82 , 83 , 84 \*\* return \*\* TASK A JOB = E7196A SUBTASK = 12 77 78 79 80 81 82 83 100.000 100.000 0.000 0.000 0.000 0.000 0.000 ENTER ITEM NUMBER TO BE MODIFIED - ZERO (0) WHEN FINISHED<br>1. J.O. 2. SUBTASK 3. PERCENTS 2. SUBTASK \*\* return \*\* ENTER TASK & J.O. DESIRED -- RETURN IF FINISHED I IENNNNAI A E7196A TASK A JOB = E7196A SUBTASK = 12 77 78 79 80 81 82 83 100.000 100.000 0.000 0.000 0.000 0.000 0.000 IS THIS THE CORRECT ITEM (Y OR N) > Y REVISE OR DELETE THIS J.O. (REV OR DEL) > DEL JOB ORDER E7196A FOR TASK A DELETED ENTER TASK & J.O. DESIRED -- RETURN IF FINISHED I IENNNNAI \*\* return \*\* 84 0.000 84 0.000

ENTER TASK TO BE UPDATED OR ALL >

 $\overline{a}$ 

No further user responses wII I be shown at this point. However, It should be noted that 'ENTER TASK TO BE UPDATED OR ALL >' will be described In detail In option 1 of section 8.8.1 of this document (rebuild Job orders from sustaining table). Entering a carriage return at this prompt will return the user to the program main menu. If a change has been made to the sustaining table, normal procedure dictates that the data base job orders be updated to reflect that change. Entering the task of the modified job orders will automatically incorporate that change into the data base.

8.5.4 PROGRAM NUMBER / JOB ORDER TABLE UPDATE

The program number / job order table update option al lows the user to change records in the program number lookup table by job order. The user must retrieve the desired record by entering the appropriate job order, and may delete the entire record or modify the program number field. If the desired record is not found, the user may choose to make that job order a new entry Into the program number lookup table. The following example Illustrates this update option.

TABLE SELECTION: (ENTER ZERO OR RETURN IF DONE) (1) FEE (2) RATE (3) SUSTAINING<br>(4) PROG-JO (5) TIME (6) SECURITY (5) TIME (6) SECURITY ENTER OPTION  $# > 4$ ENTER J.O. DESIRED -- RETURN IF FINISHED IENNNNAI E9999V JO E9999V NOT FOUND IN TABLE ADD JO TO TABLE (ADD) OR CONTINUE NEXT JO (CONT) > ADD ENTER PROGRAM NO.: BLANK TO DELETE ENTRY INNNNNNNNNNNNNNNNNI 49000000000000000 ENTER J.O. DESIRED -- RETLRN IF FINISHED

lENNNNAI E9999V

J.O. E9999V PROGNO = 49000000000000000

IS THIS THE CORRECT ITEM (Y OR N) > Y
ENTER PROGRAM NO.: BLANK TO DELETE ENTRY INNNNNNNNNNNNNNNNNI 49999999999999999 ENTER J.O. DESIRED -- RETURN IF FINISHED IENNNNAI E9999V J.O. E9999V PROGNO = 49999999999999999 IS THIS THE CORRECT ITEM (Y OR N) > Y ENTER PROGRAM NO.: BLANK TO DELETE ENTRY !NNNNNNNNNNNNNNNNNI \*\* return \*\* JO E9999V DELETED ENTER J.O. DESIRED -- RETURN IF FINISHED IENNNNAI \*\* return \*\*

8.5.5 TIME TABLE UPDATE

The time table update option al lows the user to change the time table values by task. The values Include the starting and ending dates (month and year) for each task and the fixed contract value and fixed base fee for each task. It should be noted that both the fixed contract value and the fixed base fee are In units of thousands of dol lars. The fol lowing example II lustrates this option.

TABLE SELECTION: (ENTER ZERO OR RETURN IF DONE) (1) FEE (2) RATE (3) SUSTAINING (4) PRQG-JO (5) TIME (6) SECURITY ENTER OPTION  $#$  > 5 ENTER TASK (RETURN IF FINI5HED) > A \*\* BOGUS VALUES \*\* STARTING 10-76 ENDING 10-76  $TASK = A$ FIXED CONTRACT VALUE = 1110.00 FIXED BASE FEE =  $19.00$ IS THIS THE CORRECT ITEM (Y OR N) > Y ENTER RETURN OR ZERO (0) TO QUIT OR FINISH

ENTER (D) DATES OR (F) FIXED VALUES > D ENTER (S) FOR STARTING OR  $(E)$  for ending  $> E$ ENTER MONTH & YEAR ## ## 11 78 ENTER RETURN OR ZERO (0) TO QUIT OR FINISH ENTER (D) DATES OR (F) FIXED VALUES> F ENTER (C) CONTRACT OR (B) BASE FEE > B ENTER FIXED BASE FEE NNNN.NN > 100.99 ENTER (C) CONTRACT OR (B) BASE FEE >  $**$  return  $**$ ENTER TASK (RETURN IF FINISHED) > A  $TASK = A$ STARTING 10-76 ENDING 11-78 \*\* BOGUS VALUES \*\* FIXED CONTRACT VALUE = 1110.00 FIXED BASE FEE = 100.99 IS THIS THE CORRECT ITEM (Y OR N) > N ENTER TASK (RETURN IF FINISHED) > \*\* return \*\*

8.5.6 SECURITY TABLE UPDATE

The security table update option al lows the Financial Security Monitor to change the user security table. Only the Security Monitor has the clearance to access and modify the security table!1 Each record may be deleted or modified by 10 code. If an 10 code Is not found in the table, the Security Monitor may choose to make that 10 code a new entry Into the security table. For security reasons, the access control codes for each user are not defined within this document. The fol lowing example illustrates this update option.

TABLE SELECTION: (ENTER ZERO OR RETURN IF DONE) (1) FEE (2) RATE (3) SUSTAINING<br>(4) PROG-JO (5) TIME (6) SECURITY (4) PROG-JO (5) TIME (6) SECURITY ENTER OPTION  $# > 6$ ENTER USER 10 (RETURN IF FINISHED) > cce

```
USER 1D = CCC *** NO PROCESSING DONE ***
ADD NEW USER OR QUIT (A OR Q) > A 
ENTER NAME FOR USER CCC 
I I 
TESTID 
ENTER NEW CODES 
I I I I I I 
 444 4 444 
ENTER USER ID (RETURN IF FINISHED) > CCC
USERID = CCC NAME = TESTID CODES = 4 4 4 4 4 4 4
 IS THIS THE CORRECT ITEM (Y OR N) > Y 
REVISE OR DELETE (R OR D) > R 
ENTER NEW CODES 
I I I I I I 
433 3 
ENTER USER ID (RETURN IF FINISHED) > CCC
USERID = CCC NAME = TESTID CODES = 43333000IS THIS THE CORRECT ITEM (Y OR N) > Y 
REVISE OR DELETE (R OR D) > D 
 USER: ID CODE = CCC DELETED
ENTER USER ID (RETURN IF FINISHED) > ** return **
```
#### 8.6 RESORT DATA BASE OPTION

This routine shoulc be performed after the input or deletion of a record in the Contract Analysis data base. The balance sheet update routine should be run after this option has been run, and is discussed in section 8.2 of this document. This option requires no terminal Input from the user, and when completed returns the user to the program main menu. The following illustrates the operation of the resort option.

#### ENTER UPDATE DESIRED: (RETURN IF FINISHED) ========================================~==

(1) DALLAS TAPE (2) BALANCE SHEET (3) ETC EAC-BUDGET<br>(4) QUICKIE HEADER (4) QUICKIE HEADER (5) EDIT TABLES (6) RE-SORT DATA BASE (7) BOOK ALL OUTPUTS (8) JOB ORDERS ENTER OPTION  $# > 6$ 

PLEASE STAND BY. PRE-SORT NOW IN PROGRESS REBUILDING NOW IN PROGRESS -- STAND BY

8.7 BOOK ALL OUTPUTS

The book all output routine develops two (2) reports for output of the entire data base for the selected contract. The first output is in a listing format displaying the task, subtask, work authorization, system number, title, and RBK data fields of each record. A sample of this type of listing Is contained in Appendix B-1 of this document. The second output prints al I the data fields of each record, an example of which Is contained In Appendix C-l of this document. Each output Is spooled Individually. Due to their size both should be spooled to a line printer. See the fol lowing example:

ENTER UPDATE DESIRED: (RETURN IF FINISHED) **===========================================** 

> (1) DALLAS TAPE (2) BALANCE SHEET (3) ETC EAC-BUDGET (4) QUICKIE HEADER (5) EDIT TABLES (6) RE-SORT DATA BASE (7) BOOK ALL OUTPUTS

(8) JOB ORDERS

ENTER OPTION  $#$  > 7

OUTPUT FORMATTING IN PROGRESS - PLEASE STAND BY \*\*\* SPOOLING LISTING OF BOOK ALL RECORDS \*\*\* OUTPUT TO : 0) NO OUTPUT III 1) SCOUT PROJECT OFFICE / LARC, NASA 2) VOUGHT CORPORATION / DALLAS, TX 3) PROJECTS DIRECTORATE / LARC, NASA ENTER OPTION NUMBER  $> 1$ OUTPUT TO 0) START OVER 1) LQP A - COMPUTER PAPER 2) LOP B - SINGLE SHEET<br>3) LOP G - DUAL SHEET  $3)$  LQP G - DUAL 4) SCOUT SYSTEM PRINTER ENTER OPTION NUMBER > 4 ENTER NUMBER OF COPIES  $> 1$ (MAX. OF 5) (0 TO ABORT) \*\*\* SPOOLING ENTIRE RECORD FILE \*\*\* OUTPUT TO : 0) NO OUTPUT III 1) SCOUT PROJECT OFFICE / LARC, NASA<br>2) VOUGHT CORPORATION / DALLAS, TX 2) VOUGHT CORPORATION 3) PROJECTS DIRECTORATE / LARC, NASA ENTER OPTION NUMBER > 2 OUTPUT TO 0) START OVER 1) LQP S - SINGLE SHEET 2) LQP T - COMPUTER PAPER 3) DALLAS SYSTEM PRINTER / W ENTER OPTION NUMBER > 3 ENTER NUMBER OF COPIES> 1 (MAX. OF 5) (0 TO ABORT> 8.8 JOB ORDERS UPDATE

This option al lows the user to update Job orders within the Financial

Contract Analysis data base. The fol lowing menu displays the two update

options:

ENTER UPDATE DESIRED: (RETURN IF FINISHED) **===========================================** 

- (1) DALLAS TAPE
- (2) BALANCE SHEET
- (3) ETC EAC-BUDGET
- (4) QUICKIE HEADER
- (5) EDIT TABLES
- (6) RE-SORT DATA BASE
- (7) BOOK ALL OUTPUTS
- (8) JOB ORDERS

ENTER OPTION  $# > 8$ 

- \*\*\* UPDATE JOBORDER OPTIONS \*\*\* **----------------------- -----------------------**
- (1) REBUILD JOB ORDERS FROM SUSTAINING TABLE
- (2) UPDATE PROGRAM NUMBERS FOR EACH JOB ORDER

ENTER OPTION NUMBER  $>$  \*\* return \*\*

Each of these options is discussed in detail in the fol lowing sections.

8.8.1 REBUILD JOB ORDERS FROM SUSTAINING TABLE

This option rebuilds the job orders for all records in the data base which have the value 'SUST' for the header field cal led 'TABLE'. The routine rebuilds all the job orders based upon the sustaining job order table prevlously discussed In section 8.5.3. The user may select to update a specific task or the entire data base simultaneously. This Is the point at which the user enters when exiting the sustaining table update (section 8.5.3). Selection of the task (or all) will then update the financial data base with the new sustaining job orders and / or percents. It should be noted that each job order is verified In the program number table during the update of the first record only. The 'FOUND' message Indicates that the job

order has been found In the program number table. If the job order Is not found, the user will be prompted to enter the corresponding program number. Note that any program numbers entered will automatically be entered into the program number table (see section 8.5.4). The fol lowing example Illustrates this update option for a specific task.

ENTER UPDATE DESIRED: (RETURN IF FINISHED) **===========================================** 

(1) DALLAS TAPE

- (2) BALANCE SHEET
- (3) ETC EAC-BUDGET
- (4) QUICKIE HEADER
- (5) EDIT TABLES
- (6) RE-SORT DATA BASE
- (7) BOOK ALL OUTPUTS
- (8) JOB ORDERS

ENTER OPTION  $# > 8$ 

\*\*\* UPDATE JOBORDER OPTIONS \*\*\* **=======================** 

(1) REBUILD JOB ORDERS FROM SUSTAINING TABLE

(2) UPDATE PROGRAM NUMBERS FOR EACH JOB ORDER

ENTER OPTION NUMBER  $> 1$ 

ENTER TASK TO BE UPDATED OR ALL > A

RECORD NO.=  $\mathbf{1}$ 

JOB ORDER E7000A FOUND. JOB ORDER E7002A FOUND. JOB ORDER E7198X FOUND.

FOR PROGRAM NO., ENTER BLANK AT FIRST POSITION NNNNNNNNNNNNNNNNN 49004172700840483

JOB ORDER E7002A FOUND. JOB ORDER E7206A FOUND. JOB ORDER E8002A FOUND. JOB ORDER E8005A FOUND.

RECORD NO.= 2<br>RECORD NO.= 4  $RECORD NO.=$ 

 $RECORD NO. = 5$  $RECORD NO.= 6$ 

ENTER TASK TO BE UPDATED OR ALL > \*\* return \*\*

8.8.2 UPDATE PROGRAM NUMBERS

This option al lows the user to update a set of program numbers for a specific job order. Three options are available: update of all records in the data base. update of only those records containing 'MANL' In the header field cal led 'TABLE', or update of only those records having 'SUST' In the header field called 'TABLE'. All three options operate Identically, their only difference being which records are selected for update. The fol lowing example illustrates option  $2 -$  the update for manual records only.

- \*\*\* UPDATE JOBORDER OPTIONS \*\*\* **=======================**
- (1) REBUILD JOB ORDERS FROM SUSTAINING TABLE
- (2) UPDATE PROGRAM NUMBERS FOR EACH JOB ORDER

ENTER OPTION NUMBER > 2

\*\*\* UPDATE PROGRAM NUMBER OPTIONS \*\*\*<br>===============================

(1) REBUILD JOBORDER PROGRAM NUMBERS (ALL)

- (2) REBUILD JOBORDER PROGRAM NUMBERS (MANUAL)
- (3) REBUILD JOBORDER PROGRAM NUMBERS (SUSTAIN)

ENTER OPTION NUMBER> 2

ENTER JOBORDER TO BE UPDATED (EX: E7207) > E7198

 $RECORD NO.=$  23  $RECORD NO.=$  29 RECORD NO.= 36  $RECORD NO. = 44$ RECORD  $NO = 49$ RECORD NO.=  $68$ <br>RECORD NO.= 96  $RECORD NO. =$  $RECORD NO.=$  98  $RECORD NO.= 101$ 

ENTER JOBORDER TO BE UPDATED (EX: E7207) > \*\* return \*\*

#### $9.0$ RATETABLE OPTION

This option (option 6 on the main menu) allows the users that are cleared to access rates to use the rate table as a calculator. The user will be asked for the desired task, hours, and dollars to be computed. The total dollars and total hours will be displayed at the terminal screen based on any fiscal year set of rates for that contract. This option is very similar to the ratetable spread option during the input or revision of an analysis data base record described in sections 4.1 and 5.0 of this document. The following example illustrates this option.

ENTER TASK  $>$  Z

 $TASK = Z$ 

ENTER TOTAL ENGINEERING HOURS > 3 \*\* THESE ARE BOGUS VALUES \*\* ENTER MATERIAL - ODC DOLLARS > 333 \*\* BOGUS \*\* \*\* BOGUS \*\* ENTER FISCAL YEAR OF RATES TO BE USED > 80 \*\*\*\*\*\*\*\*\*\*\*\*\*\*\*\*\*\*\*\*\*\*\*\*\*\*\*\*\*\* TOTAL DOLLARS =  $\Omega$ \*\* BOGUS \*\* TOTAL HOURS =  $\mathbf{3}$ \*\* BOGUS \*\* \*\*\*\*\*\*\*\*\*\*\*\*\*\*\*\*\*\*\*\*\*\*\*\*\*\*\*\*

# A P P E N D I C E S

 $\mathcal{L}(\mathbf{X})$  and  $\mathcal{L}(\mathbf{X})$ 

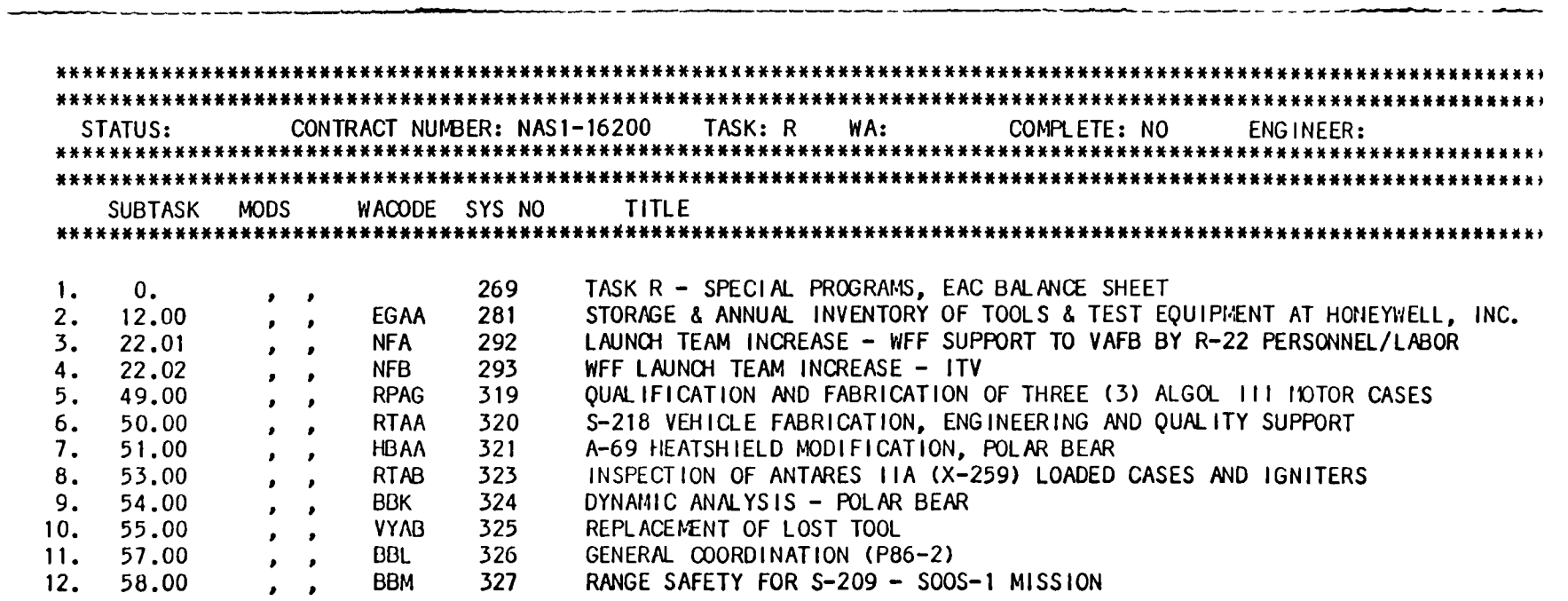

 $A \rightarrow I$ 

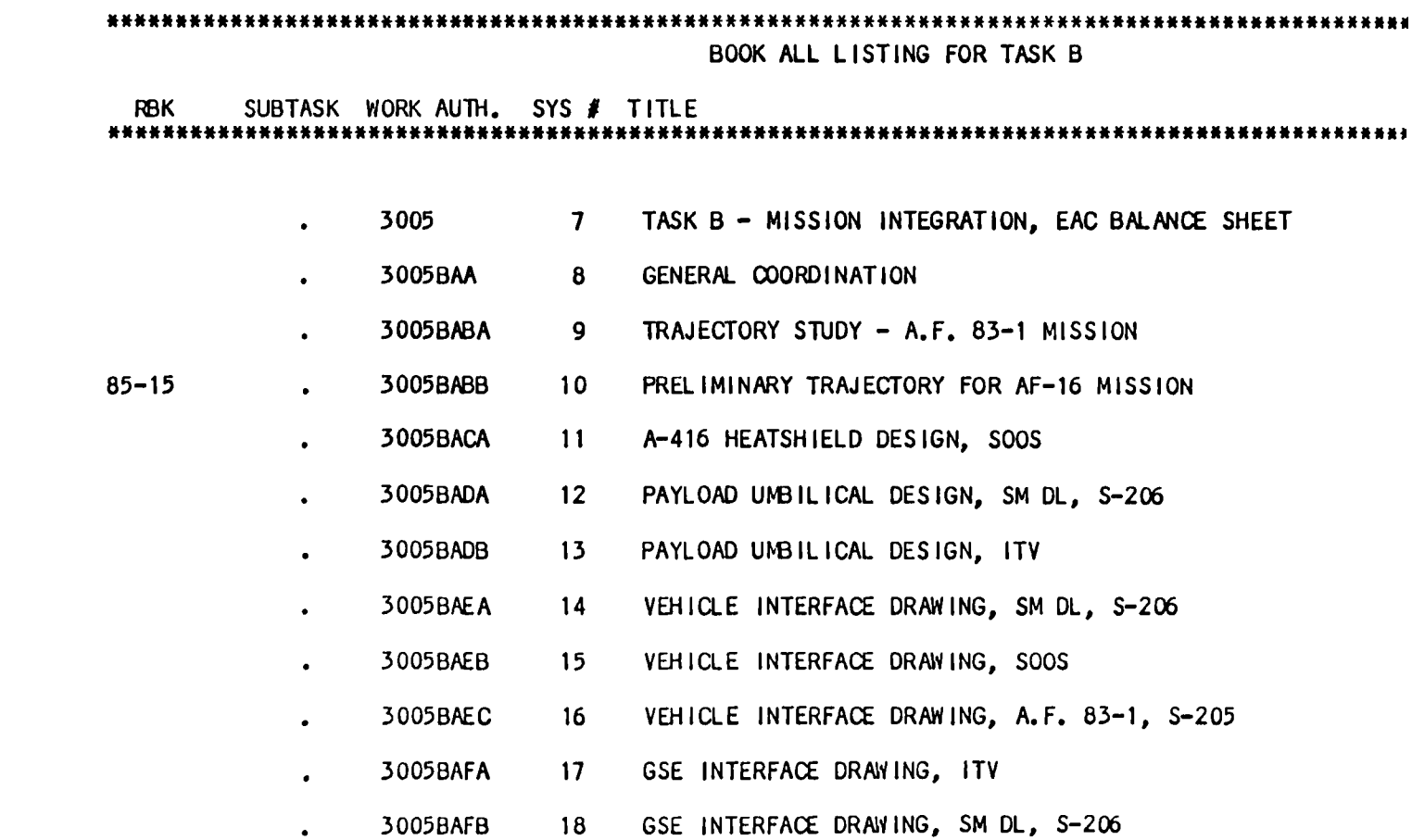

GSE INTERFACE DRAWING, A.F. 83-1, S-205

 $19$ 

3005BAFC

 $\frac{1}{2}$ 

BOOK ALL LISTING FORMAT FOR CONTRACT ANALYSIS

 $\ddot{\phantom{1}}$ 

FILE

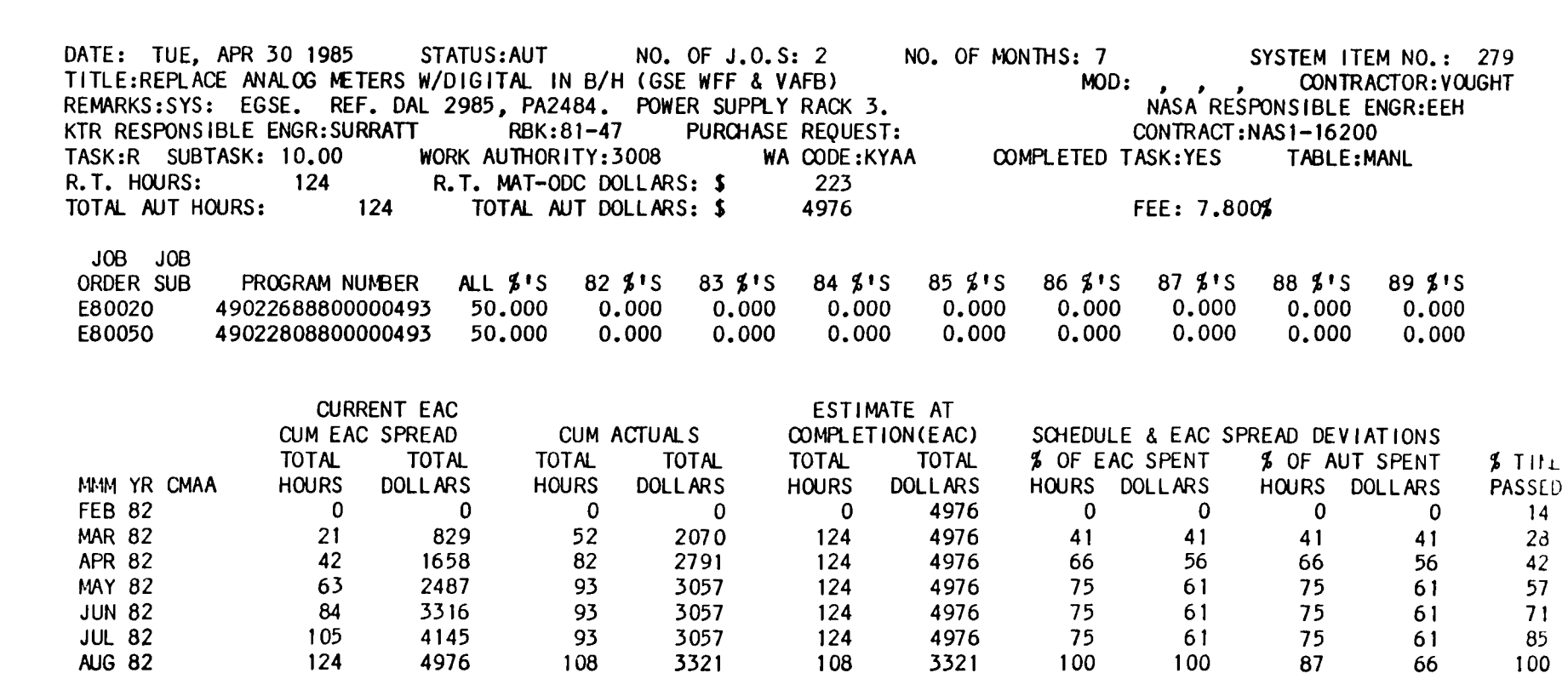

 $\bar{A}$ 

 $\frac{1}{2}$ 

```
NASl-16200 
* 
********************************************** 
* * 
* CONTRACT - TASK - FEE TABLE * 
* * 
********************************************** 
* 
* 
 CONTRACT T %<br>NUMBER K FEE
   NUMBER
* 
NAS 1-16200 A ALL **.000 
NAS1-16200 B ALL **.000<br>NAS1-16200 C ALL 0.600
NAS1-16200 CALL 0.600<br>NAS1-16200 DALL **.000
NAS1-16200 D ALL **.000<br>NAS1-16200 E ALL 6.060
NAS1-16200 E ALL 6.060<br>NAS1-16200 F ALL **.060
NAS1-16200 F ALL **.060<br>NAS1-16200 G ALL **.000
NAS1-16200 G ALL **.000<br>NAS1-16200 H ALL **.060
NAS1-16200 H ALL **.060<br>NAS1-16200 J ALL 0.000
NAS1-16200 J ALL 0.000<br>NAS1-16200 K ALL 0.000
NAS1-16200 K ALL 0.000<br>NAS1-16200 L ALL **.020
NAS1 - 16200NAS1-16200 M ALL 0.000<br>NAS1-16200 N ALL **.061
NAS1-16200 N ALL **.061<br>NAS1-16200 P ALL **.010
NAS1-16200 PALL **.010<br>NAS1-16200 RALL 0.000
NAS1-16200 R ALL<br>NAS1-16200 S ALL
NAS1-16200 S ALL 0.000<br>NAS1-16200 T ALL -0.006
NAS1-16200 T ALL -0.006<br>NAS1-16200 V ALL **.020
NAS1-16200 V ALL **.020<br>NAS1-16200 W ALL 0.000
NAS1 - 16200NAS1-16200 X ALL 0.000<br>NAS1-16200 Y ALL 0.000
NAS1-16200 Y ALL
```
#### NOTE : FEES IN THIS TABLE ARE EXAMPLE ENTRIES

NASl-16200 Page

 $\mathbf{1}$ 

NASl-16200 \* \*\*\*\*\*\*\*\*\*\*\*\*\*\*\*\*\*\*\*\*\*\*\*\*\*\*\*\*\*\*\*\*\*\*\*\*\*\*\*\*\*\*\*\*\*\*\*\*\*\*\* \* \* \* \*  $*$  NOTE: BUDGET DOLLARS=HRS X RATE + ODC.DOL X RATE  $*$ \*<br>T FY '82 FY '83 FY '84 FY K HRS DOL HRS DOL HRS DOL HRS '85 FY '86 HRS DOL<br>\*\*\*\*\*\*\*\*\*\*\*\*\*\*\* \*\*\*\*\*\*\*\*\*\*\*\*\*\*\*\*\*\*\*\*\*\*\*\*\*\*\*\*\*\*\*\*\*\*\*\*\*\*\*\*\*\*\*\*\*\*\*\*\*\*\*\*\*\*\*\*\*\*\*\*\*\*\*\*\*\*\*\*\*\*\*\*\*\*\*\*\* A 11.11 111.10 11.11 111.10 11.01 111.10 11.00 111.10<br>B 11.11 111.10 11.11 111.10 11.11 111.10 11.00 111.10 B 11.11 111.10 11.11 111.10<br>C 11.11 111.10 11.11 111.10 C 11.11 111.10 11.11 111.10 11.11 111.10 11.01 111.10<br>D 11.11 111.10 11.01 111.10 11.11 111.11 11.11 111.10 0 11.11 111.10 11.01 111.10 11.11 111.11 11.11 111.10<br>E 11.11 111.10 11.11 111.10 10.11 111.11 11.11 111.10 E 11.11 111.10 11.11 111.10 10.11 111.11<br>F 11.11 111.10 11.11 111.10 10.11 111.10 F 11.11 111.10 11.11 111.10 10.11 111.10 10.11 111.10<br>G 11.11 111.10 11.11 111.10 0.01 111.10 11.11 111.10 G 11.11 111.10 11.11 111.10 0.01 111.10 11.11 111.10<br>H 11.11 111.10 11.11 111.10 11.11 111.11 11.11 111.11 H 11 • 11 111.10 11 • 11 111.10 11 • 11 111.11 11.11 111.11 I 0.00 0.00 0.00 0.00 0.00 0.00 0.00 0.00 J 11 • 11 111.11 11.11 111.11 11.11 111.10 11.11 111.10 K 0.00 0.00 0.00 0.00 0.00 0.00 0.00 0.00 L 11.11 111.10 11.01 111.10 11.11 111.10 11.01 111.10<br>M 10.10 111.11 10.10 111.11 11.11 111.11 11.11 110.11 M 10.10 111.11 10.10 111.11 11.11 111.11 11.11 110.11<br>N 0.00 111.10 0.00 111.10 0.00 111.10 0.00 111.10 N 0.00 111. 1 0 0.00 111.10 0.00111.10 0.00 111.10 0 0.00 0.00 0.00 0.00 0.00 0.00 0.00 0.00 P 0.00 111. 1 0 0.00 111. 10 0.00 111. 10 0.00 111.10 Q 0.00 0.00 0.00 0.00 0.00 0.00 0.00 0.00 R 11.11 111.11 11.11 111.11 11.11 111.11 11.11 111.11 S 10.11 111.11 10.11 111.11<br>T 11.10 111.10 11.11 111.10 T 11.10 111.10 11 • 11 111.10 11.11 111.10 11.01 111.10 U 0.00 0.00 0.00 0.00 0.00 0.00 0.00 0.00 V 11.11 111.10 11.10 111.10 11.11 111.11 11.11 111.11 W 0.00 0.00 0.00 0.00 0.00 0.00 0.00 0.00 X 0.00 0.00 0.00 0.00 0.00 0.00 0.00 0.00 Y 10.11111.11 10.11111.11 0.00 0.00 0.00 0.00 z 0.00 0.00 0.00 0.00 0.00 0.00 0.00 0.00 11.00 111.10 11.11 111.10 11.01 111.10 11.11 111.10 11.11 111.11 10.11111.10 11.11 111.10 11.11 111.10<br>0.00 0.00 0.00 11.11 111.10 0.00 0.00 11.01 111.10 11.11 110.11  $0.00$  111.10<br> $0.00$  0.00 0.00 0.00 0.00 111.10 0.00 0.00 11.11 111.11 0.00 11.01 111.10 0.00 0.00 11.01 111.11 0.00 0.00 0.00 0.00  $0.00 \cdot 0.00$ 0.00 0.00

NOTE : RATES IN THIS TABLE ARE EXAMPLE ENTRIES

 $N<sub>1</sub> = 16200$ 

. .

SUSTAINING COSTS TABLE

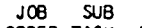

 $\mathbf{r}$ 

 $\ddot{\phantom{a}}$ 

 $\bullet$ 

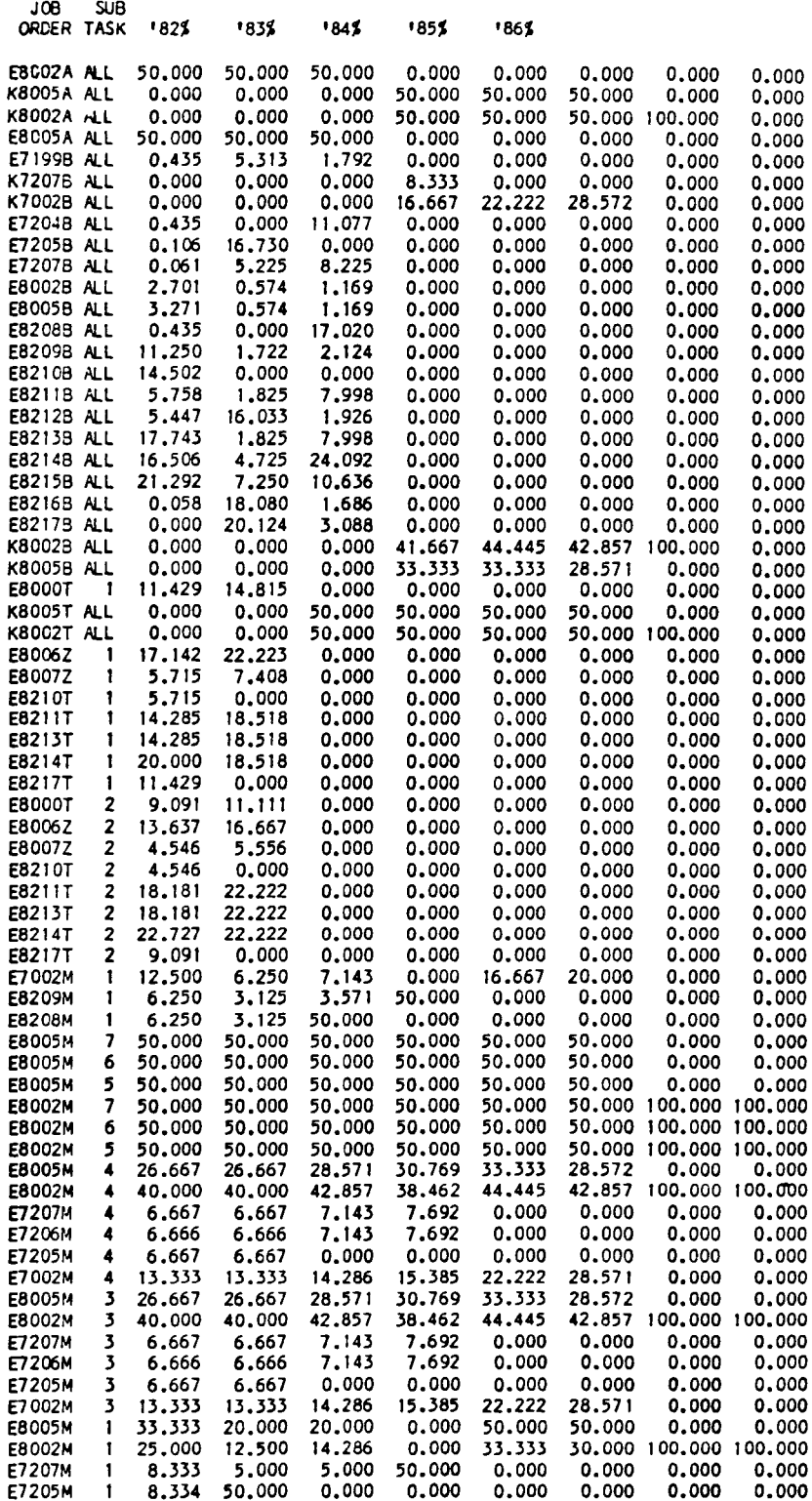

# SUSTAINING JOB ORDERS TABLE REPORT

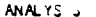

 $\sim$ 

# **•..•..............••...•.......................**

PROGRAM NUMBER - JOB ORDER TABLE .....•....•..•••.••••..••....•.•.•..••. ~ ...... .

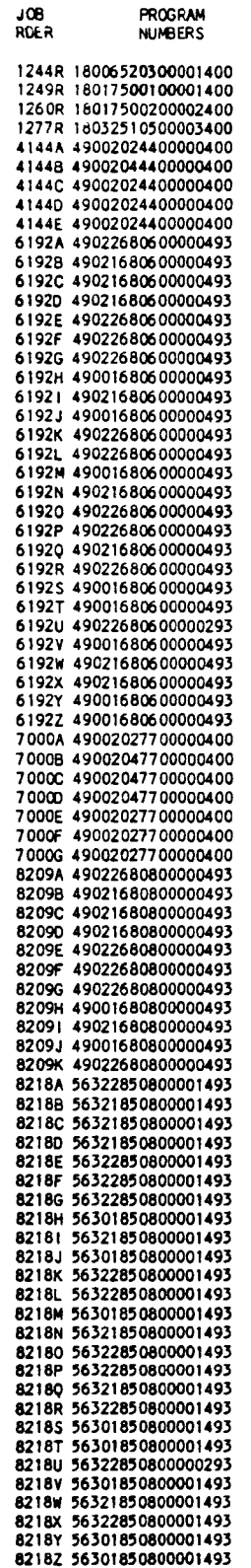

PROGRAM NUMBERS TABLE REPORT

 $\blacksquare$ 

NAS1-16200

 $\bullet$ 

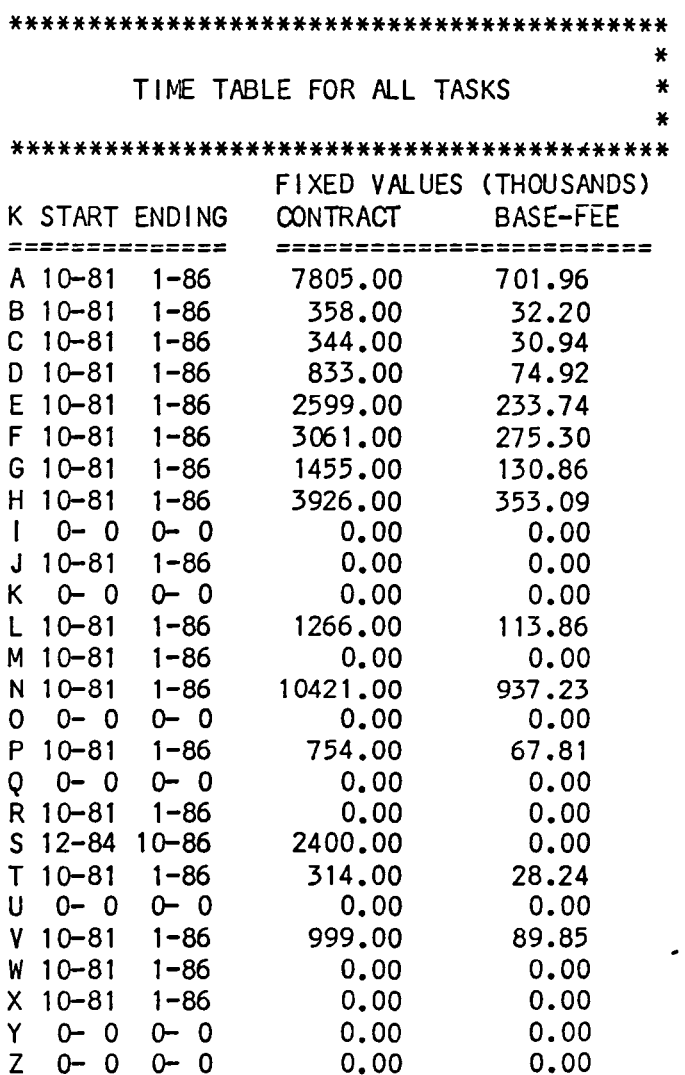

TIME TABLE REPORT

 $\mathcal{S}^{\text{max}}_{\text{max}}$ 

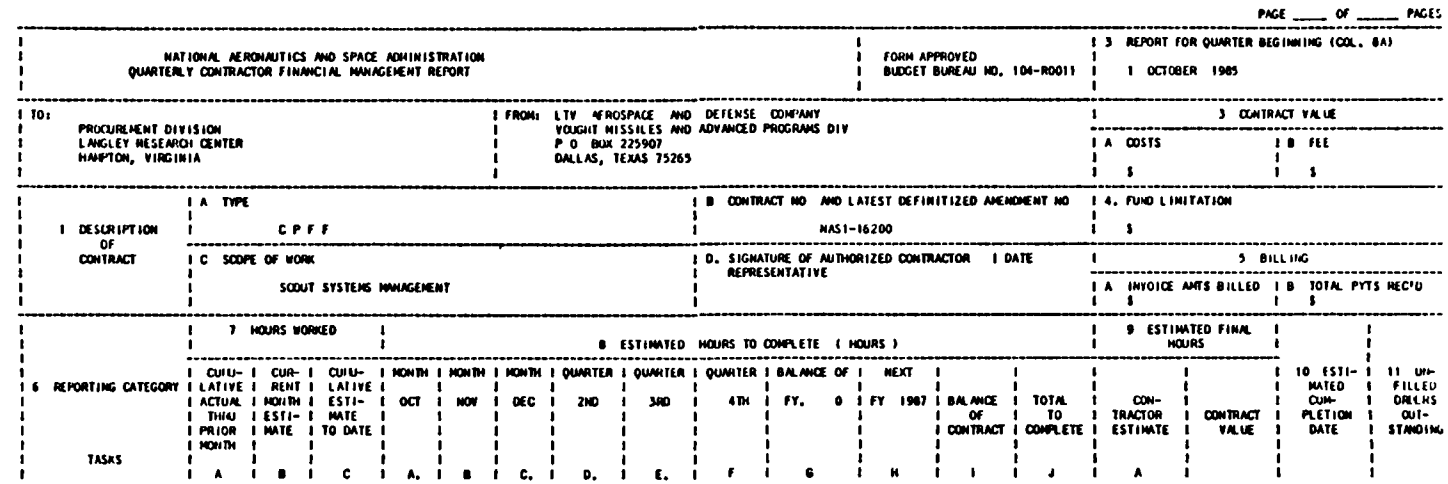

 $\hat{\boldsymbol{\cdot}$ 

 $\overline{\phantom{a}}$ 

 $\pmb{\ast}$ 

 $\bar{\rm t}$ 

 $\blacklozenge$ 

 $\bar{\mathbf{t}}$ 

 $\frac{1}{\sqrt{2}}$ 

NOTE : FOR THE HOURLY DATA FORMATS. REFER TO APPENDIX E-3

IST QUARTER 533 REPORT

 $\frac{1}{4}$ 

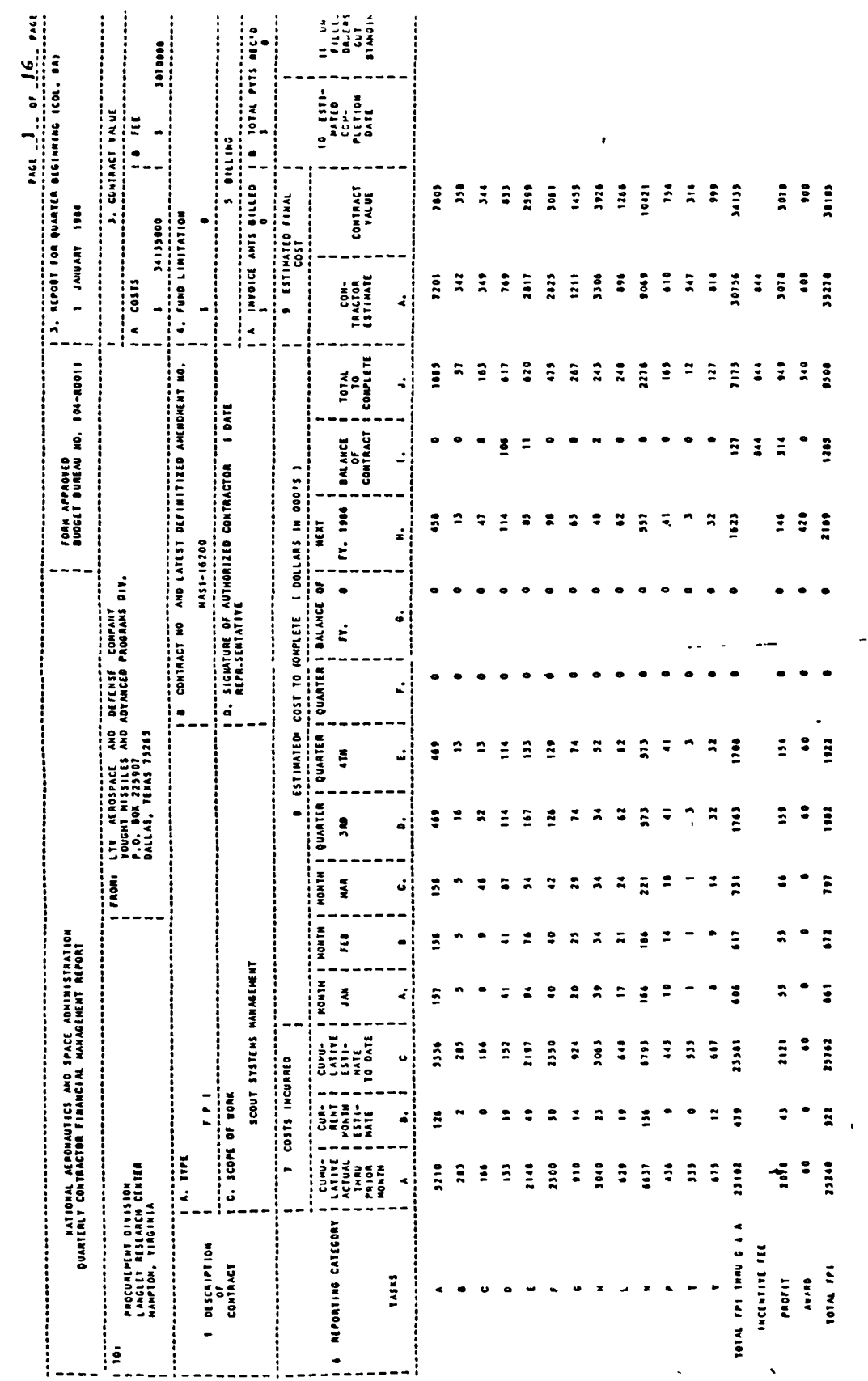

 $\ddot{\rm i}$ 

 $\mathbf{I}$ 

2ND QUARTER 533 REPORT

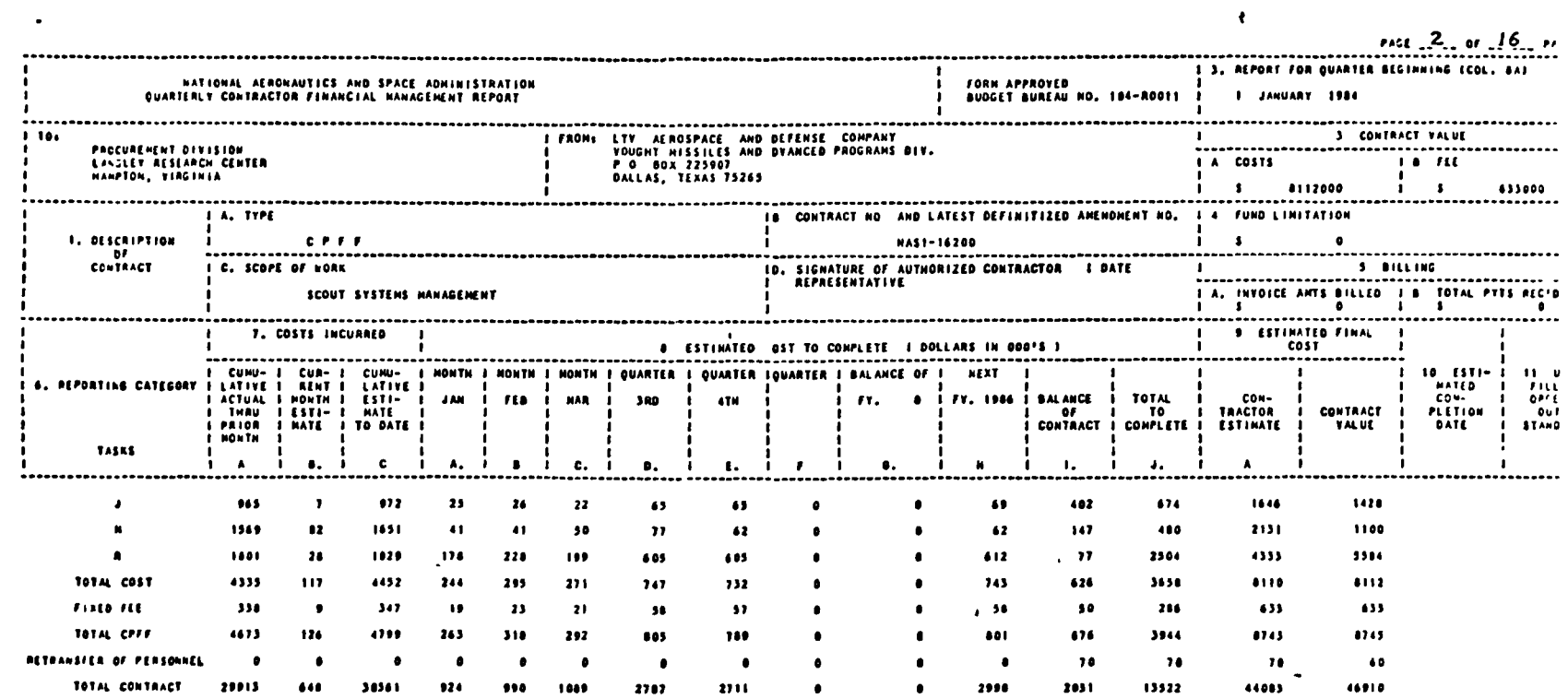

 $\bar{\chi}$ 

 $\bar{\mathcal{A}}$ 

 $\hat{\mathcal{L}}$ 

 $\bar{\mathbf{z}}$ 

2ND QUARTER 533 REPORT

 $E-2A$ 

 $\bullet$ 

 $\ddot{\phantom{a}}$ 

 $\mathcal{F}_{\pmb{\lambda}}$ 

 $\hat{\mathcal{E}}$ 

 $\mathcal{L}_{\text{max}}$  and  $\mathcal{L}_{\text{max}}$ 

 $\ddot{\phantom{1}}$ 

 $\label{eq:2.1} \frac{1}{\sqrt{2}}\int_{0}^{\infty}\frac{1}{\sqrt{2\pi}}\left(\frac{1}{\sqrt{2\pi}}\right)^{2}d\mu\,d\mu\,.$ 

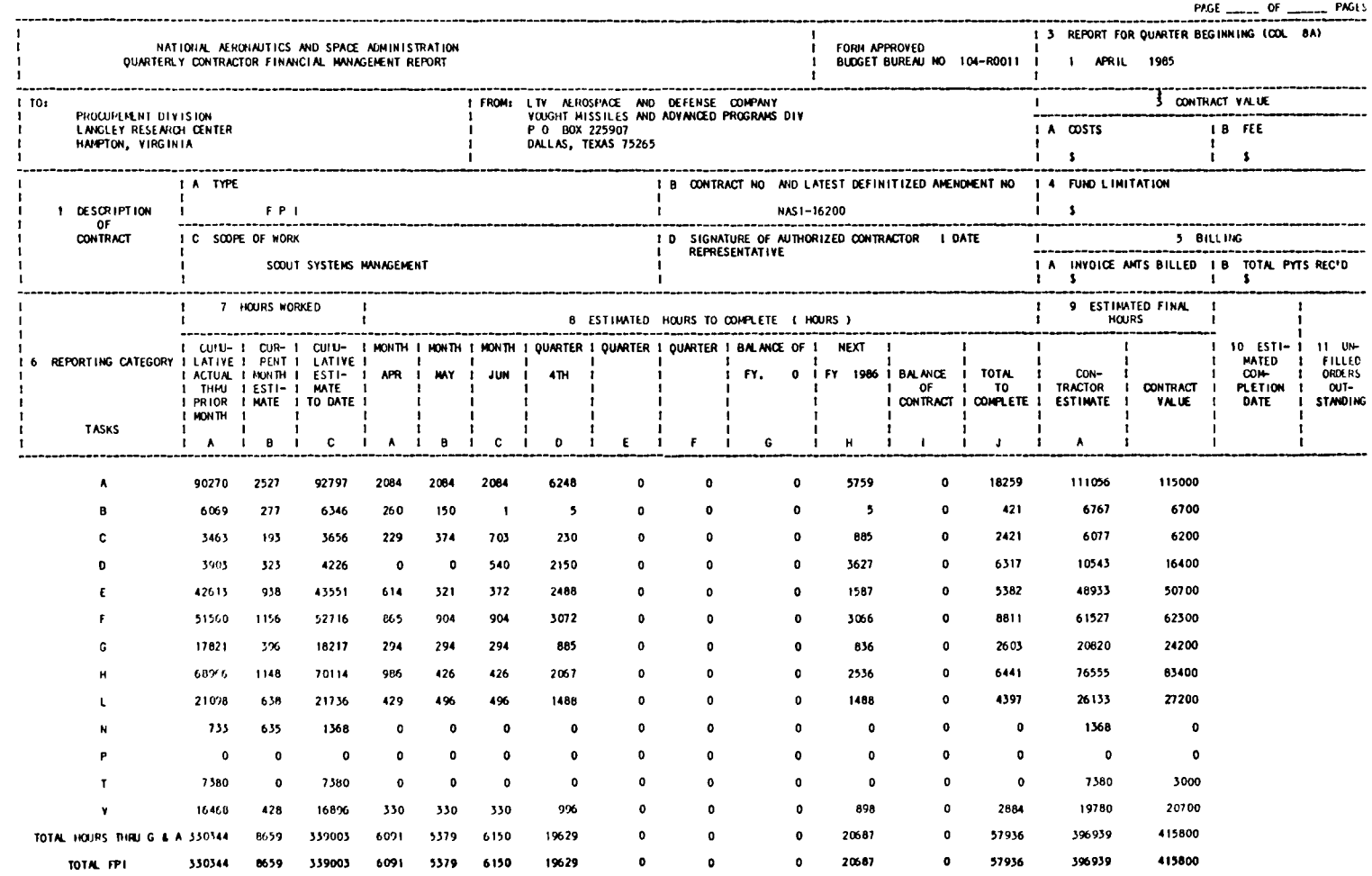

Ŧ

 $\bar{\mathbf{v}}$ 

 $\frac{1}{2}$ 

 $\ell$ 

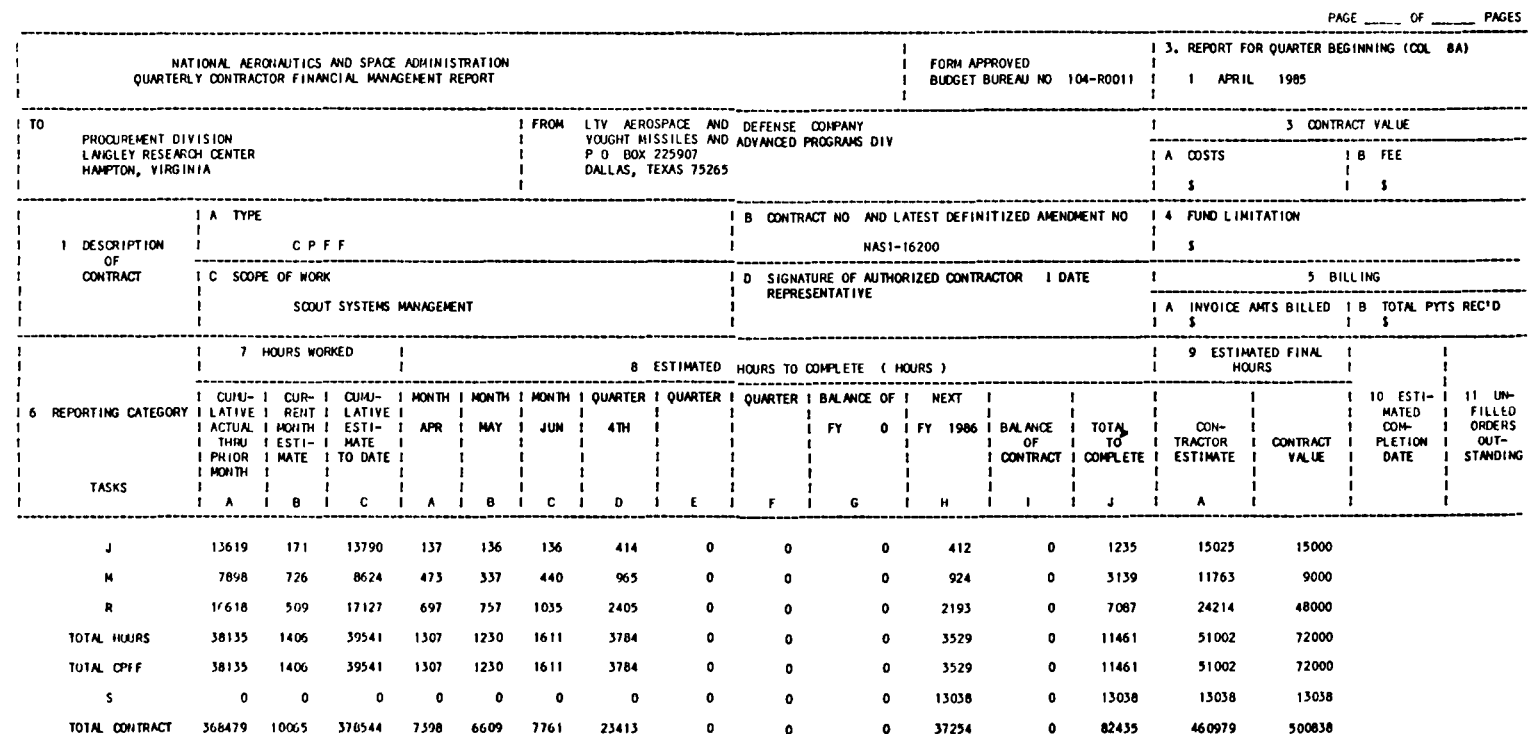

 $\Lambda$ 

3RD QUARTER 533 REPORT

 $\bar{A}$ 

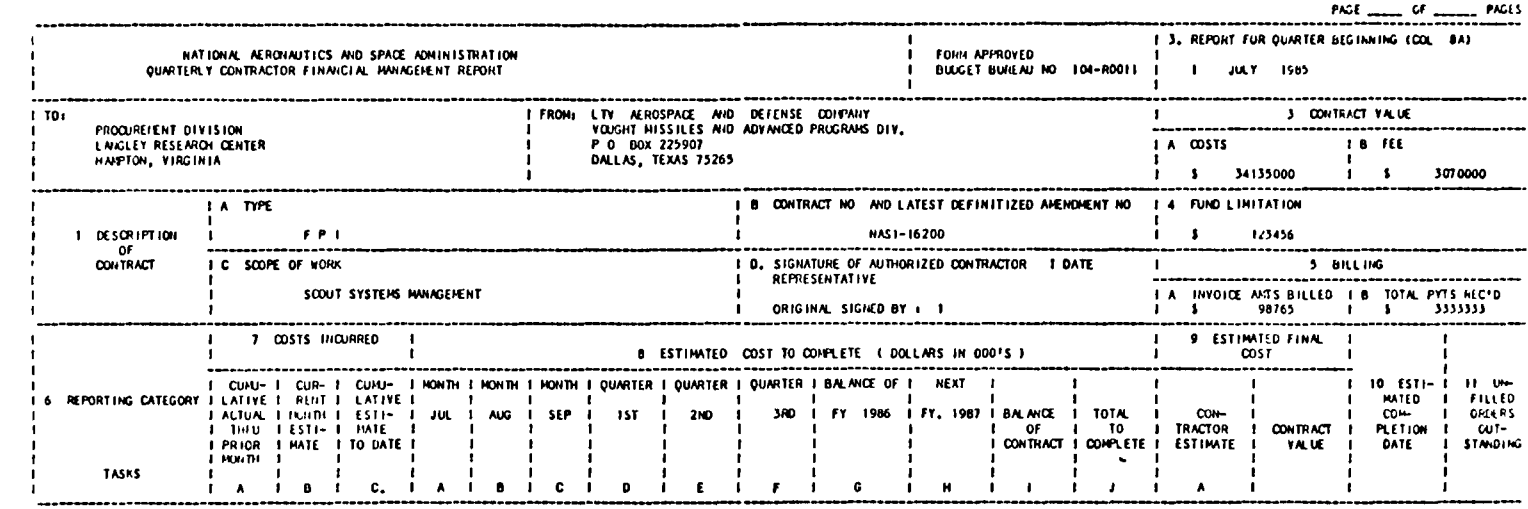

NOTE -FOR THE DOLLAR DATA FORMATS. REFER TO APPENDIX E-2

CONTRACT: NASl-16200

pop 1 REPORT (FIRST HALF OF FISCAL YEAR)

BASED ON EAC'S

ALL RECORDS

ALL TASKS

REPORT WITH FEE

ALL PROGRAMS

ALL JOB ORDERS

ALLW.A.'S

 $\sim$ 

DATE COMPUTED: THU, JUL 11 1985 09:19:45 PM

POPI REPORT

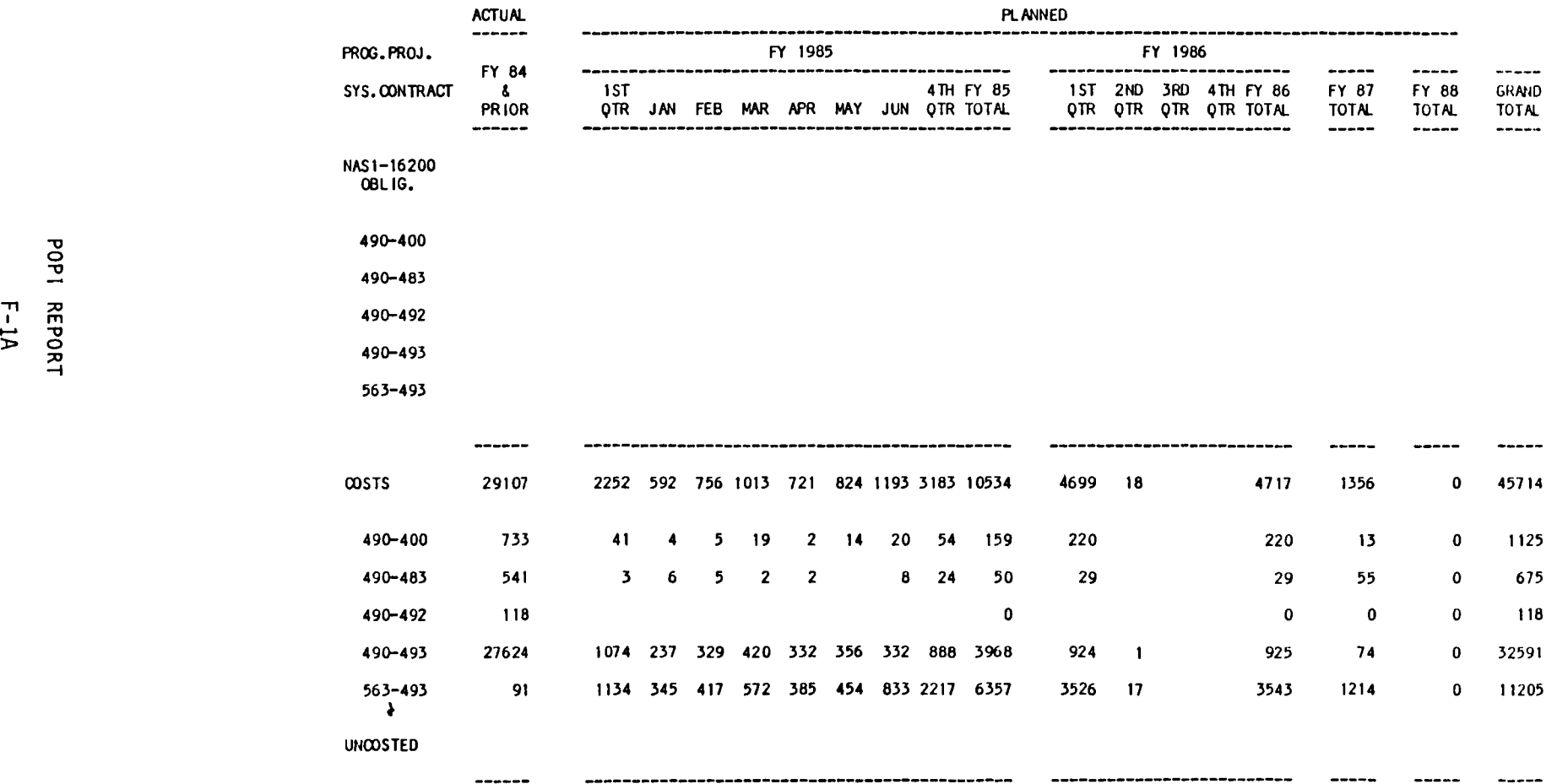

 $\mathbf{L}$ 

------

ANAL YSIS FILE – POP 1 OUTPUT ACTUALS THRU MAY 1985<br>OSF POP 85 - 1 (IN THOUSANDS OF DOLLARS) DATE COMPUTED;THU, JUL 11 1985

<u>יד הי</u> » " <sup>0</sup>  $\tilde{=}$ 

 $\sim 1$  .

CONTRACT: NASl-16200 POP 2 REPORT (SECOND HALF OF FISCAL YEAR) BASED ON EAC'S ALL RECORDS ALL TASKS REPORT WITH FEE ALL PROGRAMS ALL JOB ORDERS ALL W.A.'S DATE COMPUTED: THU, JUl 11 1985 08:33:11 PM

 $\frac{1}{2}$ 

 $\frac{1}{\sqrt{2}}\left( \frac{1}{\sqrt{2}}\right) \left( \frac{1}{\sqrt{2}}\right) \left( \frac{1}{\sqrt{2}}\right) \left( \frac{1}{\sqrt{2}}\right) \left( \frac{1}{\sqrt{2}}\right) \left( \frac{1}{\sqrt{2}}\right) \left( \frac{1}{\sqrt{2}}\right) \left( \frac{1}{\sqrt{2}}\right) \left( \frac{1}{\sqrt{2}}\right) \left( \frac{1}{\sqrt{2}}\right) \left( \frac{1}{\sqrt{2}}\right) \left( \frac{1}{\sqrt{2}}\right) \left( \frac{1}{\sqrt{2}}\right) \left$ 

 $\mathbb{R}^2$ 

. ... -<br>-<br>-<br>-

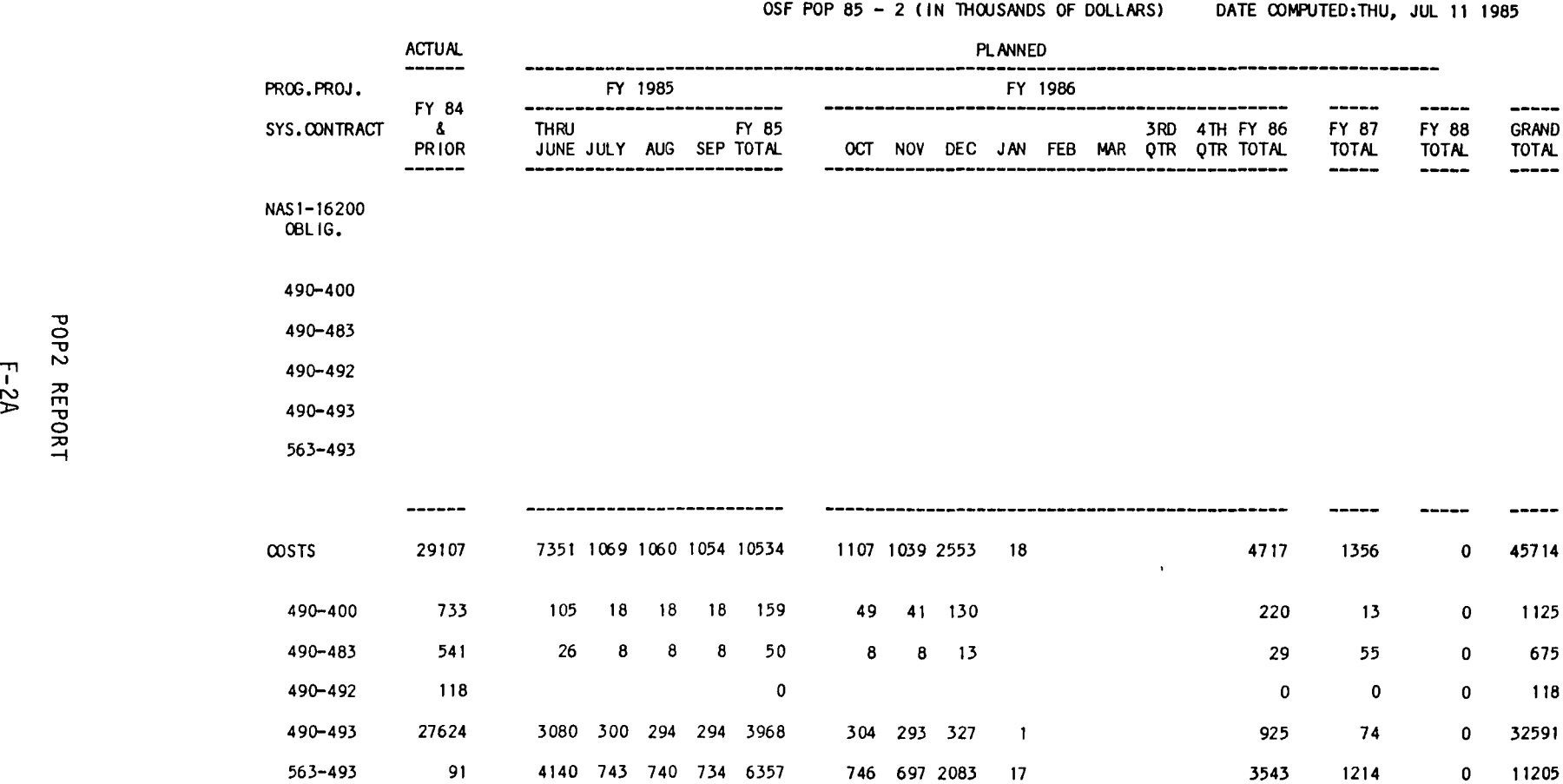

ANALYSIS FILE - POP 2 OUTPUT ACTUALS THRU MAY 1985

 $\sim$  $\sim$   $\sim$ 

-----<del>---------</del>

UNCOSTED

 $\bullet$ 

**-------------------------- ----------------------------------------------**

 $\text{CONTRACT:}\ \text{NAS1--16200}$ 

COST REPORT BY FISCAL YEAR PROGRAM REPORT 06 FISCAL YEARS 82-87 (ALL)

BASED ON EAC'S

ALL RECORDS

TASK(S) R T

REPORT WITH FEE

ALL PROGRAMS

J.O.: E8 ONLY, ALL VEHiClES

ALL W.A.' S

 $\mathbf{L}$ 

DATE COMPUTED: WED, JUL 10 1985 09:17:57 AM

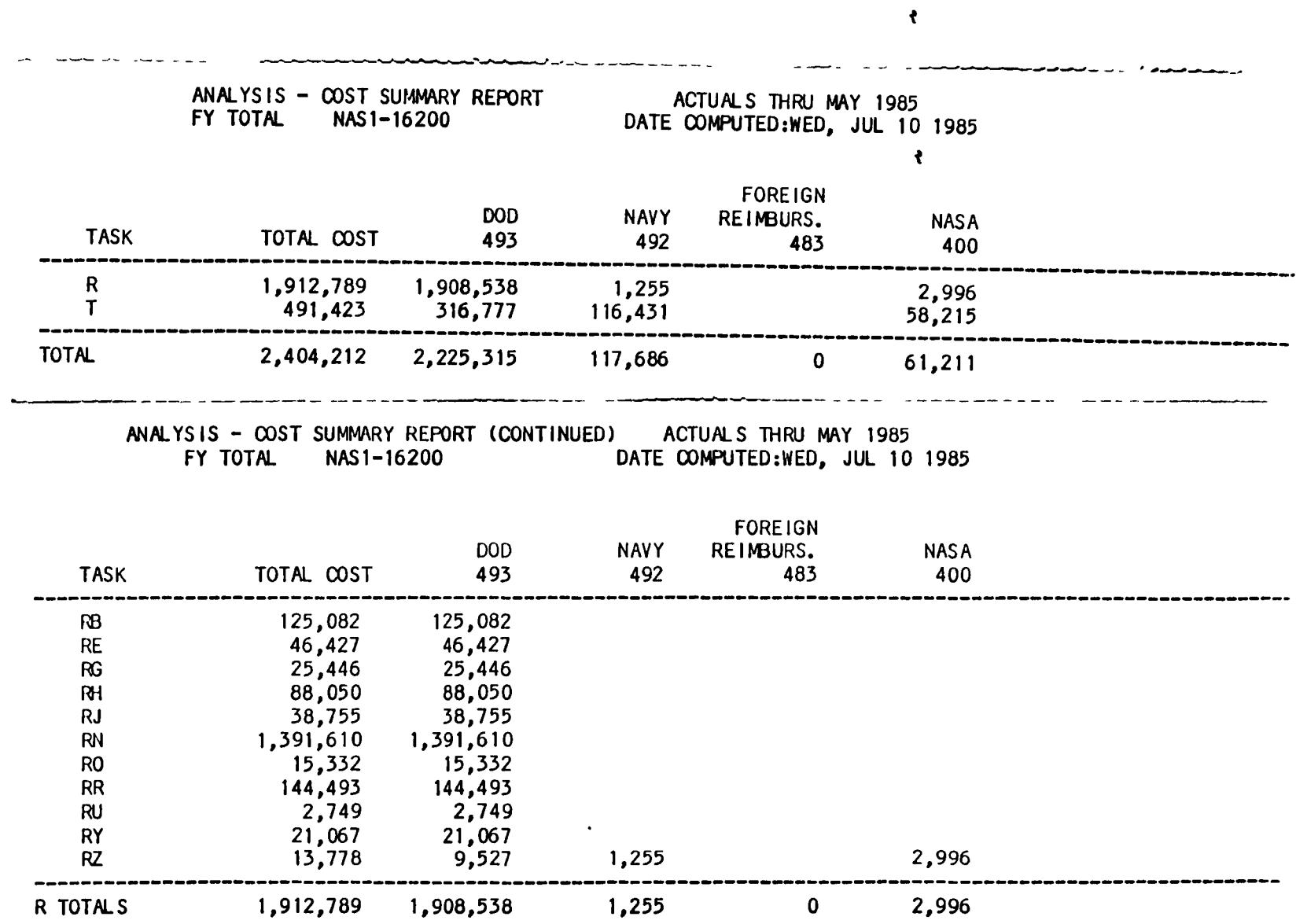

 $\ddot{\phantom{a}}$ 

PROGRAM COST REPORT

Ĺ,

 $\mathcal{A}^{\mathcal{A}}$ 

 $\bar{1}$ 

 $V1 - 9$ 

CONTRACT: NASl-16200

COST REPORT BY FISCAL YEAR SUB-JOBORDER REPORT 06 FISCAL YEARS 82-87 (ALL)

BASED ON EAC'S

ALL RECORDS

 $\ddot{\phantom{a}}$ 

TASK(S) R T

REPORT WITH FEE

ALL PROGRAMS

J.O.: E8 ONLY, ALL VEHICLES

ALL W. A. 'S

DATE COMPUTED: WED, JUL 10 1985 09:19:44 AM

#### SUB-JOB ORDER COST REPORT

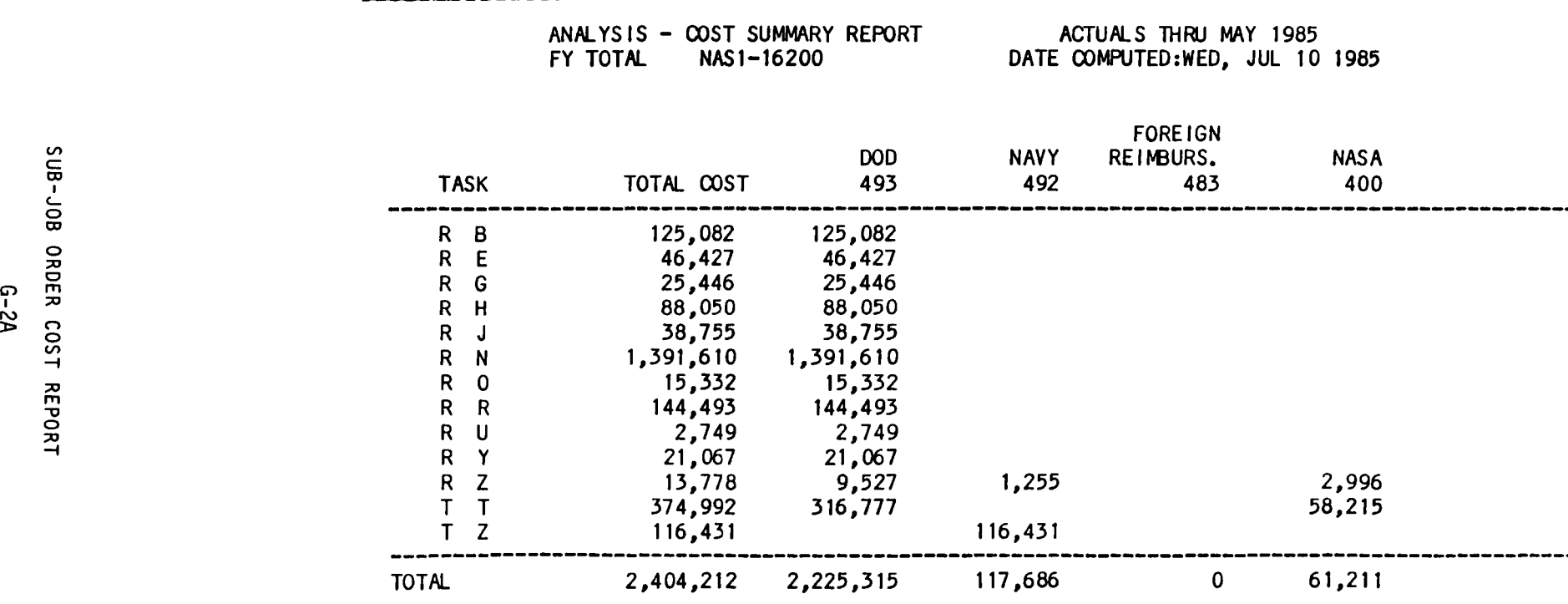

 $\sim$  .

 $\mathbf{J}$ 

ALL RECORDS COST WITHOUT FEE W. A. 3008 ONLY TASK R ONLY ALL PROGRAMS COST REPORT FOR AlL JOBORDERS ALL RECORDS ALL RECORDS OPEN & CLOSED

 $\ddot{\phantom{a}}$ 

J.

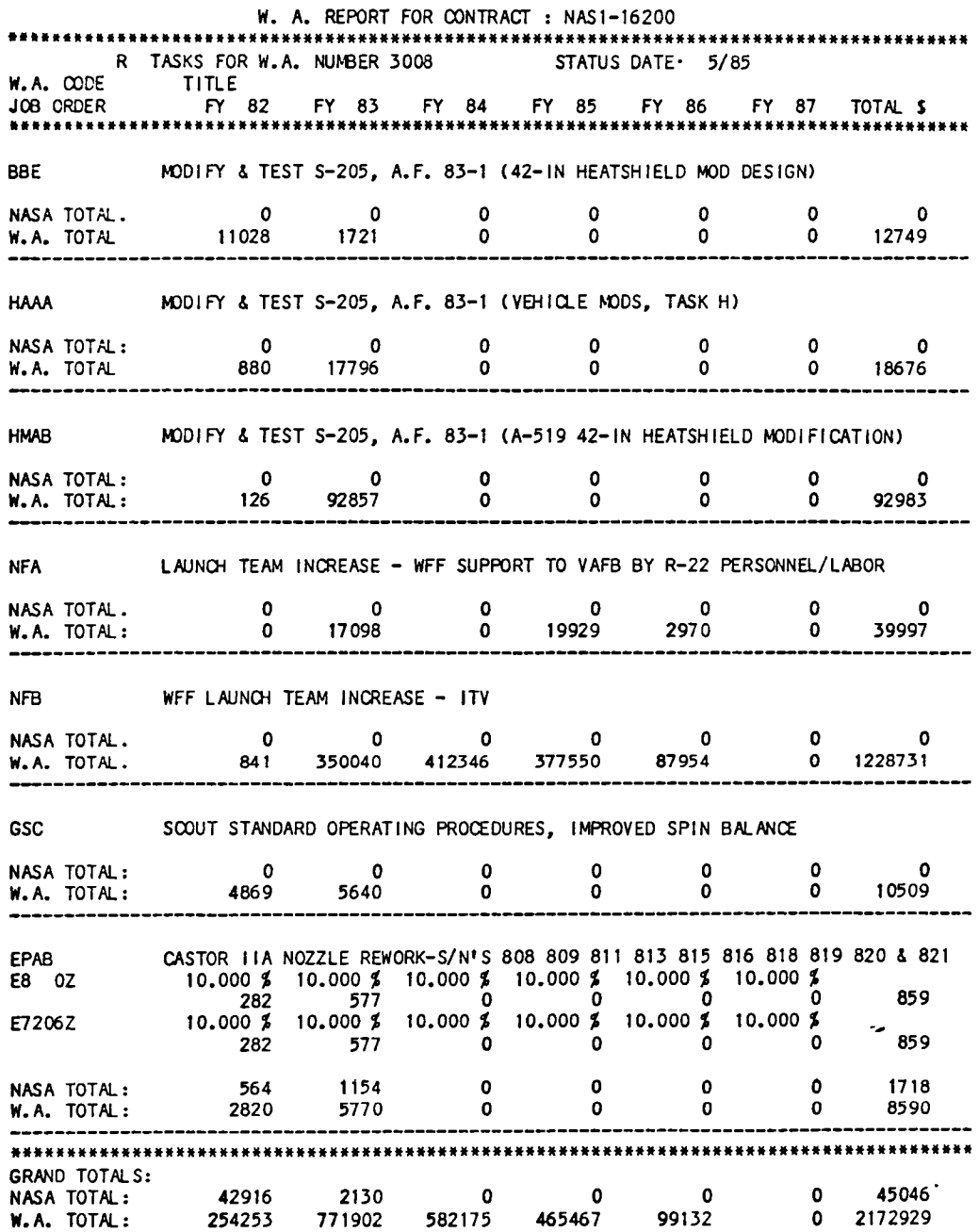

### WA COST REPORT

CONTRACT: NAS1-16200

HOURLY REPORT BY FISCAL YEAR PROGRAM REPORT 06 FISCAL YEARS 82-87 (ALL)

BASED ON ACTUALS

ALL RECORDS

TASK(S) M

REPORT WITHOUT FEE

PROGRAM NO: "\*\*\*\*\*\*\*\*\*\*\*\*\*\*\*400"

ALL JOB ORDERS

ONLY COMPLETED W.A.'S

DATE COMPUTED: THU, JUL 11 1985 04:17:55 PM

# PROGRAM HOURLY REPORT

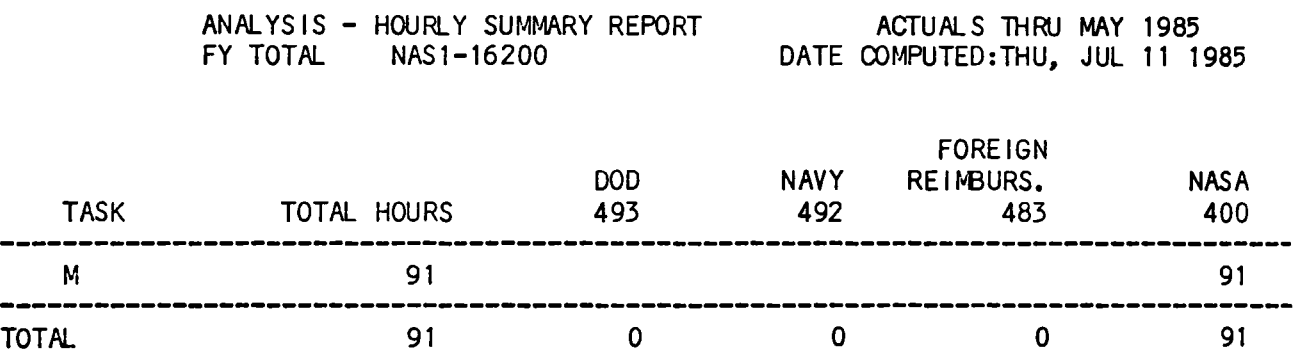

# PROGRAM HOURLY REPORT

 $\epsilon$
CONTRACT: NAS 1-16200

HOURL Y REPORT BY FI SCAl YEAR SUB-JOBORDER REPORT 06 FISCAL YEARS 82-87 (All)

BASED ON ACTUALS

ALL RECORDS

 $\mathbf{v}$ 

TASK(S) M

REPORT WITHOUT FEE

PROGRAM NO: "\*\*\*\*\*\*\*\*\*\*\*\*\*\*400"

All JOB ORDERS

ONLY COMPLETED W.A.'S

DATE COMPUTED: THU, JUl 11 1985 04:19:10 PM

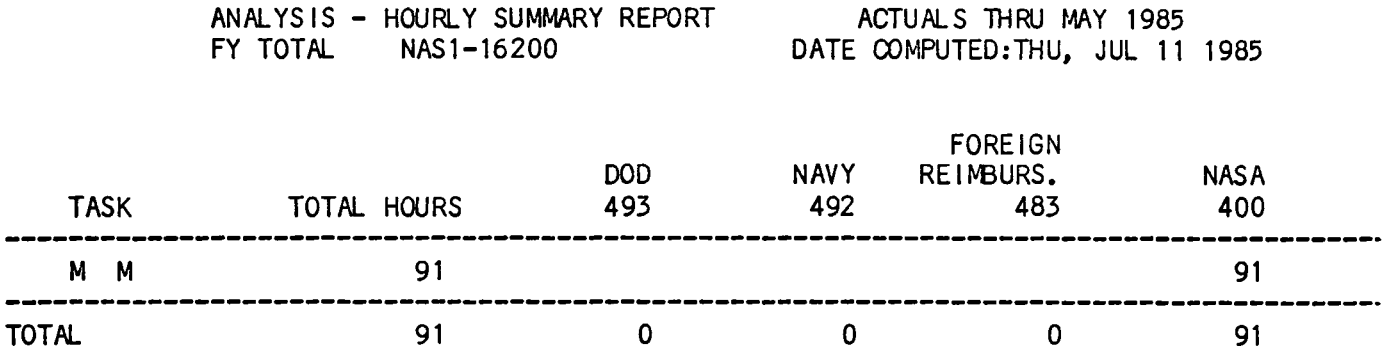

 $\overline{\phantom{a}}$ 

# SUB-JOB ORDER HOURLY REPORT

 $\ddot{\phantom{a}}$ 

ALL RECORDS ALL W.A. TASK R ONLY PROGRAM NO. 493 HOUR REPORT FOR ALL JOBORDERS ALL RECORDS ALL RECORDS OPEN & CLOSED

 $\mathcal{L}^{\text{max}}_{\text{max}}$ 

 $\sigma_{\rm{max}}$ 

WA HOURLY REPORT

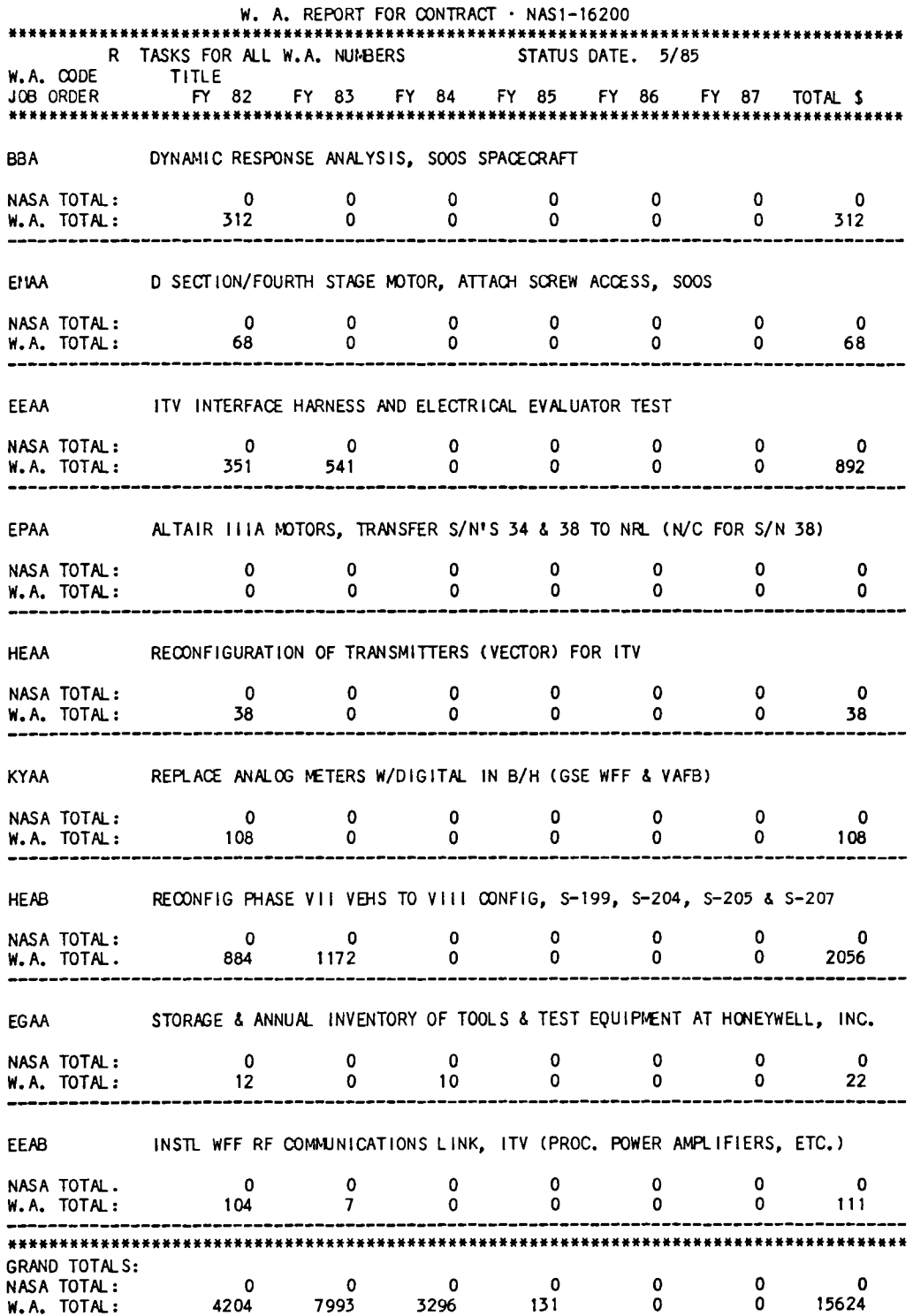

WA HOURLY REPORT

 $\overline{\phantom{a}}$ 

CONTRACT: NASl-16200

PRORATION OF HOURS

BASED ON ACTUALS

ALL RECORDS

 $\sim$ 

TASK(S) 1 C T

REPORT WITHOUT FEE

ALL PROGRAMS

ALL JOB ORDERS

ALL W.A.'S

DATE COMPUTED: WED, JUL 10 1985 09:14:04 AM

### REGULAR PRORATION HOURLY REPORT

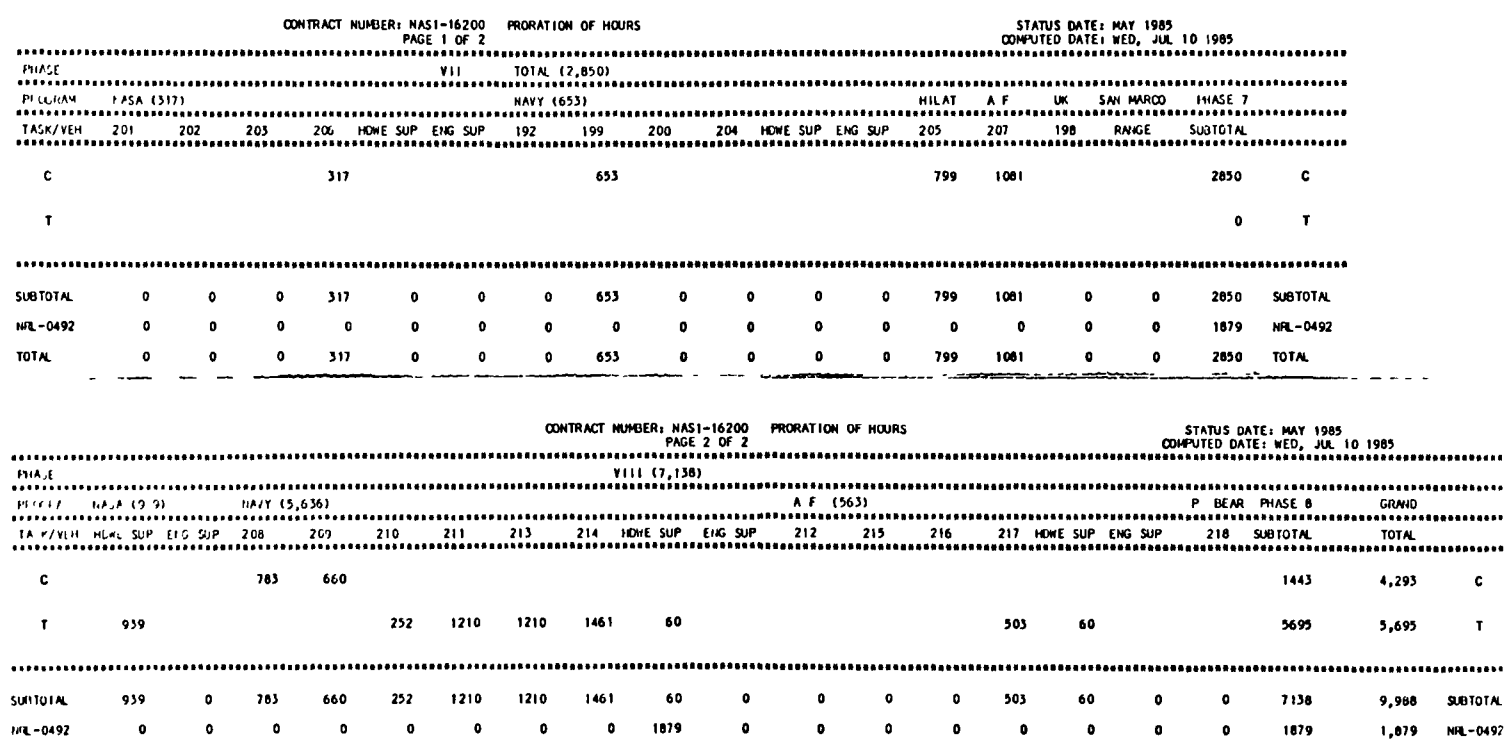

 $\bullet$ 

 $\bullet$ 

 $\bullet$ 

 $\bullet$ 

503

60

 $\bullet$ 

 $\bullet$ 

 $\alpha$ 

9017

11,867 TOTAL

<u>in manus and manus and manus</u>

 $\sim$  -  $\sim$   $\sim$   $\sim$ 

**A GREEZER ELEMENT COMMUNISTIC** 

**TOTAL** 

 $\mathcal{A}$ 

939

783

 $\bullet$ 

660

252

1210

1210

1461

1939

**Contract** 

CONTRACT: NAS1-16200

SPECIAL-R PRORATION OF HOURS

**BASED ON ACTUALS** 

ALL RECORDS

TASK(S) R

REPORT WITHOUT FEE

ALL PROGRAMS

ALL JOB ORDERS

ALL W.A.'S

 $\hat{\mathcal{L}}$ 

DATE COMPUTED: WED, JUL 10 1985 09:13:14 AM

# SPECIAL R SUBTASK PRORATION HOURLY REPORT

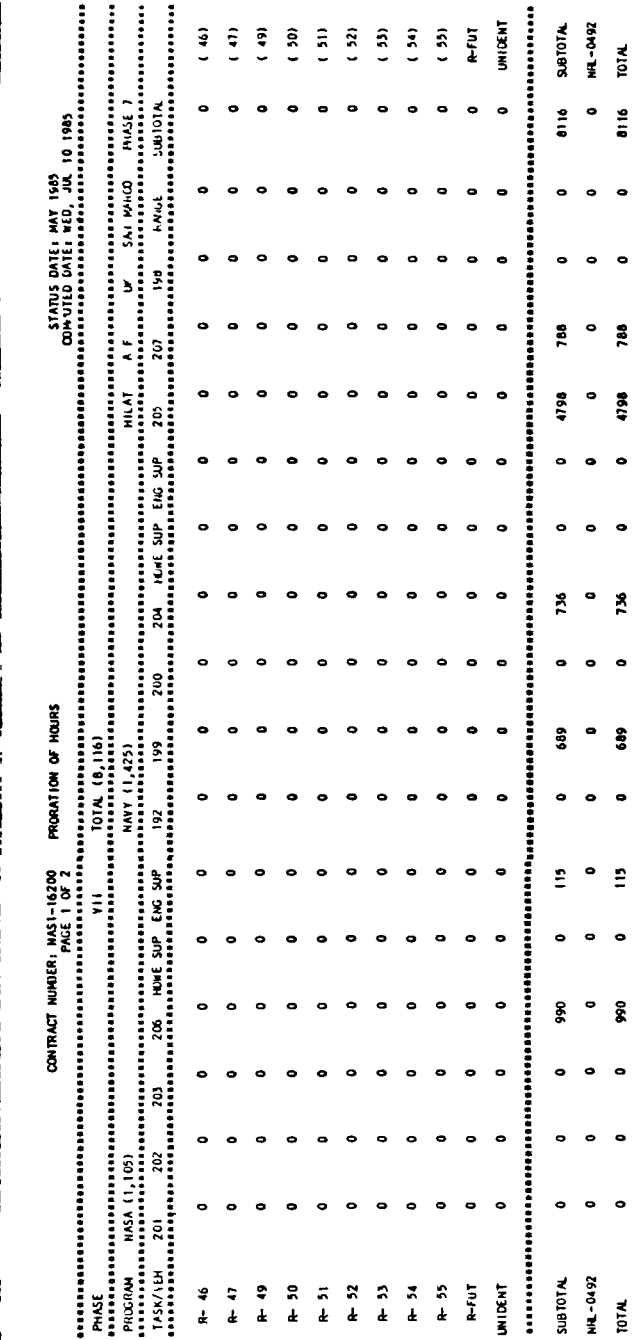

SUB-PRORATION OF HOURS BASED ON ACTUAlS ALL RECORDS TASK(S) A C T REPORT WITHOUT FEE ALL PROGRAMS ALL JOB ORDERS ALLW.A.'S DATE COMPUTED: WED, JUL 10 1985 09:12:06 AM

CONTRACT: NASl-16200

"

 $\ddot{\cdot}$ 

 $\mathbb{Z}^2$ 

 $\sim$ 

# SUB-JOB ORDER PRORATION HOURLY REPORT

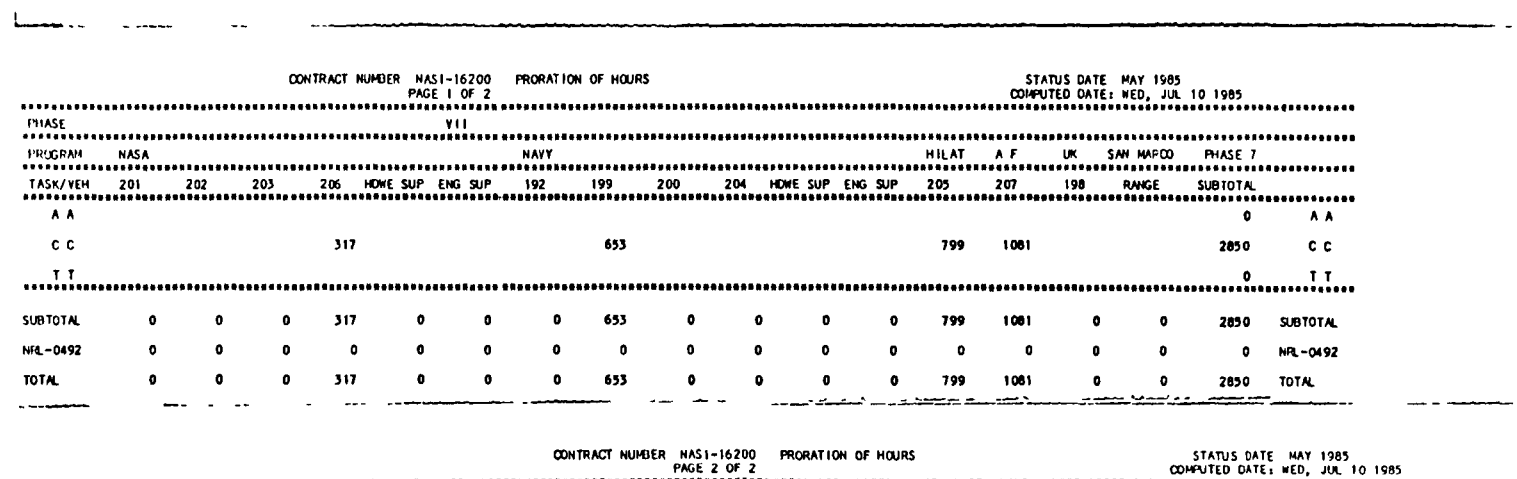

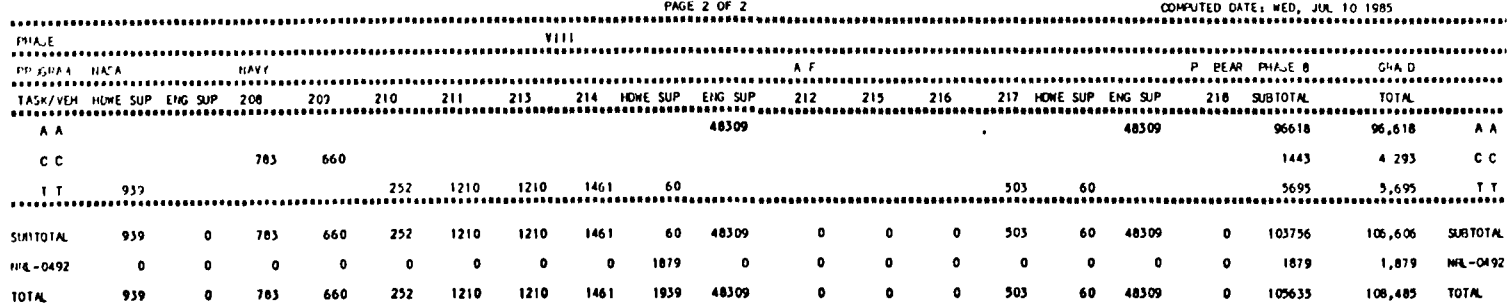

 $\langle t \rangle$ 

CONTRACT: NASl-16200 PRORATION OF COSTS BASED ON EAC'S MANUAL RECORDS ONL Y TASK(S) R J M E REPORT WITH FEE ALL PROGRAMS ALL JOB ORDERS ONLY OPEN W.A.'S DATE COMPUTED: WED, JUL 10 1985 09:10:53 AM

# REGULAR PRORATION OF COSTS REPORT

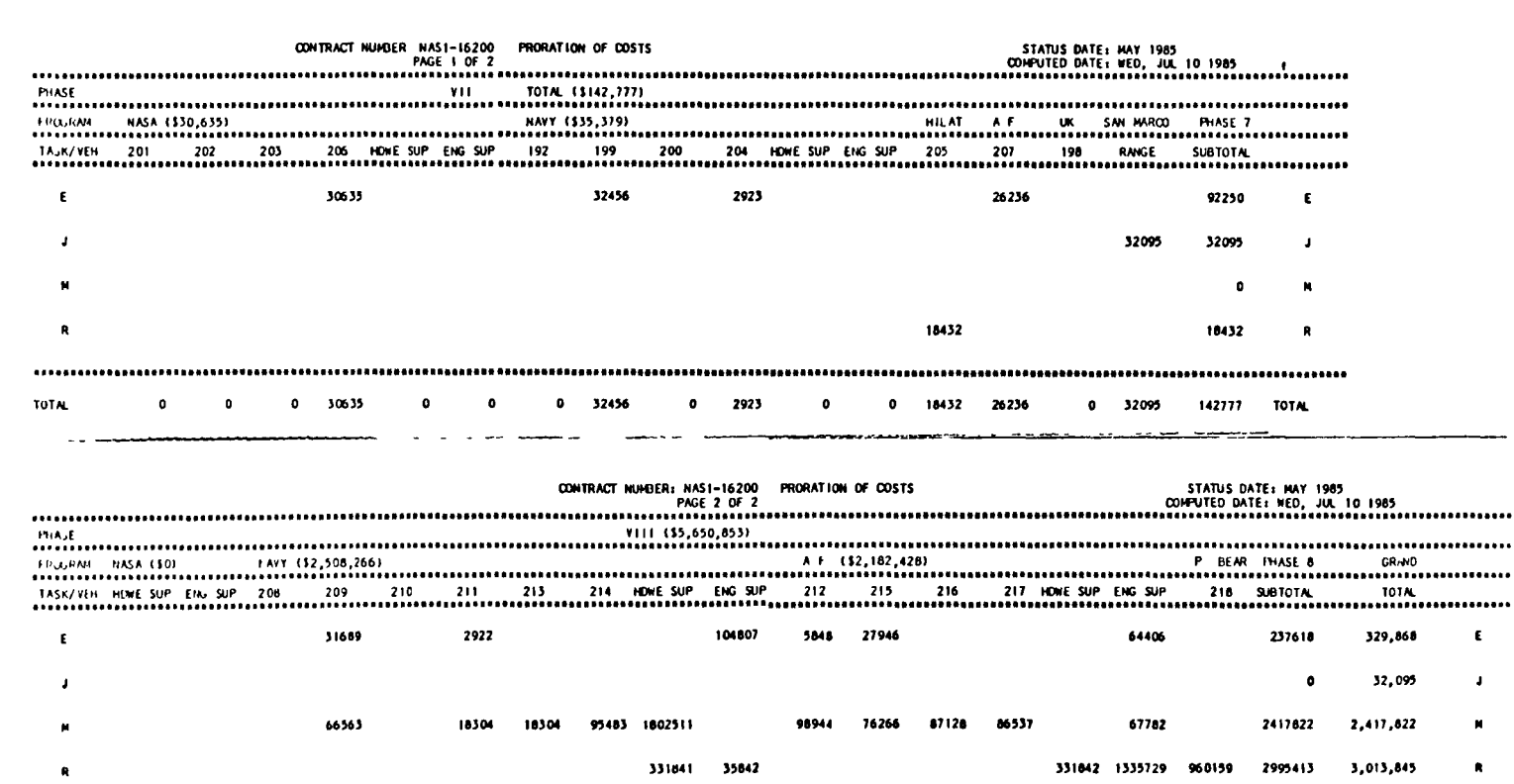

 $0 98252$ 

**TOTAL** 

 $\mathcal{A}^{\pm}$ 

 $\bullet$ 

 $\bullet$ 

0 21226 18504 95483 2134352 140649 104792 104212 87128 86537 331842 1467917 960159 5650853 \$5,793,630 TOTAL

 $\hat{\mathbf{v}}$ 

سيس من مناد

CONTRACT: NASl-16200

SPECIAL-R PRORATION OF COSTS

BASED ON EAC'S

MANUAL RECORDS ONLY

TASK( S) R

 $\overline{a}$ 

REPORT WITH FEE

ALL PROGRAMS

ALL JOB ORDERS

ONLY OPEN W.A.'S

DATE COMPUTED: WED, JUL 10 1985 09:09:42 AM

# SPECIAL R SUBTASK PRORATION OF COSTS REPORT

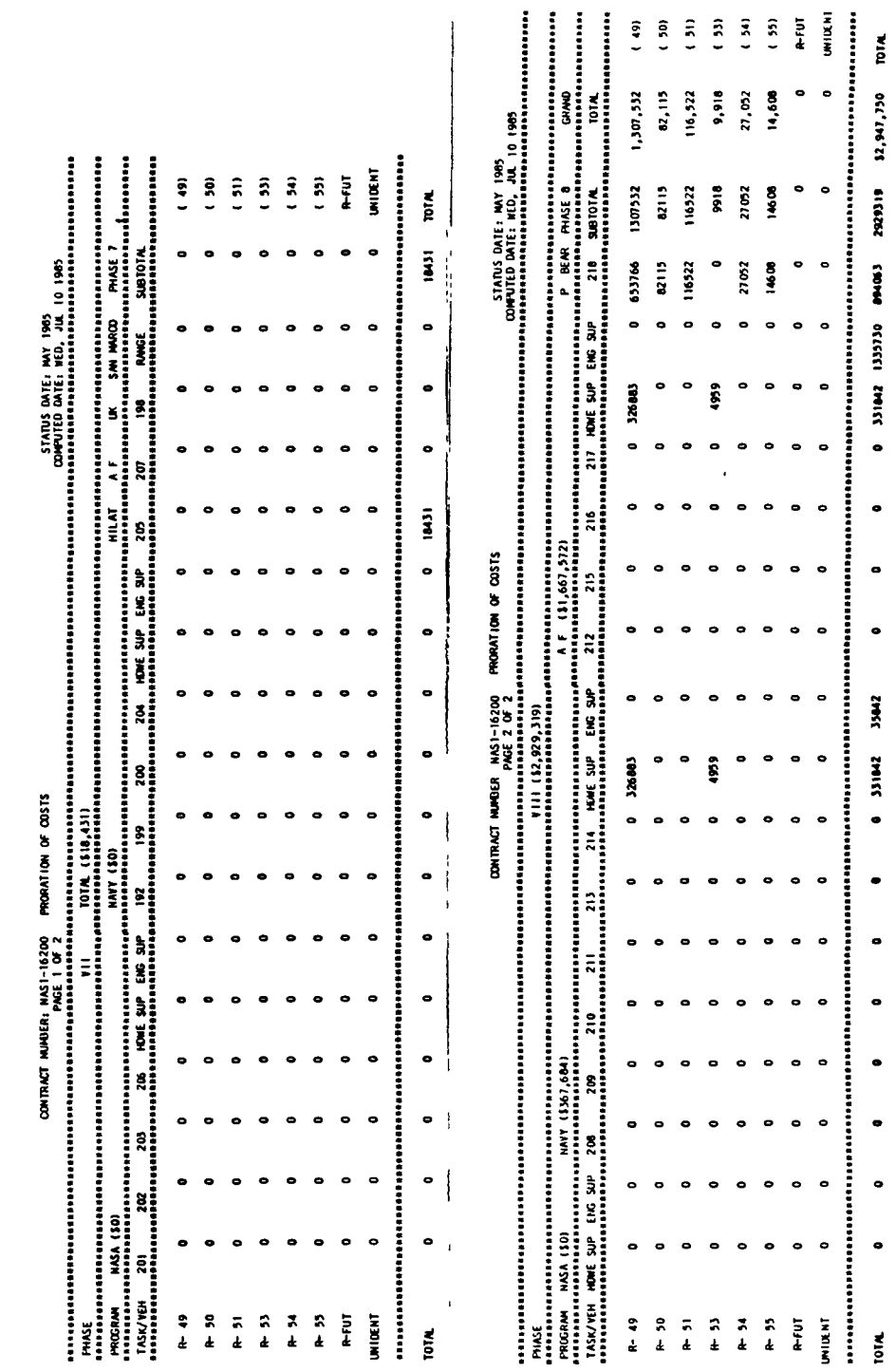

 $J - 2A$ 

CONTRACT: NASl-16200

SUB-PRORATION OF COSTS

BASED ON EAC'S

MANUAL RECORDS ONLY

TASKCS) R M J E

REPORT WITH FEE

ALL PROGRAMS

ALL JOB ORDERS

ONLY OPEN W.A.'S

DATE COMPUTED: WED, JUL 10 1985 09:08:35 AM

# SUB-JOB ORDER PRORATION OF COSTS REPORT

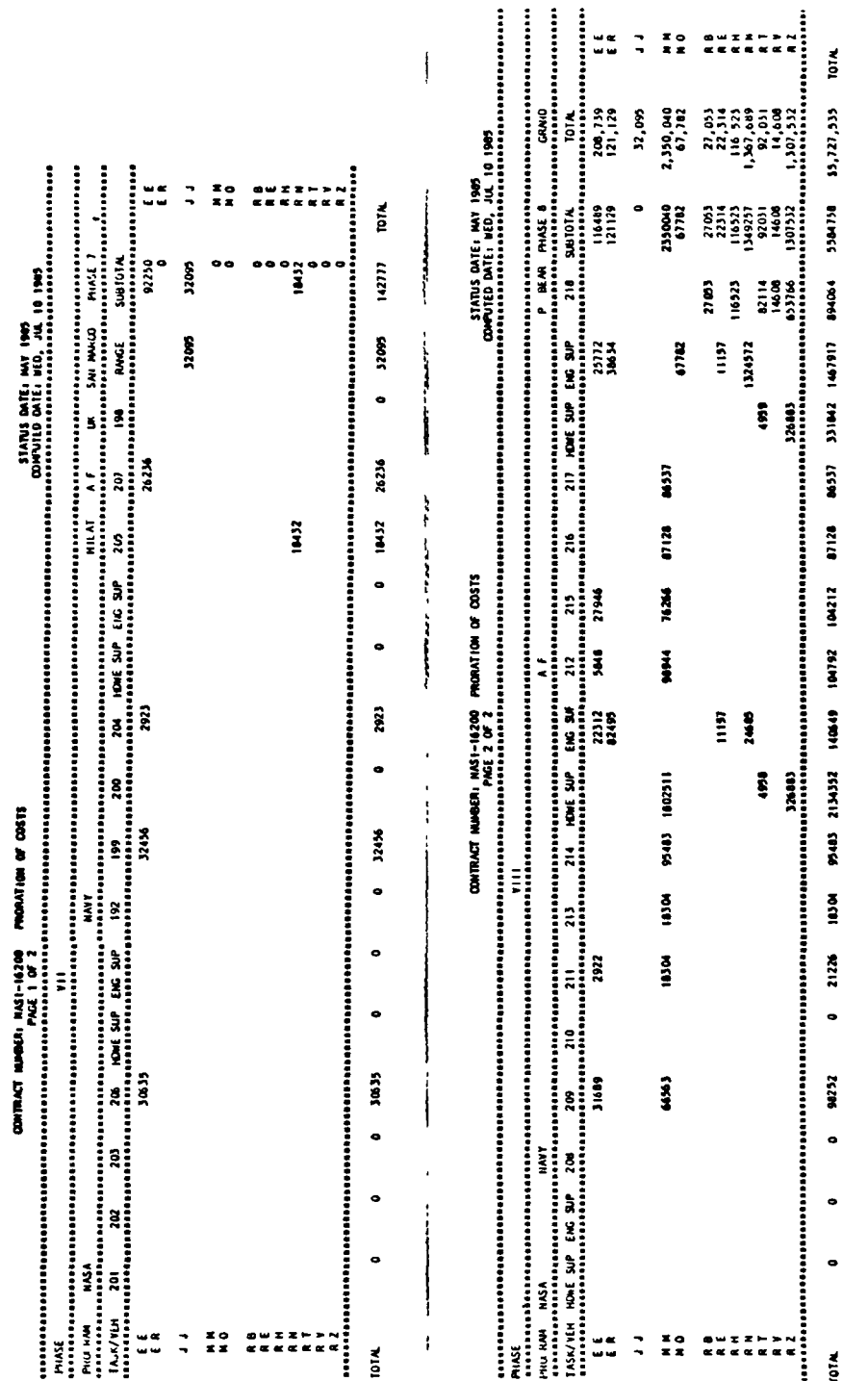

 $J - 3A$ 

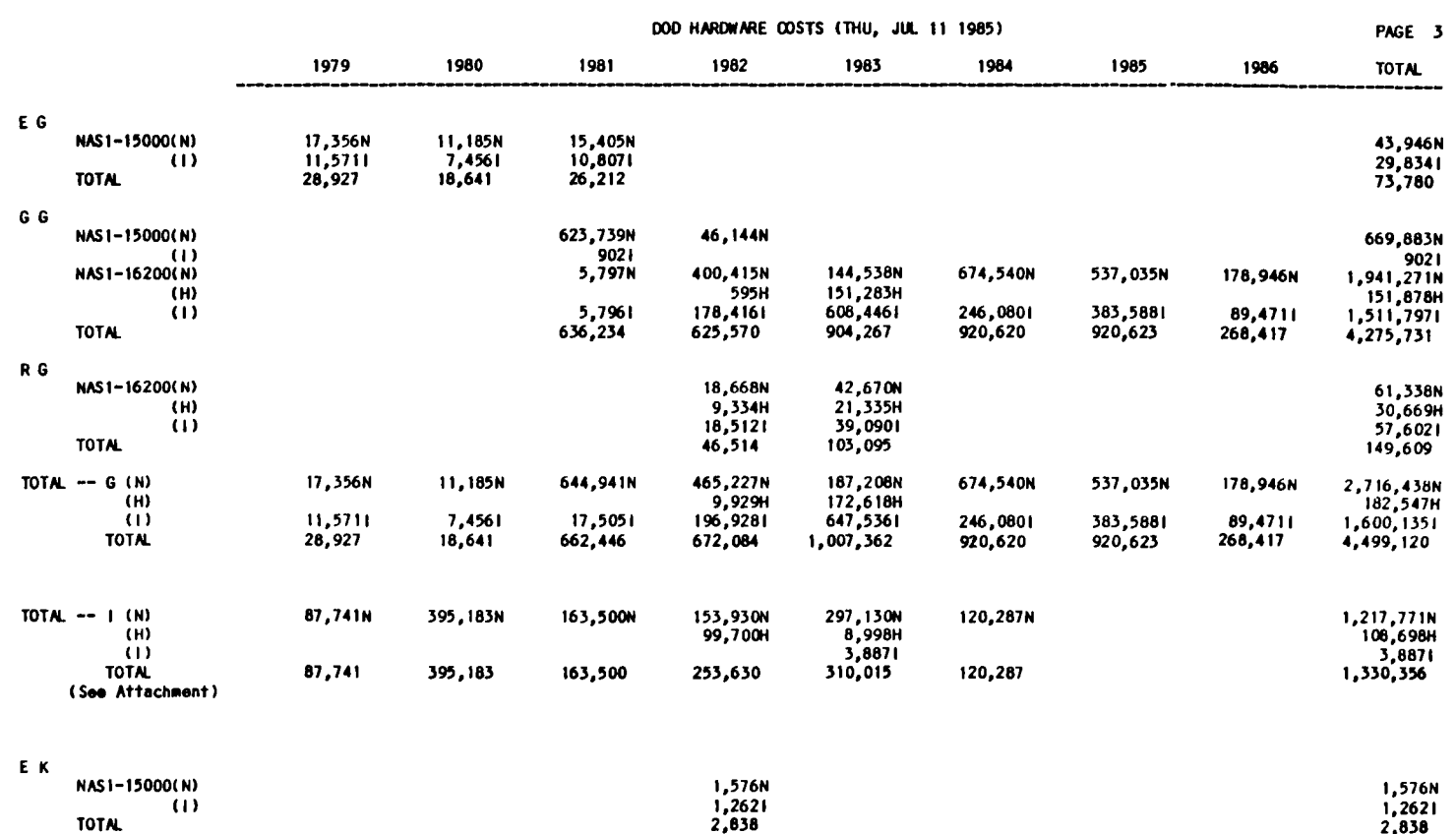

 $\alpha$  and  $\alpha$ 

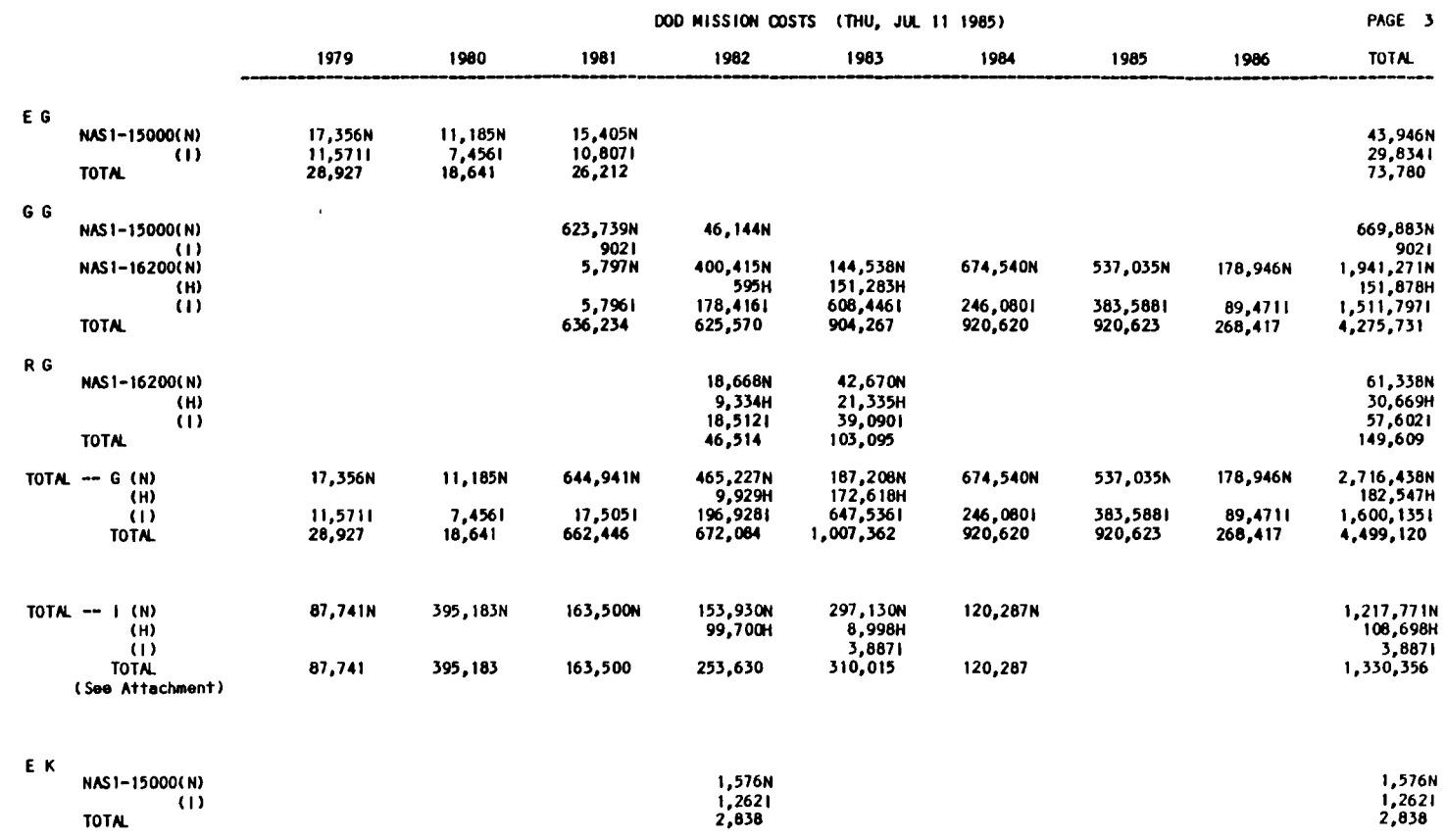

DOD MISSION COSTS REPORT

 $\mathbf{u}$ 

ាំ

 $\mathbf{I}$ 

 $\frac{1}{4}$  :  $\hat{\mathbf{A}}$ 

 $\mathbf{r}$ 

 $\frac{1}{4}$  $\mathbf{I}$ 

 $\frac{1}{2}$ 

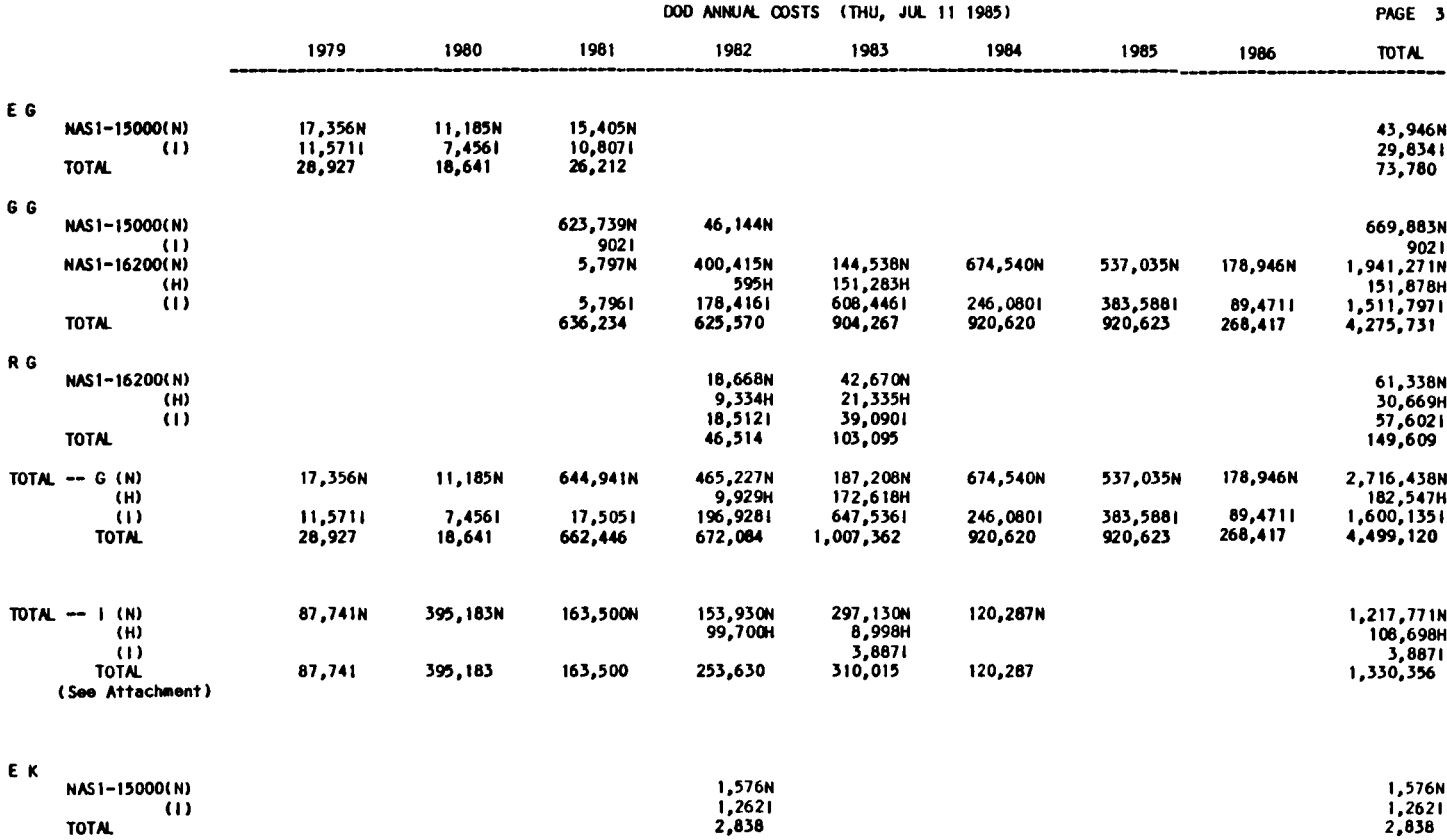

 $\mathbf{V}$ 

DOD ANNUAL COSTS REPORT

|ج<br>|س

 $\|\cdot\|$  $\hat{\mathbf{A}}$ 

 $\sim$  $\epsilon$ 

 $\mathcal{I}$ 

 $\overline{1}$ 

 $\mathbf{r}$ 

 $\mathbf{I}$ 

 $\hat{\mathbf{z}}$ 

 $\mathcal{A}^{\mathcal{A}}$ 

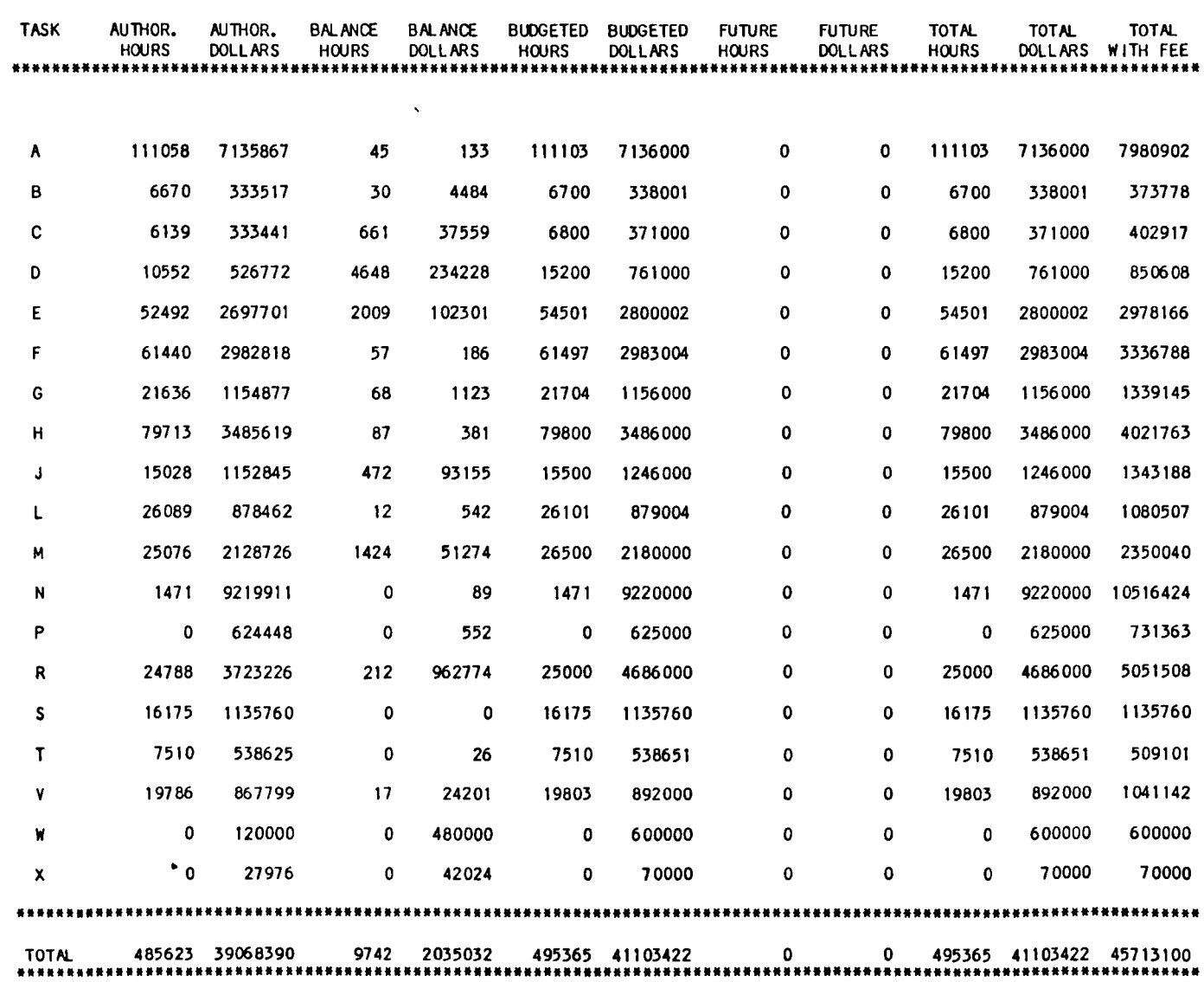

#### BALANCE SHEET REPORT FOR CONTRACT NAS1-16200 STATUS DATE: MAY 85

 $\bullet$ 

المحجم

----

BALANCE SHEET REPORT  $\frac{1}{2}$ 

 $\mathcal{A}^{\ast}$ 

JUL. 10, 1985

TO : VC / PAUL GATES

 $\mathcal{L}=\frac{1}{4}$  . The set of  $\mathcal{L}=\frac{1}{4}$ 

 $\mathbb{Z}^{\bullet}$ 

ù.

FROM: NASA / D.C. MC CRACKEN

PLEASE REPORT ON THE STATUS AND MAKE THE NECESSARY CHANGES FOR THE FOLLOWING W.A.'S.

FORWARD COPIES OF THOSE WHICH ARE CLOSED.

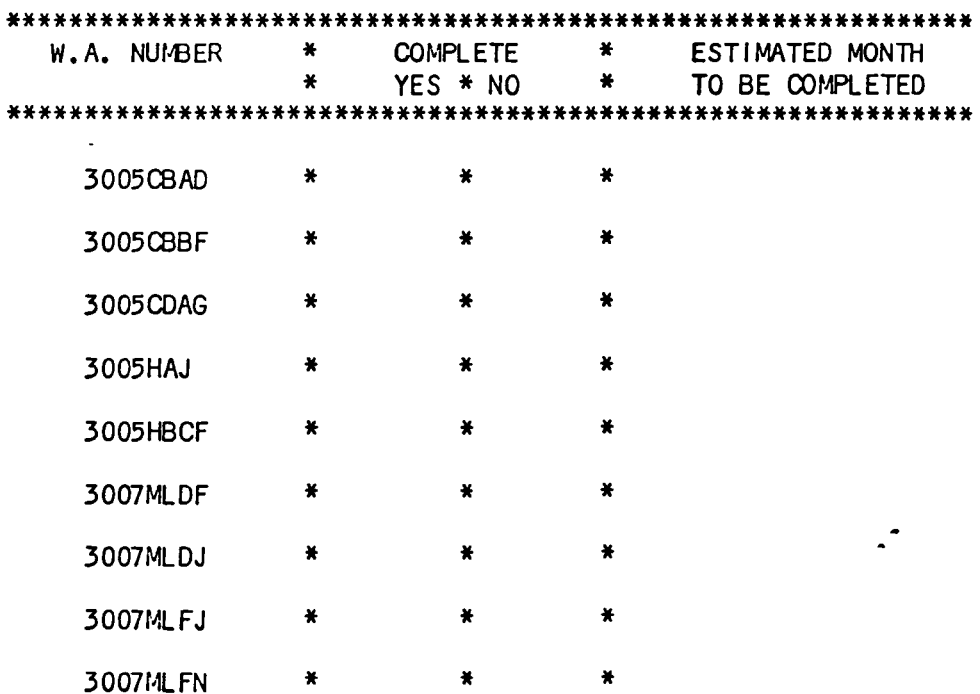

 $\sim$   $\sim$ 

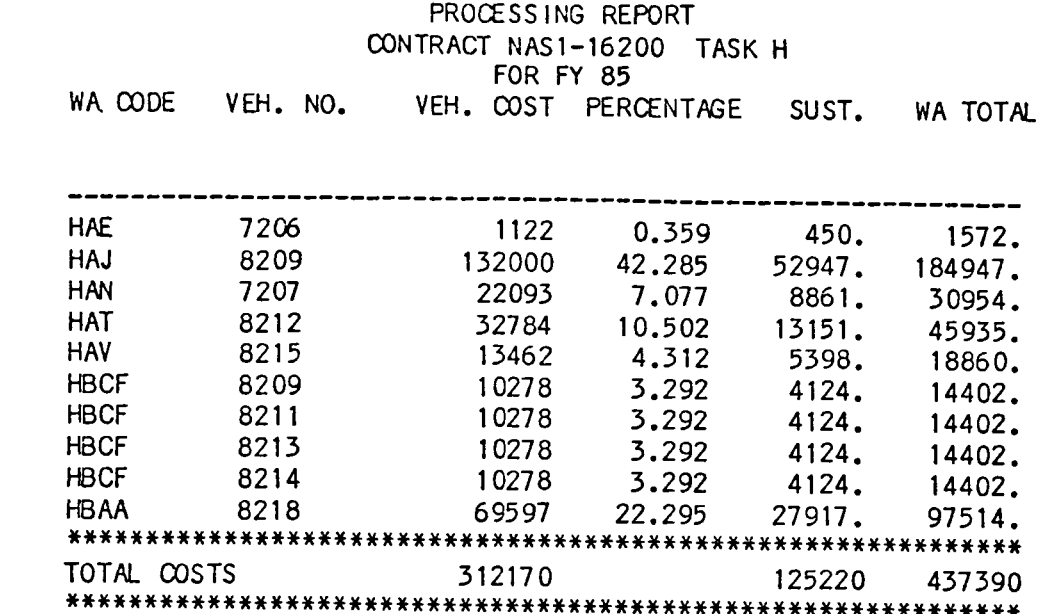

# SUSTAINING COSTS

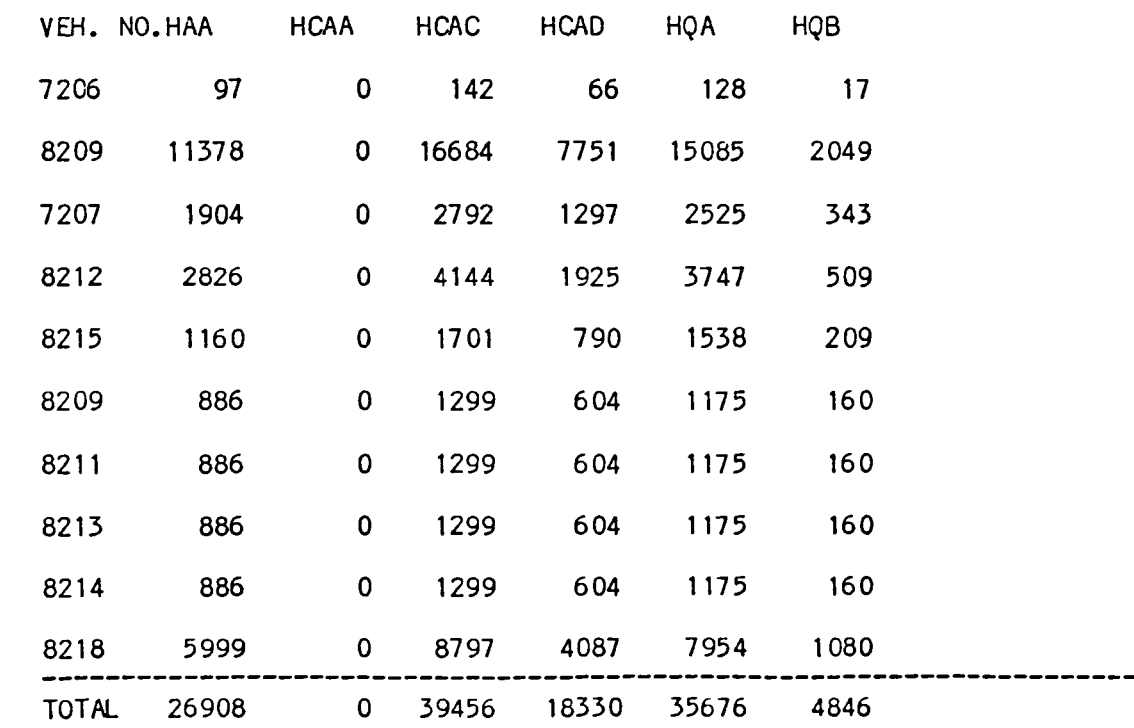

# PROCESSING REPORT

•

 $\frac{1}{4}$ 

 $\overline{1}$ 

# ACTUAl ODC DOLLARS

 $\overline{\phantom{a}}$ 

 $\overline{\phantom{a}}$ 

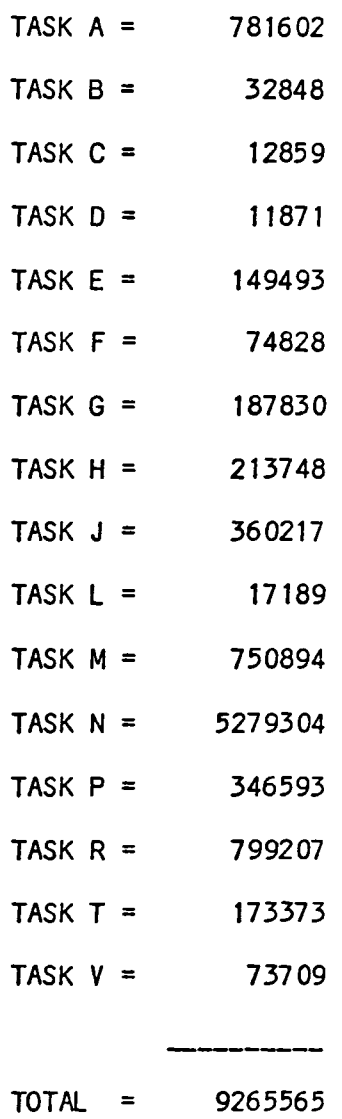

# ACTUAL SUMMARY REPORT

#### TASK SUMMARY FOR CONTRACT 16200

### ( DOLLARS INCLUDE ALL COSTS EXCEPT FEE )

DATE COMPUTED 07/11/65

### STATUS DATE MAY 85

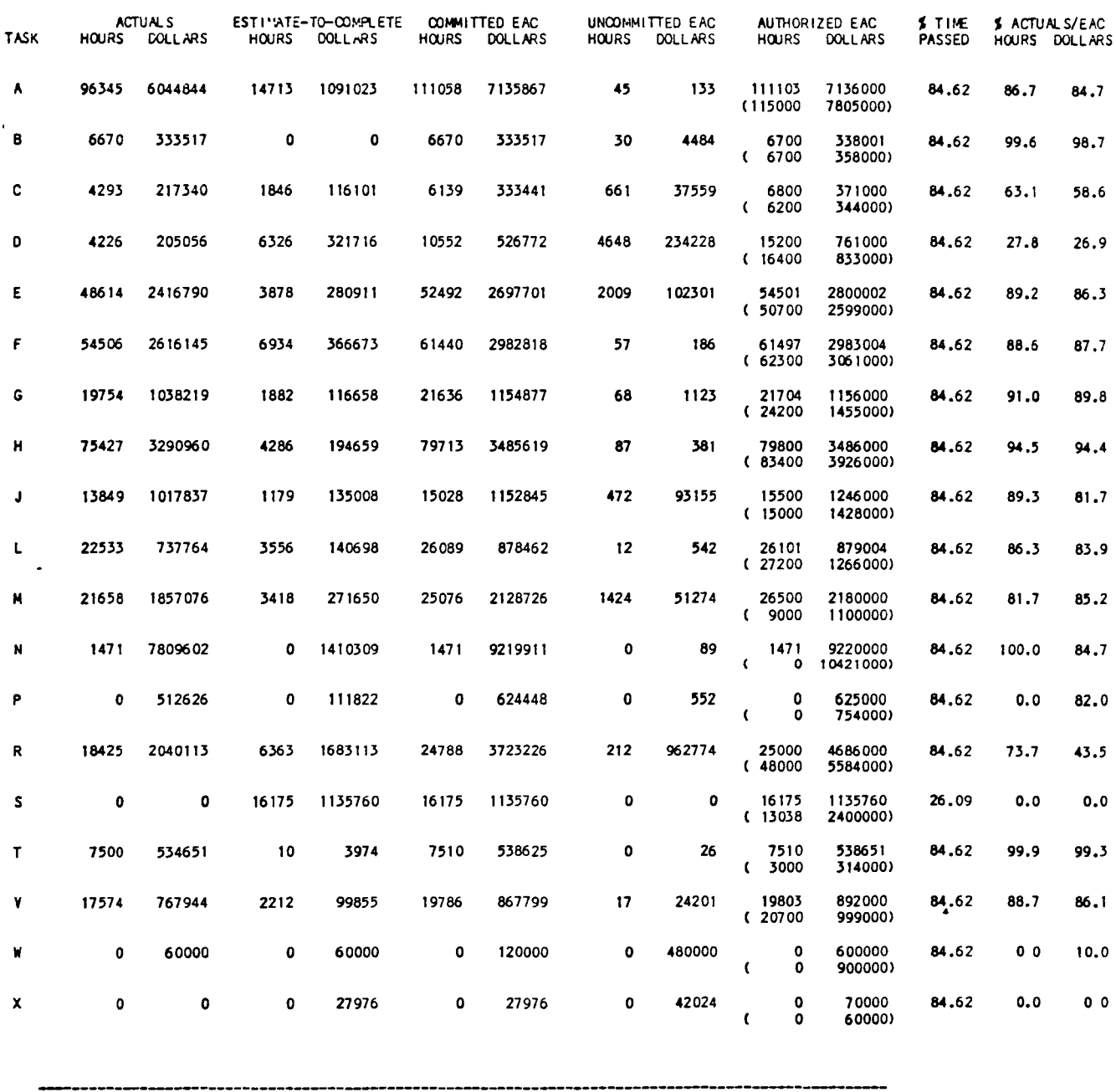

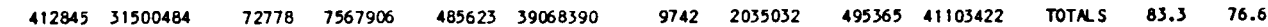

TASK SUMMARY REPORT

#### W.A. SUMMARY FOR CONTRACT 16200

( DOLLARS INCLUDE ALL COSTS EXCEPT FEE )

STATUS DATE: MAY 85 DATE COMPUTED: 07/10/85

 $\mathbf{r}$ 

 $\frac{1}{2} \left( \frac{1}{2} \right) \left( \frac{1}{2} \right) \left( \frac$ 

#### RESPONSIBLE ENGINEER: CWW

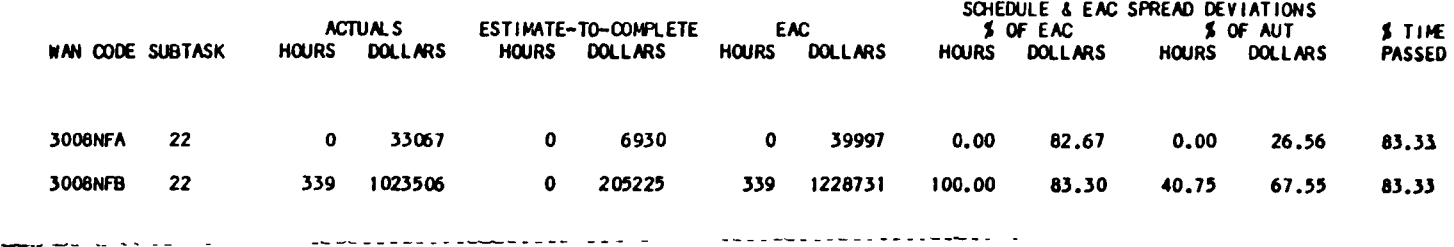

W.A. SUMMARY FOR CONTRACT 16200

( DOLLARS INCLUDE ALL COSTS EXCEPT FEE )

STATUS DATE: MAY 85 DATE COMPUTED: 07/10/85

#### RESPONSIBLE ENGINEER: DMF

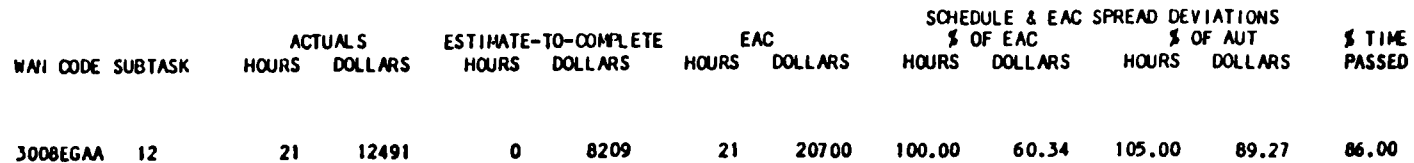

### VARIANCE SUMMARY FOR CONTRACT 16200

( DOLLARS INCLUDE ALL COSTS EXCEPT FEE )

STATUS DATE: MAY 85

DATE COMPUTED: 07/11/85

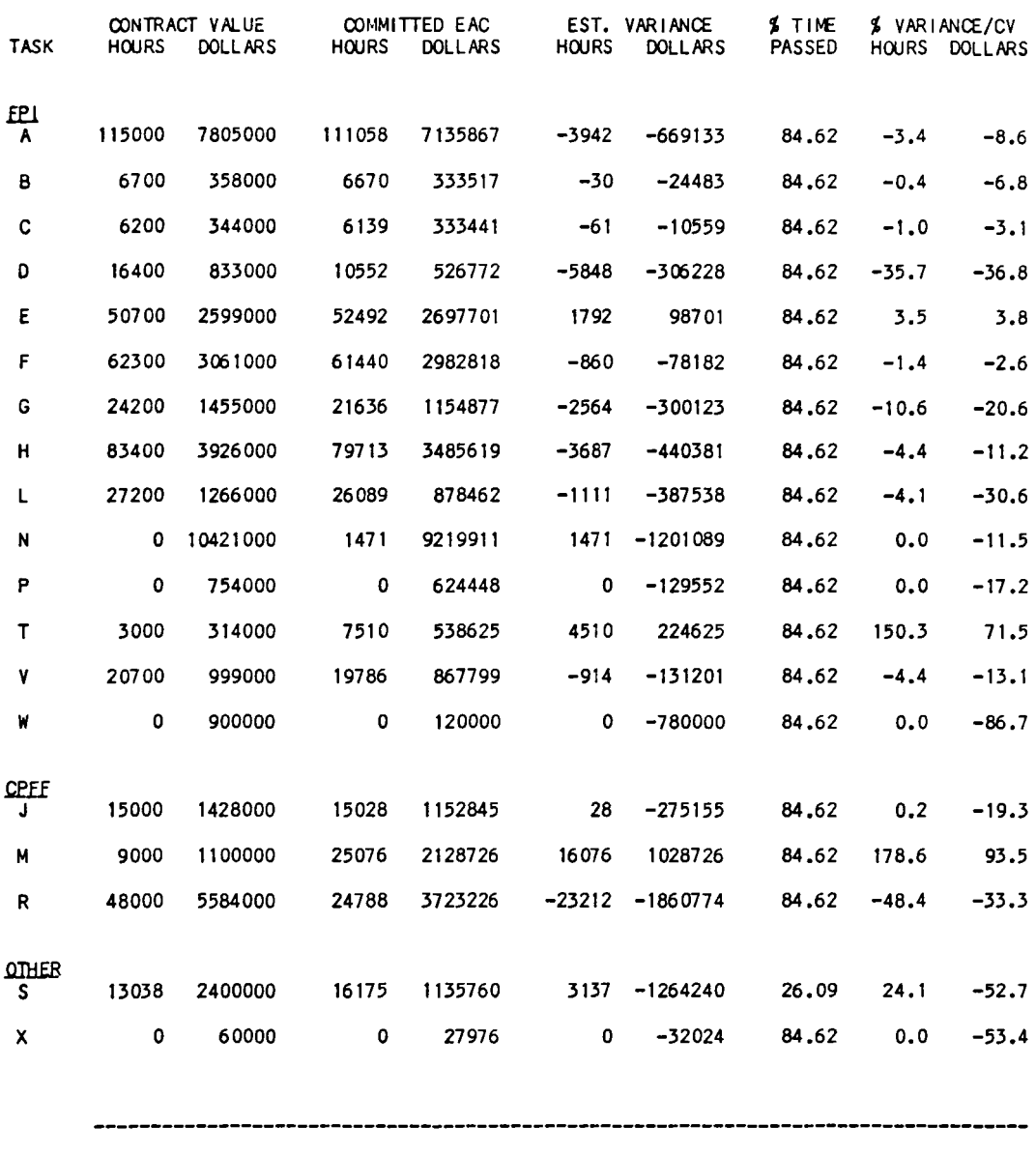

500838 45607000 485623 39068390 -15215 -6538610 TOTALS -3.0 -14.3

VARIANCE SUMMARY REPORT

CONTRACT: NAS1-16200

MIN-MAX-YEAR REPORT BY FISCAL YEAR DOLLARS AND HOURS REPORT

BASED ON EAC'S

ALL RECORDS

ALL TASKS

 $\overline{\phantom{a}}$ 

,

REPORT WITHOUT FEE

ALL PROGRAMS

ALL JOB ORDERS

ALLW.A.'S

DATE COMPUTED: WED. JUL 10 1985 08:52:38 AM

## YEARLY MIN-MAX REPORT

# FIRST NONTH IN CONTRACT NAS1-16200 = MAR 1981 LAST NONTH IN CONTRACT NAS1-16200 = OCT 1986

# SUMMARY BY FISCAL YEAR

 $\overline{\phantom{a}}$  $\overline{\phantom{a}}$ 

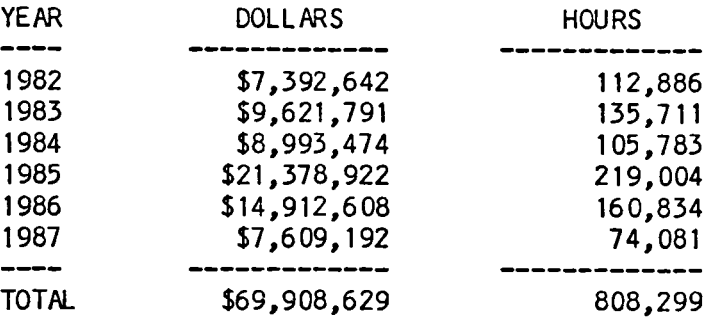

### SUMMARY BY CALENDAR YEAR

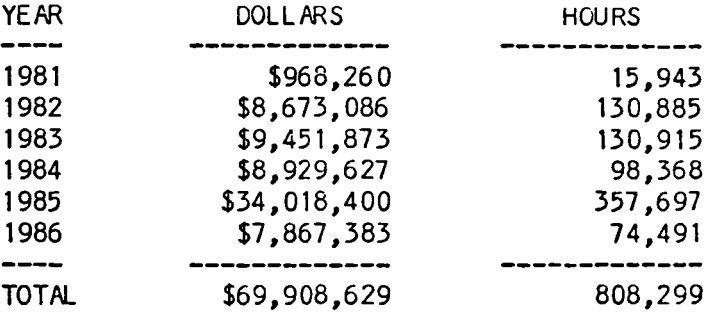

End of Document